# **«Bushnell**

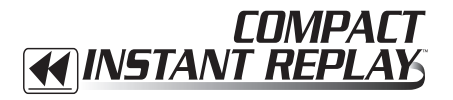

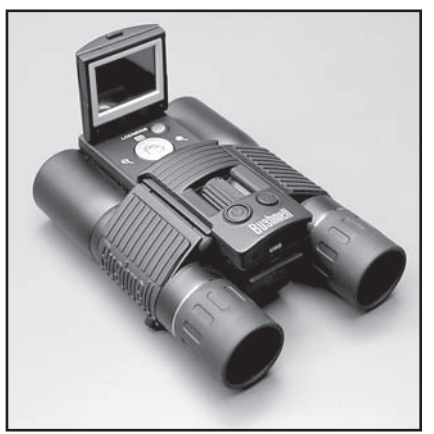

#### **CONTENTS**

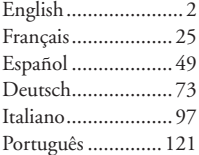

**Model: 11-8323 LIT. #: 98-0535/02-05**

**Instruction Manual • Manuel D'instructions Manual de Instrucciones • Bedienungsanleitung Manuale di istruzioni • Manual de Instruções** Download from Www.Somanuals.com. All Manuals Search And Download

Congratulations on your purchase of the Bushnell® Compact Instant Replay™! The Compact Instant Replay is ideal for all sporting events and nature observation, as it combines a high quality 8 power compact binocular with a versatile 3.2 megapixel digital camera featuring amazing video capability. The Compact Instant Replay has a "dual personality", capable of taking high resolution digital still photos as well as shooting video clips that automatically "loop", or refresh, every 8 to 60 seconds (depending on quality settings). This ensures that you will always capture the peak of the action. The photos and videos are both automatically stored in the internal memory, or on an optional SD (Secure Digital) card, and can be instantly reviewed on the flip-up LCD, played back on a TV set, or downloaded to your computer without the need to install any special software (With Windows 2000, XP or Mac. Software is provided for Windows 98/98SE).

Before using your new Compact Instant Replay, please read the instructions contained in this manual and take time to familiarize yourself with the camera's operation and many great features.

#### **QUICK GUIDE: BUSHNELL COMPACT INSTANT REPLAY 11-8323**

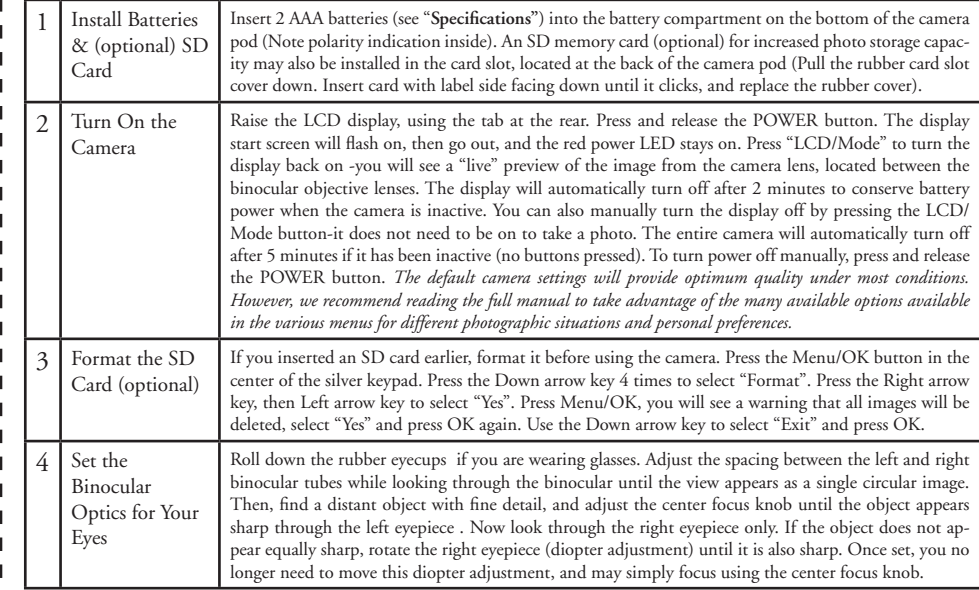

#### **QUICK GUIDE: BUSHNELL COMPACT INSTANT REPLAY 11-8323**

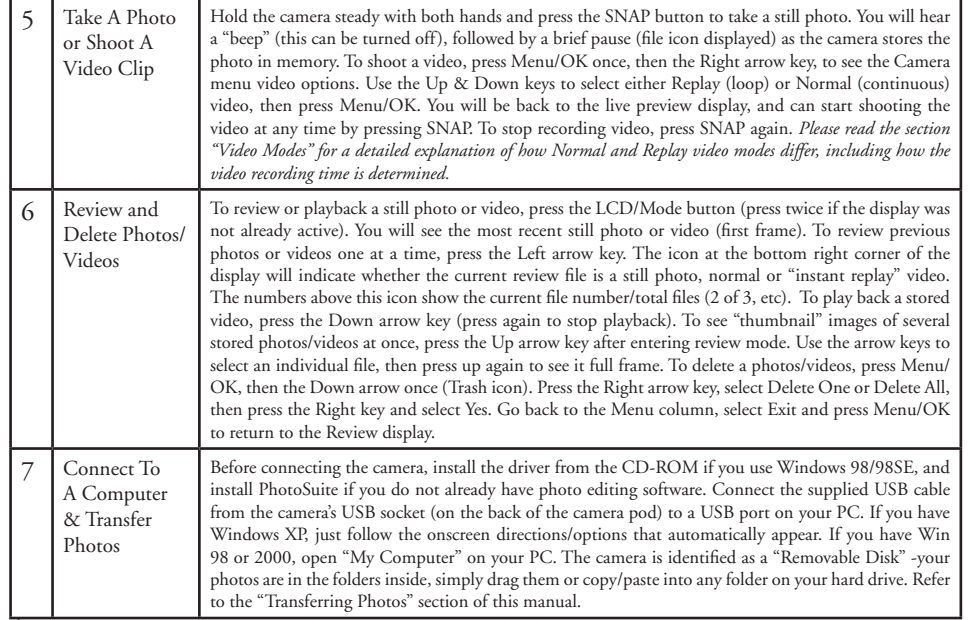

### **Technical Specifications**

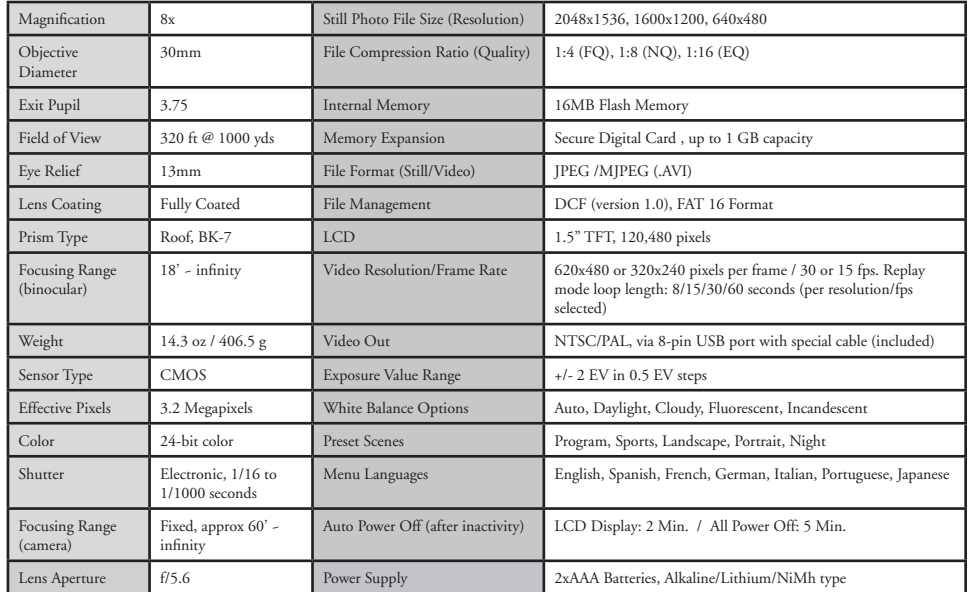

### **Parts Identification**

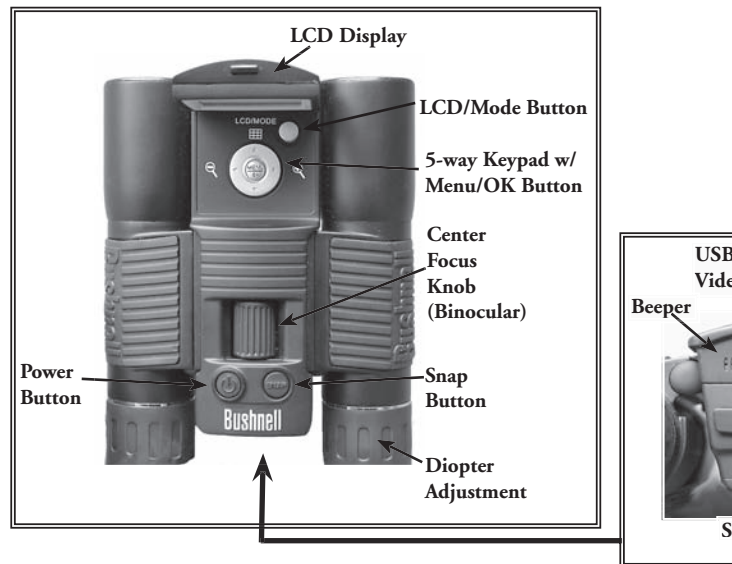

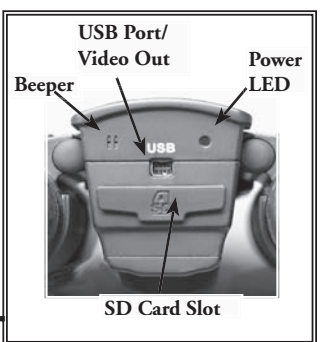

### **LCD Preview Display Icons**

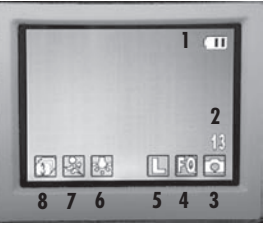

#### **Still Photo Preview Display**

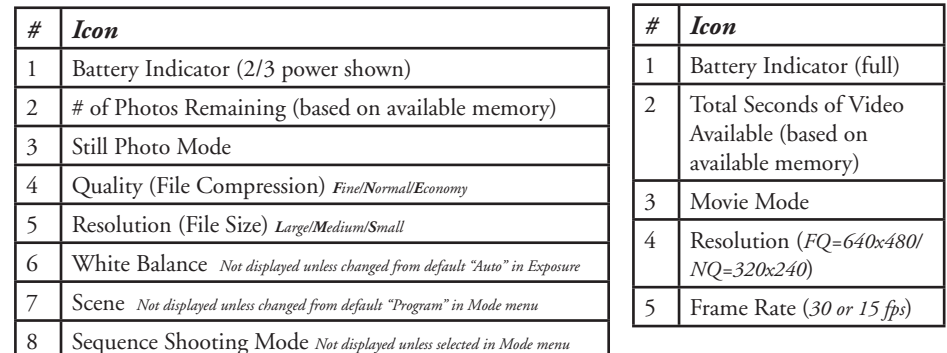

 $\frac{1}{2}$   $\frac{1}{2}$  Download from Www.Somanuals.com. All Manuals Search And Download.<br>Download from Www.Somanuals.com. All Manuals Search And Download.

**Movie (Video)Display**

**Normal Video Replay Video**

 $\Box$   $F \odot F$ 

**1**

**345**

ODE

**2**

### **Loading Batteries**

Turn the Compact Instant Replay over, and slide open the battery cover in the direction as shown on the right. Insert 2 AAA Alkaline or Lithium batteries into the compartment in the direction indicated by the diagrams inside, then slide the battery cover back in place until it clicks. *Note: Rechargeable NiMh type batteries may also be used, but some models may not deliver adequate current to power the Instant Replay. NiMh batteries with a current rating of 2300 mAh or higher are recommended.* 

### **Inserting An SD Card**

The camera can store from about 15 up to 642 photos in the 16 MB internal memory, depending on resolution and quality settings (refer to the chart at the back of this manual). To expand the available storage, you may add an optional Secure Digital (SD) type memory card, with any capacity up to 1 GB. The card is inserted into the slot on the back of the camera pod, as shown in the last diagram. Insert the SD card with the label side facing down. *Note: be sure the power is turned off before inserting or removing cards to prevent possible loss of files or damage to the card.* A new card will not require formatting, but a card that has been previously used in other devices should be formatted by the Compact Instant Replay before storing photos on it (See "Setup Menu" in the following section). Note that this will erase all files previously stored on the card, so be sure they have been downloaded or copied first if you wish to keep them.

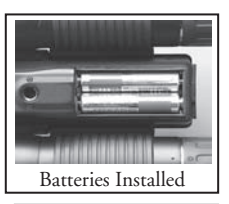

Battery Compartment

Cover

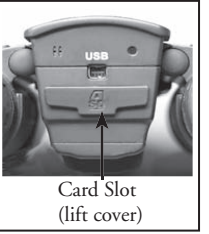

### **Basic Binocular and Camera Setup**

Before taking photos or videos, take a few moments to set up the Compact Instant Replay for your individual eyesight and user preferences. Leave the rubber eyecups in their "up"position if you are not wearing glasses, or roll them down if you are. Grasp the left and right sides of the binocular, and pull them apart or push them together while looking through the binocular to adjust the eyepiece spacing until your view is a single circular image. Find a distant object with fine detail (tree, sign, brick wall, etc), and adjust the center focus knob until the object appears sharp when viewed through the left binocular eyepiece only. Then, looking at the same object through just the right side of the binocular, simply rotate the right eyepiece until the image is equally sharp for your right eye. This is called the diopter adjustment, and compensates for any difference in sight between your left and right eyes. Once set by following this initial procedure, you may leave the diopter adjustment alone and just use the center focus knob to bring objects at any distance into sharp focus through the binoculars (the minimum focus distance is about 16 feet).

Your digital photos and videos are not affected by the center focus knob, as the camera lens located between the binocular objective lenses does not require focusing. It is preset so that objects ranging from approximately 60 feet to infinity will be in focus. Note that the binocular is capable of focusing closer than the camera. Check the live preview image on the LCD display to make sure you are far enough away to ensure sharp photos. The camera lens provides 8x magnification, which is the same as the binocular's optics, and is aligned so that and object centered in the binocular's view will also be centered in your photos or videos. Therefore, it is not necessary to have the LCD turned on or even raised while you are shooting photos or videos. Reducing use of the LCD will extend battery life significantly.

You may want to go into the camera's menu and set the correct date before using the camera for the first time. Raise the LCD display and press the power button. After the red power light is on, press LCD/Mode to turn on the display. Press the Menu/OK button in the center of the keypad, then press the Down arrow 3 times to get to the "Setup" menu. Press the Right arrow once, followed by the Down arrow to get to "Date". Then press the Right arrow key twice to enter the Date setup. Use the Left/Right arrow keys to select the part of the date you want to change, then press Up or Down to change it. To change the date format so Month, Day, and Year are in the desired order, move to the "arrows" icon on the upper left of the date display and press the Up/Down keys. Set the time (24 hr format) with the 4 numbers at the bottom of the date display, so that the date will automatically change at midnight for your location. Once date & time are set, press the Menu/OK button once, then again to save your setting and exit. You can then press the Down arrow key and chose whether you want the date to appear on the display and your photos or not ("Show Date On/Off"). Then keep pressing the Eft arrow until you are back to "Setup", move down to "Exit" and press Menu/OK.

Download from Www.Somanuals.com. All Manuals Search And Download.<br>Download from Www.Somanuals.com. All Manuals Search And Download.

#### **Taking Still Photos**

After following the initial setup as described in the previous pages, you are ready to take a photo:

**1)** Raise the LCD and press the Power button briefly (red LED lights). Press the LCD/Mode button to turn on the LCD display if you want to see a preview of the image or check menu settings, battery condition, etc.

**2)** The Compact Instant Replay will default to the highest resolution and quality settings, as well as "everything on automatic" when it is turned on for the first time, so you can take excellent photos right away. If you prefer to use different settings, refer to the section "Using the Main Menu" for directions regarding how to find and change settings such as resolution and exposure, using scene presets for common subjects and other options.

**3)**You may compose your photo while looking through the binocular (the LCD does not need to be on to take a photo). However, for the most accurate framing, checking the LCD preview is recommended.

**4)** Be sure you are not closer than approximately 60 feet from your subject. The binocular optics will focus closer than this, but the camera focus is preset for best results with distant subjects (no focusing is necessary for the camera). The LCD may be used to verify that the subject is not too close for sharp results.

**5)** Hold the camera as steady as possible with both hands and slowly squeeze the SNAP button. The display will go dark briefly while the file is stored (folder icon is displayed), then you are ready to take another photo. The counter in the lower right corner will change to display the remaining photo capacity, which depends on the amount of internal or card memory available, as well as the resolution and quality settings (you may switch to lower settings at any time to "fit" more photos in the remaining memory). *Note: the counter*  will not always go down by one number after each photo is taken, depending on these settings and actual file content per photo. When the *counter reaches "000", you are out of memory (storage space) and should download photos you wish to keep so they may be deleted, or you may remove and install another SD card.*

**6)** Digital zoom up to 6x is available. Press the Right arrow key to zoom in (you will see the result on the LCD). Press the Left arrow key to zoom back out.

**7**) Press the LCD/Mode button if you wish to check the photo after you take it, then press it again to return to a live preview. See the section "Review Menu" for more regarding reviewing and deleting previously taken photos.

#### **Shooting Normal or "Instant Replay" Videos**

**1)** Follow steps 1-4 on the previous page, "Taking Still Photos"

**2)** To change from still photo to either video mode, press the Menu/OK button. The first menu group is "Camera"-press the Right arrow key, the use the Up or Down arrow keys to select Normal or Replay video mode (the camera will return to the live preview display after selecting a video mode, so you are ready to shoot immediately. In either mode, press SNAP to start recording a new video clip, and press it again to stop recording and store the video in memory. Here is how the two video modes differ:

**Normal video mode** will simply shoot a continuous video clip beginning when you press the Snap button, and ending when you press it again. The recording time is limited only by the amount of internal or card memory currently available. You may record a single long video until you run out of memory, or multiple shorter videos by stopping and starting recording whenever you wish by pressing Snap. The counter shows the aproximate available remaining recording time (in seconds) when stopped, and counts down the remaining time when a Normal video recording is started.

**Replay video mode** operates differently-at the end of a predetermined time limit (determined by the video resolution and frame rate set in the Setup menu), the video clip begins to "loop", or re-record, erasing and replacing the previous events. This is ideal for capturing sports action, as you may begin recording at anytime, then just stop recording right after a touchdown, goal or other highlight. You'll be sure you got the peak moment, and won't have to search through a lot of previous video or keep rewinding to see it again and again. The available loop lengths are 8, 15, 30 or 60 seconds-the higher the resolution and frames per second, the shorter the loop. In Replay mode, the counter shows available total recording time (in seconds) when stopped, and counts up from zero to the end of the loop time limit when recording starts. At the end of the loop, when re-recording begins, the counter automatically resets and starts over at zero again. Note that if you stop recording part way through a "fresh" loop, your video will contain the last part of the previous loop segment and the first part of the new one- the camera always saves a full 8, 15, 30 or 60 seconds worth of the most recent events. Practice a little and experiment with the replay mode to get the feel of how this works before you go to the big game.

**3**) Press the LCD/Mode button if you wish to check a video after you shoot it. Press the Down arrow key to begin playback, press it again to stop playback. Press the Left or Right arrow keys to review your previous video or still photo files. Pressing the top arrow key will display a "thumbnail" review of multiple files-use the arrow keys to highlight the file you wish to review, then press Menu/OK to select and view it. When you are ready to return to the live preview display to shoot more videos (or stills), press the LCD/Mode button.

4) See the section "Review Menu" for more regarding reviewing and deleting previously taken videos.

### **Using The Main Menu**

As mentioned earlier in this manual, the Compact Instant Replay is already set for its highest available resolution and quality right out of the box. Exposure, white balance, and other variables are set automaticallly. This means that you will get good results for most subjects and lighting without the need to go into the menus and change any settings. However, we recommend that you become familiar with the available options so that you can improve your photos if, for example, you decide they are coming out too dark (common for snow scenes with most cameras), or too green (under some fluorescent lights). The main, or recording, menu is organized into six groups. Press the "Menu/OK" button to see these groups. Use the up and down arrow buttons to select a group, then use the Right arrow key and Up/Down keys to see the items or options that are available within the group. Here is a general description of the menu groups and their functions:

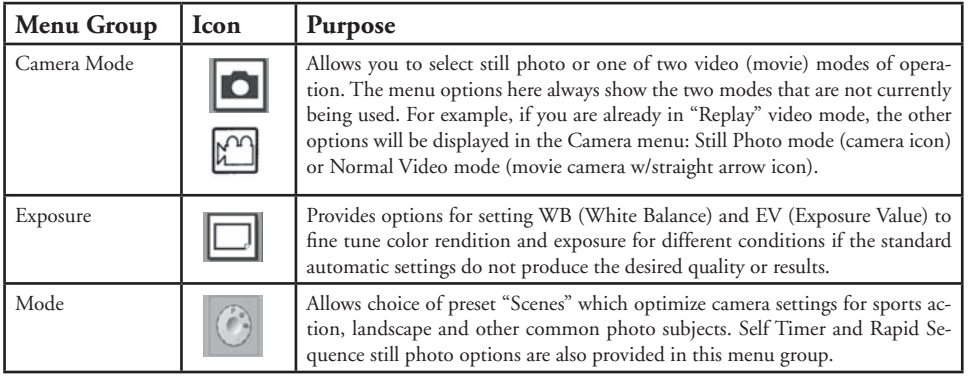

### **Using The Main Menu continued**

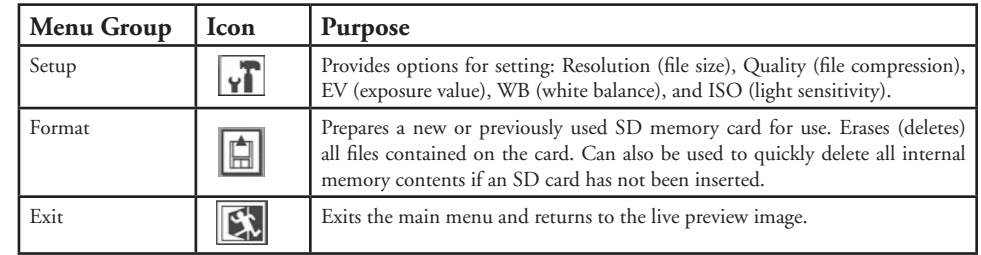

The next few pages provide a complete list of all the items and settings available in the Main Menu groups, along with descriptions of their function. Follow the same procedures you used in the example above to move around in the menu screens to highlight and change any of these settings to suit your personal preferences or needs. The Review menu is different, but simpler, with only four groups (Slide Show, Delete, Editor, and Exit). See the "Review Menu" section later in this manual for a complete description.

### **Main Menu System** (Default Settings in **Bold**)

*\*Scene and Sequence settings in "Mode" are not available when "Camera" is set for Normal or Replay Video*

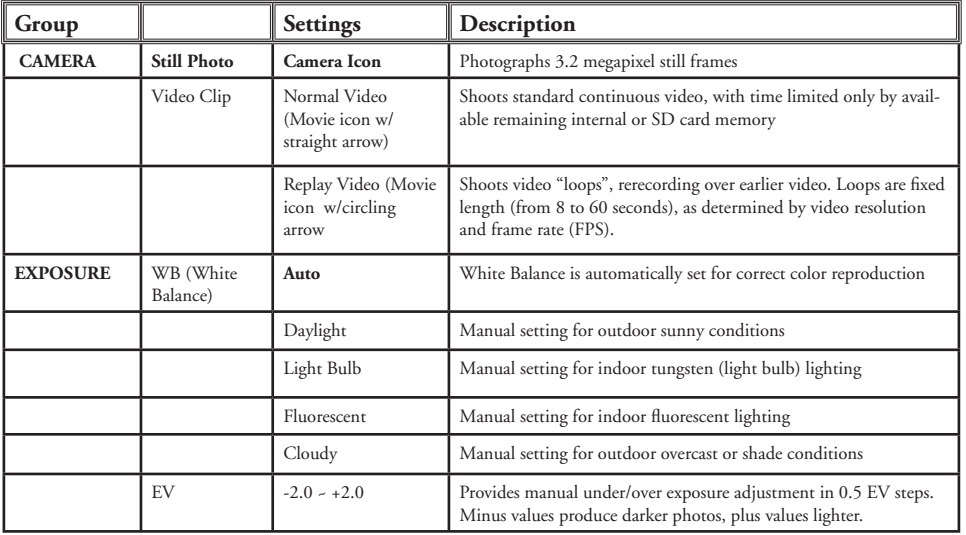

### **Main Menu System continued**

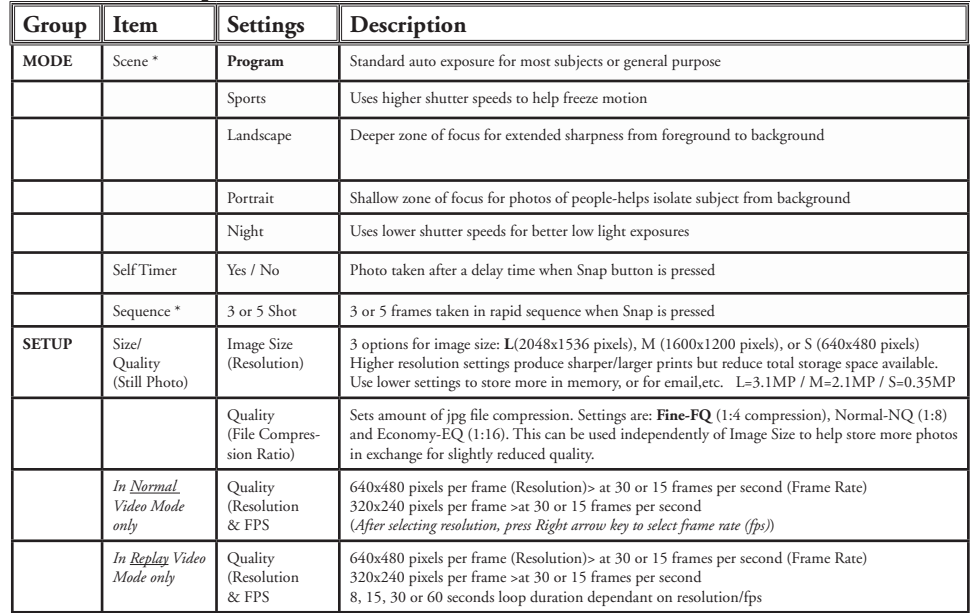

### **Main Menu System continued**

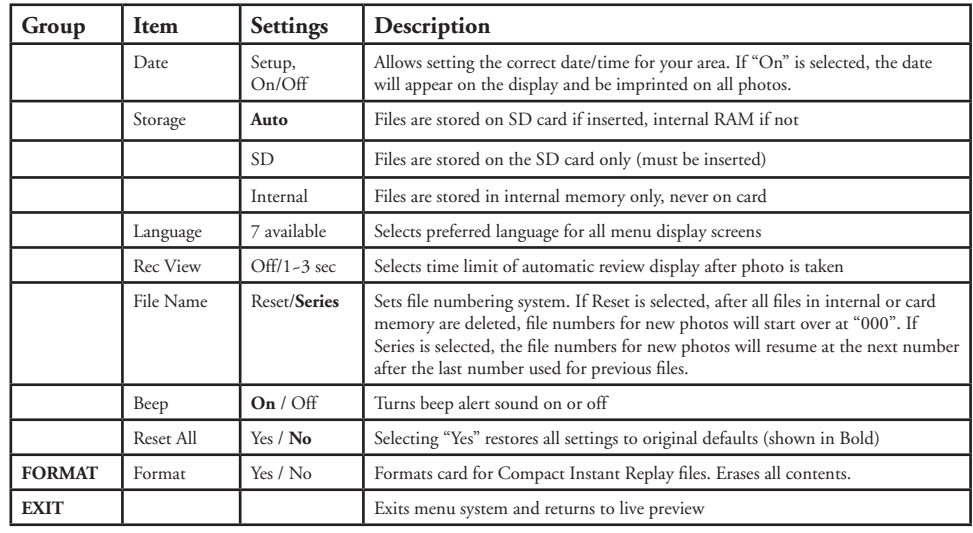

### **Review Display Icons**

#### *# Icon* Date of photo or video file (Date feature must be setup and turned on) Location of current review file (INternal memory or SD Card) Resolution of current review file Quality (File Compression) of current review file Current file number (left numeral) : Total files in memory (right numeral) Indicates file type (Still Photo, Normal Video, Replay Video) **Battery Indicator**

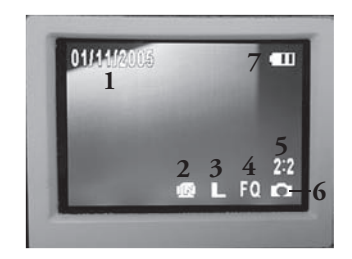

#### **Review Menu Reviewing and Deleting Your Photos and Videos**

Press "LCD/Mode" to enter Review mode. Use the Left/Right arrow buttons to cycle through the stored photos/videos. Once you are in review mode , pressing the Menu/OK button will enter the review set of menus. These operate in the same way previously described in the main menu system instructions (use the arrow keypad to navigate to the desired menu group and options, press OK to confirm a setting), but with different menu items as shown here:

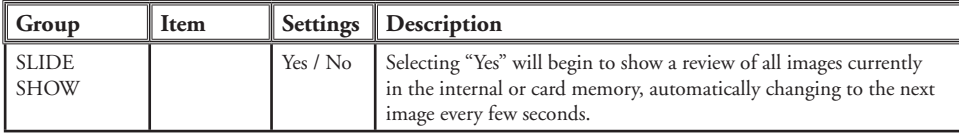

#### **Review Menus continued**

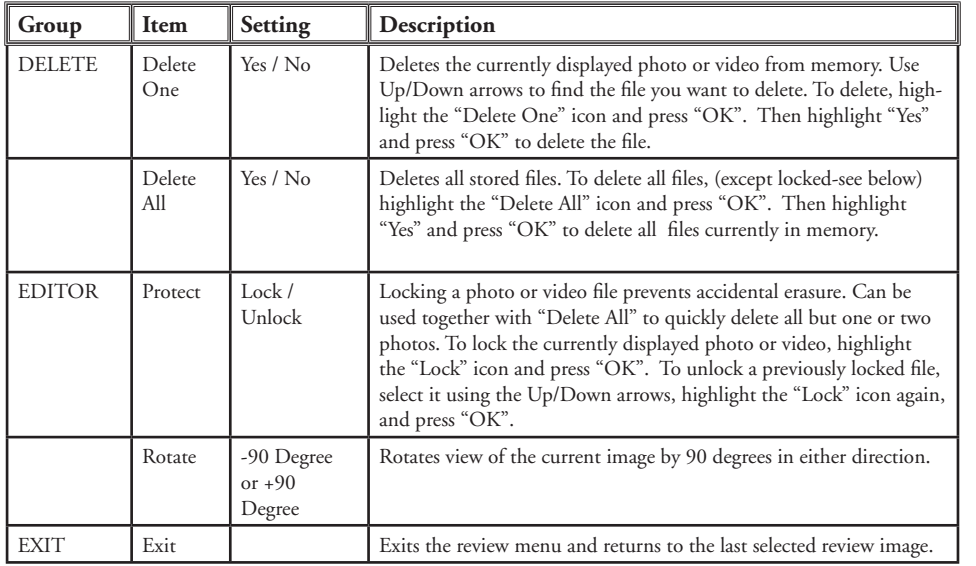

#### **System Requirements (Minimum)**

OS: Windows® 98/98SE/2000/ME/XP

CPU: MMX Pentium® 200MHZ equivalent or faster (Pentium® III 500 MHz for PhotoSuite5™) Memory: 32MB minimum (64MB recommended for PhotoSuite) SVGA video card w/2MB VRAM, 800x600 screen display, 16 bit High color 200 MB available hard disk space (if installing PhotoSuite) Internal USB Port

#### **Software Installation**

If you are using Windows 98, you must install drivers before connecting the camera to your PC. Insert the CD-ROM into your computer's CD drive; it will auto-run and the install screen will be displayed. Select "Install Driver", then follow the directions. After installation, restart your computer. Windows 2000, ME, and XP do not require drivers, as the camera uses the USB mass storage standard , allowing the photo files to be accessed as if they were stored on an external hard drive. For any Windows OS, if you are not already using photo editing software you prefer, you may install Roxio PhotoSuite® from the CD-ROM. Be sure to read the "Release Notes" completely, noting any tips or potential issues relevant to your PC configuration and OS.

### **Transferring The Photos & Videos to Your PC - Step by Step**

1. Be sure the driver has been installed first if you are on Windows 98/98SE.

2. Make sure the Instant Replay power is on and connect the supplied cable to the camera's USB port (open the connector cover on the left side of the Replay), then directly to a main USB port on your computer-do not use front panel/keyboard USB ports or unpowered "hubs".

3. The LCD display will turn off to conserve battery power*,* and the Instant Replay will be recognized as a standard "USB Mass Storage" device. This means that the camera files can be easily viewed, edited, or copied to your hard drive, just as if they were stored on an external hard drive or a CD-ROM.

#### **Transferring The Photos & Videos to Your PC continued**

4. (This step is not required with Windows XP, simply use the on-screen options to view, copy or edit your photos). Open My Computer or Windows Explorer. The camera will be seen as a new "Removable Disk" with an unused drive letter assigned to it. Double click this new "Disk" icon, open the "DCIM" folder inside, then the folder(s) inside that ("100BNxxx" ,etc). Your photos/videos are the files inside-they have the prefix "PICT\_\_" followed by a number, same as seen earlier on the camera's display when you review photos. Single clicking any file should show a small preview image.

5. Click "Edit>Select All" (or click on one photo, contol+click to select multiple photos), then "Edit>Copy to Folder" (in Windows menus). Select an existing folder on your hard drive, such as "My Pictures", or create a new folder ("Hawaii Vacation", etc), then click "OK" to transfer copies of the photo files you want.

6. After the photos are transferred to your hard drive, you can disconnect the camera. Windows 2000 may produce a screen warning that you have disconnected a USB device without stopping or ejecting the "disk" first (your photo files will not be harmed). If so, check the box that adds an icon to your system tray or taskbar. Then next time you finish transferring photos, you can click that icon first, and "Stop the USB Mass Storage Device" before disconnecting the camera.

*Note: If your PC will not play the .avi movie files in Windows Media Player, you may need to download a newer version of Media Player or Direct X from Microsoft.com. The movie files can also be played back with the QuickTime Player, included with many computers, or available as a free download from Apple.com.*

#### **Transferring The Photos & Videos to Your PC continued**

7. You're now ready to open the photo files in any photo editing software. Just use File>Open and go to the folder where you stored the photos earlier. If you are using PhotoSuite, select File>Open Photo, then use the "Look in" pull down menu at the top of the Open window, select "My Computer", select your hard drive, and double click any photo in the folder where you copied the files from the camera. It is also possible to open and work with your photos directly from the Instant Replay while it is still connected.To do this with PhotoSuite, first follow steps 1-3, then open PhotoSuite, select File>Open Photo and use the "Look in" menu to select My Computer, then select the "Removable Disk", and open the folders inside until you get to the JPEG photo files. If you choose to work this way, from a connected camera, be sure that you save the photo (when you are done editing) to your hard drive, and not the camera's memory or card. To do this in PhotoSuite, after clicking "Done", answer "Save Changes?" with "Yes", but then answer "Replace Existing File"? with "No" and use the "Save As" dialog box to save the edited photo in a folder on your hard drive ("Save In>Local Disk"), not the "Removable Disk" (camera).

8. If you are new to photo editing on a computer, consult your software's Help menu (PhotoSuite has extensive built-in Help) for tips on using its features. Along with adjusting the brightness, contrast, sharpness and color of your photos, you can resize the photo to fit the paper if you are printing, or save a smaller, low or medium resolution version for email or inserting into documents. When you are ready to save your edited file, you may want to use "Save As" and give it a more descriptive name than "100BN\_\_\_". Doing this also preserves the original file as a backup to reopen and re-edit later. Make sure you have successfully transferred all the photos you wanted to save before using "Delete All" on your camera to make room for new images .

#### **Photo Storage Capacity Reference (max capacity, +/- 2 photos)**

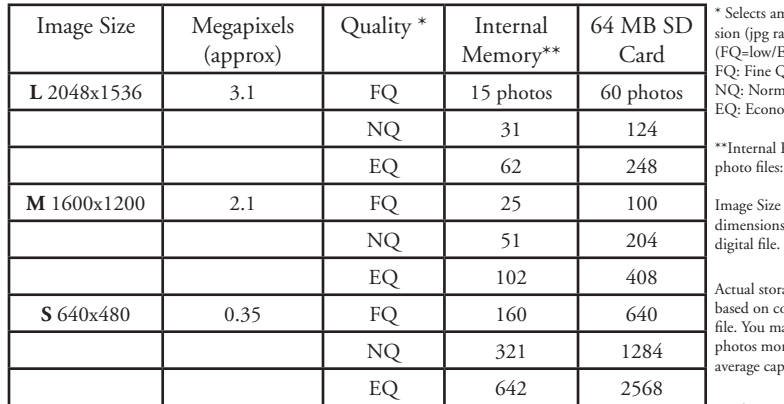

mount of file compres- $\sinh$  $EO=high$ )  $Ouality (1:4)$  $\sum_{\text{mal Onality}} (1:8)$ omy Quality (1:16) RAM available for 16 MB

refers to the pixel as, or resolution, of the

rage capacity will vary content of each photo nav be able to take a few photos more or less than the listed pacity.

Use large size and high quality settings for photos you may want to enlarge or crop later. If required, they may also be reduced to a smaller file size using your photo software. Use small size and/or low quality settings if you will only email, insert into documents, or make small prints, and do not want to resize the file later.

#### **TWO-YEAR LIMITED WARRANTY**

Your Bushnell® product is warranted to be free of defects in materials and workmanship for two years after the date of purchase. In the event of a defect under this warranty, we will, at our option, repair or replace the product, provided that you return the product postage prepaid. This warranty does not cover damages caused by misuse, improper handling, installation, or maintenance provided by someone other than a Bushnell Authorized Service Department.

Any return made under this warranty must be accompanied by the items listed below:

- 1) A check/money order in the amount of \$10.00 to cover the cost of postage and handling
- 2) Name and address for product return
- 3) An explanation of the defect
- 4) Proof of Date Purchased

 5) Product should be well packed in a sturdy outside shipping carton, to prevent damage in transit, with return postage prepaid to the address listed below:

**IN U.S.A. Send To: IN CANADA Send To:** Bushnell Performance Optics Attn.: Repairs Attn.: Repairs Attn.: Repairs<br>8500 Marshall Drive 25A East Pearce 8500 Marshall Drive 25A East Pearce Street, Unit 1

Richmond Hill, Ontario L4B 2M9

For products purchased outside the United States or Canada please contact your local dealer for applicable warranty information. In Europe you may also contact Bushnell at: BUSHNELL Performance Optics Gmbh European Service Centre MORSESTRASSE 4 D- 50769 KÖLN GERMANY Tél: +49 (0) 221 709 939 3 Fax: +49 (0) 221 709 939 8

This warranty gives you specific legal rights. You may have other rights which vary from country to country.  $22$   $23$   $23$ 

#### **FCC Note:**

This equipment has been tested and found to comply with the limits for a Class B digital device, pursuant to Part 15 of the FCC Rules. These limits are designed to provide reasonable protection against harmful interference in a residential installation. This equipment generates, uses and can radiate radio frequency energy and, if not installed and used in accordance with the instructions, may cause harmful interference to radio communications. However, there is no guarantee that interference will not occur in a particular installation. If this equipment does cause harmful interference to radio or television reception, which can be determined by turning the equipment off and on, the user is encouraged to try to correct the interference by one or more of the following measures:

- · Reorient or relocate the receiving antenna.
- · Increase the separation between the equipment and receiver.
- · Connect the equipment into an outlet on a circuit different from that to which the receiver is connected. · Consult the dealer or an experienced radio/TV

technician for help.

The shielded interface cable must be used with the equipment in order to comply with the limits for a digital device pursuant to Subpart B of Part 15 of FCC Rules.

Specifications and designs are subject to change without any notice or obligation on the part of the manufacturer.

Download from Www.Somanuals.com. All Manuals Search And Download. 11-832 Download from Www.Somanuals.com. Al<del>l Manuals Search And Download.</del> The comment of the comment of the comme<br>Download from Www.Somanuals.com. Al<del>l Manuals Search And Download.</del> The comment of the comment of the comme

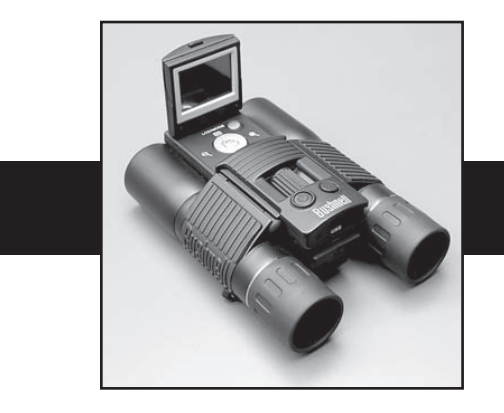

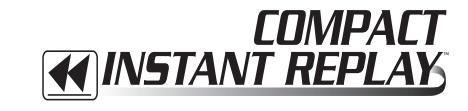

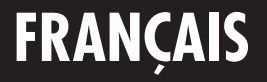

24  $\sim$  25 11-8323 6LIM.indd 24-25 1/28/05 10:45:34 AM Download from Www.Somanuals.com. All Manuals Search And Download.

Félicitations et merci d'avoir acheté le Compact Instant Replay™ Bushnell® ! Le Compact Instant Replay est idéal pour tous les événements sportifs et l'observation de la nature car il associe des jumelles compactes, de haute qualité, à grossissement de 8 fois, à un appareil photo numérique polyvalent, à 3,2 mégapixels, doué d'une étonnante capacité vidéo. Le Compact Instant Replay présente une « double personnalité » car il sait prendre des photos fixes numériques, à haute résolution, aussi bien que des clips vidéo qui se « recyclent » ou se rafraîchissent automatiquement, toutes les 8 à 60 secondes (selon les réglages de qualité). Vous êtes ainsi toujours sûr de saisir le vif de l'action ! Vos photos et clips vidéo sont automatiquement enregistrés dans la mémoire interne ou sur une carte SD (Secure Digital) optionnelle et peuvent être visionnés instantanément sur l'écran LCD relevable, visionnés sur un écran de TV, ou téléchargés sur un ordinateur, sans avoir à installer de logiciel spécial. (Avec Windows 2000, XP ou Mac. Le logiciel est fourni pour Windows 98/98SE).

Avant d'utiliser votre nouveau Compact Instant Replay, veuillez lire les instructions de ce manuel et prendre quelques instants pour vous familiariser avec le fonctionnement et les caractéristiques attrayantes de l'instrument.

#### **GUIDE RAPIDE : COMPACT INSTANT REPLAY 11-8323 BUSHNELL**

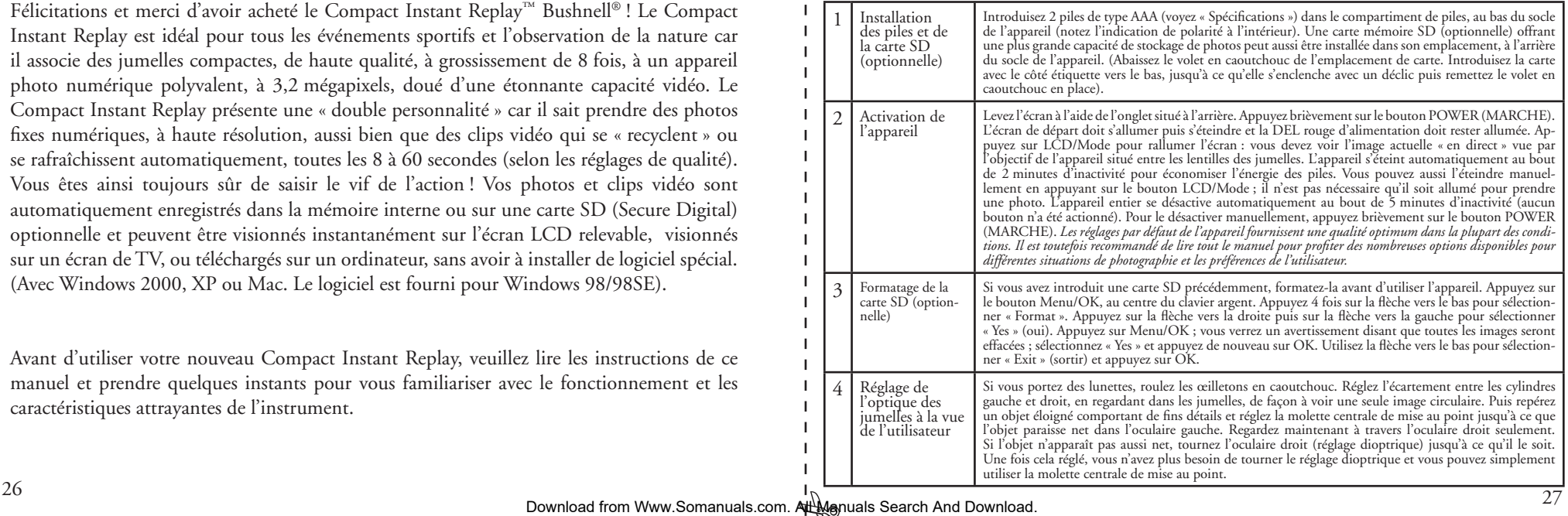

#### **QUICK GUIDE: BUSHNELL COMPACT INSTANT REPLAY 11-8323**

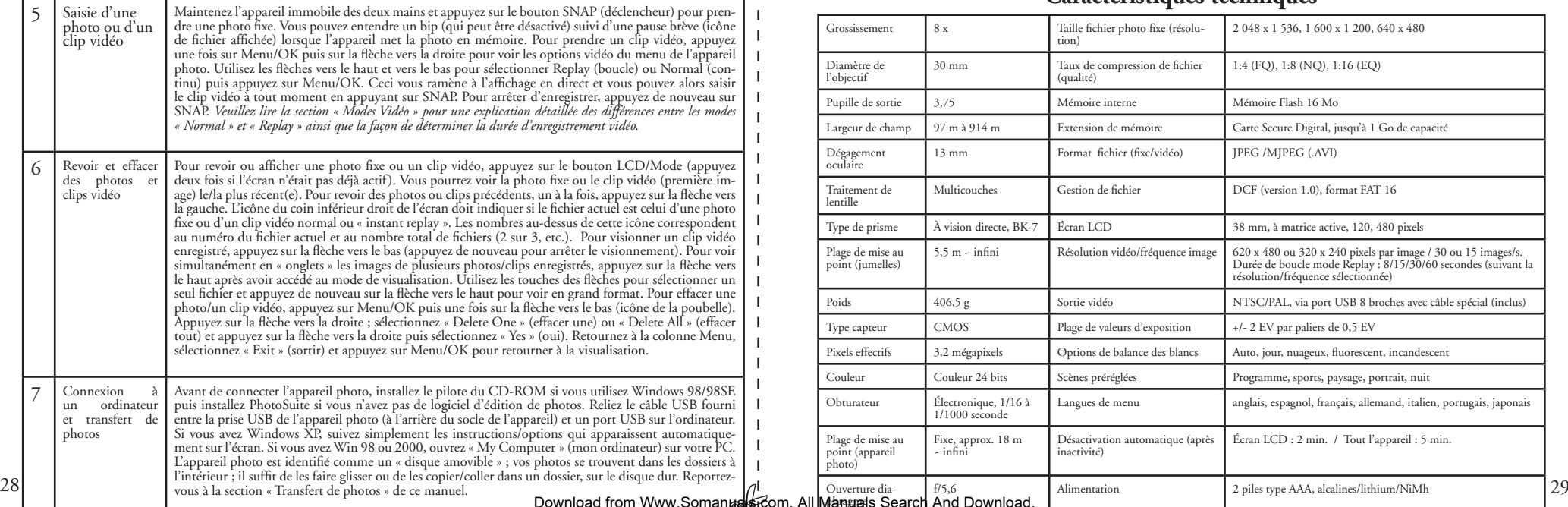

#### **Caractéristiques techniques**

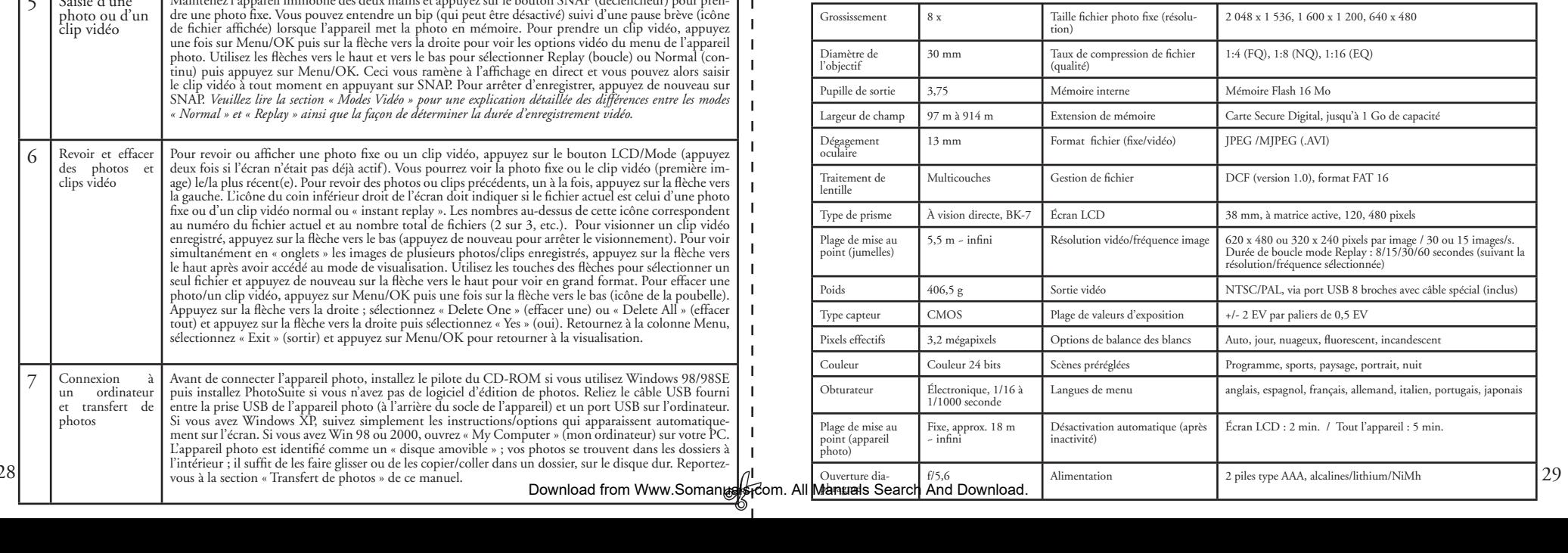

# **Identifi cation des pièces**

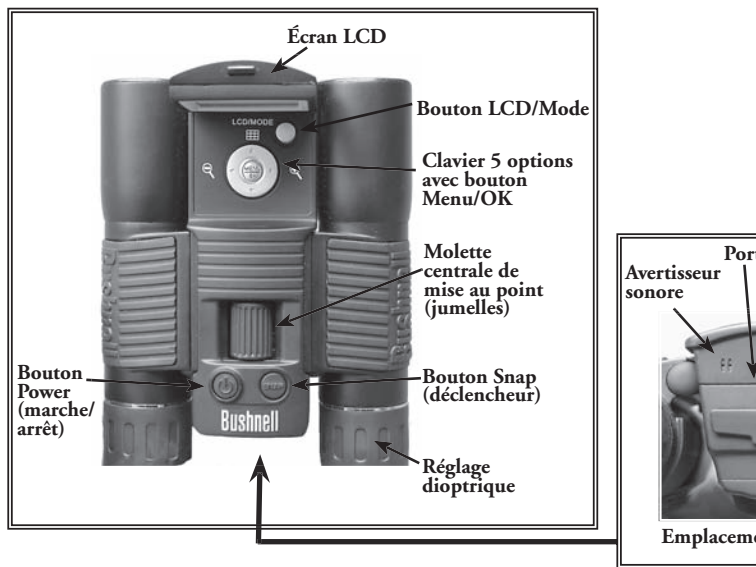

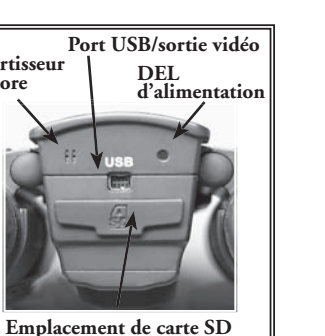

### **Icônes affichées sur l'écran LCD**

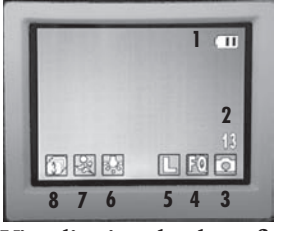

# **Visualisation de photo fixe Affichage film (vidéo)**

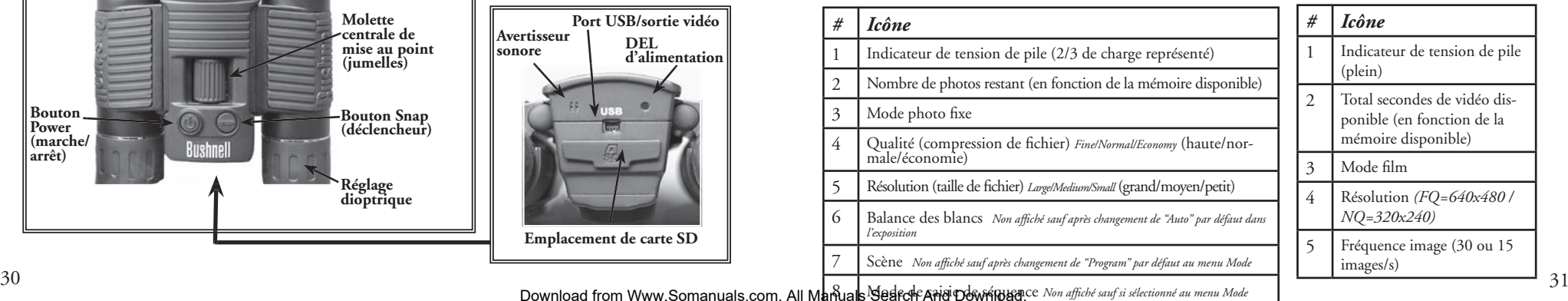

**1 2**  $E05$  $\Box$  For  $\Box$ **345 Vidéo Normal Vidéo Replay (relecture)**

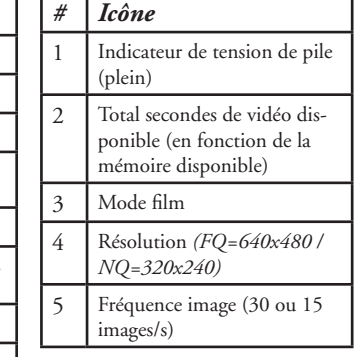

Download from Www.Somanuals.com. All Manuals Search And Download ce Non affiche sauf si selectionne au menu Mode

### **Mise en place des piles**

Retournez le Compact Instant Replay et glissez le couvercle du compartiment de piles pour l'ouvrir dans le sens représenté à droite. Introduisez 2 piles alcalines ou au lithium, de type AAA, dans le compartiment, dans le sens indiqué par les schémas à l'intérieur puis remettez le couvercle en place jusqu'à ce qu'il s'enclenche avec un déclic. *Remarque : Il est également possible d'utiliser des piles rechargeables à hydrure métallique de nickel (type NiMh) mais certains modèles risquent de ne pas avoir la puissance suffi sante pour alimenter l'Instant Replay. Il est recommandé d'utiliser des piles NiMh d'une intensité nominale de 2 300 mA/h ou plus.*

### **Mise en place d'une carte SD**

L'appareil photo peut enregistrer de 15 à 642 photos environ dans sa mémoire interne de 16 Mo, suivant les réglages de résolution et de qualité (consultez le tableau à la fin de ce manuel). Pour augmenter la capacité de stockage, vous pouvez ajouter une carte mémoire optionnelle, de type SD (Secure Digital), d'une capacité maximum de 1 Go. Cette carte s'insère dans l'emplacement situé à l'arrière du socle de l'appareil, comme illustré sur le schéma précédent. Introduisez la carte SD avec le côté étiquette vers le bas. Remarque : Vérifiez que l'alimentation est coupée avant d'introduire et de retirer une carte pour éviter de perdre des fichiers ou d'endommager la carte. Il n'est pas nécessaire de formater une carte neuve mais une carte qui a déjà été utilisée dans d'autres dispositifs doit être formatée par le Compact Instant Replay avant d'y enregistrer des photos (consultez le menu Setup/Réglage à la section suivante). Notez que ce formatage effacera tous les fichiers enregistrés sur la carte ; veillez donc à les télécharger ou à les copier préalablement si vous souhaitez les conserver.

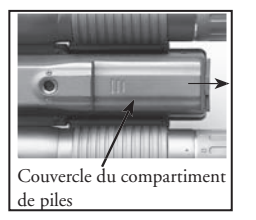

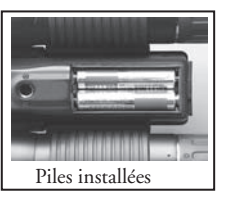

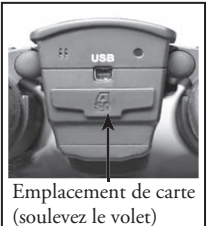

#### **Réglage de base des jumelles et de l'appareil photo**

Avant de prendre des photos ou des clips vidéo, veuillez prendre quelques instants pour régler le Compact Instant Replay à votre vision et selon vos préférences. Si vous ne portez pas de lunettes, laissez les œilletons d'oculaire en caoutchouc en position relevée ou roulez-les pour les abaisser si vous en portez. Saisissez les jumelles par les côtés gauche et droit et écartez ou rapprochez les deux moitiés tout en regardant dans les jumelles pour régler l'espace entre les oculaires afin que vous puissiez voir une seule image circulaire. Repérez un objet éloigné comportant de fins détails (arbre, panneau, mur de briques, etc.) et réglez la molette centrale de mise au point jusqu'à ce que l'objet paraisse net quand vous le regardez dans l'oculaire gauche uniquement. Puis, en regardant le même objet seulement dans l'oculaire droit, tournez l'oculaire droit jusqu'à ce que l'image y soit tout aussi nette. Il s'agit du réglage dioptrique qui compense la différence de vision entre les deux yeux. Une fois cette méthode initiale de réglage suivie, il n'est plus nécessaire d'ajuster le réglage dioptrique et vous pouvez simplement utiliser la molette centrale pour mettre les objets au point dans les jumelles (la distance de mise au point minimum est d'environ 5 m).

Les photos et clips vidéo numériques ne sont pas affectés par la molette centrale de mise au point car l'objectif de l'appareil photo situé entre les oculaires des jumelles ne nécessite pas de mise au point. Il est préréglé de manière que les objets situés approximativement entre 18 m et l'infini paraissent nets. Notez que les jumelles peuvent effectuer une mise au point plus rapprochée que l'appareil photo. Vérifiez l'image en direct sur l'écran LCD pour vous assurer que vous êtes suffisamment éloigné du sujet pour avoir une photo nette. L'objectif de l'appareil photo fournit un grossissement de 8 fois qui est le même que celui de l'optique des jumelles et il est aligné pour qu'un objet centré avec les jumelles soit aussi centré sur les photos et clips vidéo. Par conséquent, il n'est pas nécessaire d'avoir l'écran LCD activé ou même relevé pour pouvoir saisir des photos ou clips vidéo. La réduction de l'usage de l'écran LCD permet de prolonger sensiblement la durée de vie des piles.

Avant d'utiliser l'appareil photo pour la première fois, vous trouverez utile d'accéder au menu de l'appareil et de régler la date. Levez l'écran LCD et appuyez sur le bouton de marche. Une fois que le témoin rouge d'activation est allumé, appuyez sur LCD/Mode pour activer l'écran. Appuyez sur le bouton Menu/OK au centre du clavier puis 3 fois sur la flèche vers le bas pour parvenir au menu Setup/Réglage. Appuyez une fois sur la flèche vers la droite puis sur la flèche vers le bas pour arriver à « Date ». Appuyez alors deux fois sur la flèche vers la droite pour accéder au réglage de la date. Utilisez les flèches vers la gauche/droite pour sélectionner la partie de la date que vous voulez changer puis utilisez les flèches vers le haut ou le bas pour la changer. Pour changer le format de la date de façon que le jour, le mois et l'année soient dans l'ordre souhaité, allez jusqu'à l'icône des flèches, à la partie supérieure gauche de l'affichage de la date et appuyez sur les flèches vers le haut/bas. Réglez l'heure (format de 24 h) avec les 4 chiffres au bas de l'affichage de la date, de façon que la date change automatiquement à minuit à l'endroit où vous vous trouvez. Une fois la date et l'heure réglées, appuyez une fois sur le bouton Menu/OK puis de nouveau pour sauvegarder le réglage et sortir. Vous pouvez alors appuyer sur la flèche vers le bas et choisir si vous souhaitez que la date apparaisse à l'affichage et sur vos photos ou pas (« Show Date On/Off » [indication de date oui/non]). Continuez alors à appuyer sur<br>la flèche vers la gauche pour revenir à « Setup » (réglage) : descendez jusqu'à « Ex 1 deche vers la gauche pour revenir à « Setup » (réglage) ; descendez jusqu'à « Exit » (sortir) et appuyez sur Menu/OK.<br>23 33 descendez jusqu'à « Exit » (sortir) et appuyez sur Menu/OK.

Download from Www.Somanuals.com. All Manuals Search And Download. The season was all the search And Download. The search And Download. The season of the search And Download. The season of the search And Download. The seaso

#### **Saisie de photos fixes**

Après avoir effectué le réglage initial comme décrit aux pages précédentes, vous êtes prêt à prendre une photo :

1) Levez l'écran LCD et appuyez brièvement sur le bouton Power (marche/arrêt) (la DEL rouge s'allume). Appuyez sur le bouton LCD/Mode pour activer l'écran LCD si vous souhaitez voir l'image avant de prendre la photo ou vérifier les réglages de menu, l'état de charge des piles, etc.

2) Le Compact Instant Replay passe aux réglages par défaut : résolution et qualité les plus élevées, ainsi que « tout sur automatique » lorsqu'il est mis en marche la première fois, afin que vous puissiez prendre immédiatement d'excellentes photos. Si vous préférez utiliser des réglages différents, consultez la section « Utilisation du menu principal » pour savoir comment trouver et modifier les réglages tels que la résolution et l'exposition, l'utilisation de préréglages de scène pour les sujets habituels et d'autres options.

3) Vous pouvez composer votre photo tout en regardant dans les jumelles (il n'est pas nécessaire que l'écran LCD soit activé pour prendre une photo). Toutefois, pour obtenir le cadrage le plus précis, il est recommandé de vérifier l'image préalable sur l'écran LCD. 4) Vérifiez que le sujet ne se trouve pas à moins de 18 mètres environ. L'optique des jumelles peut effectuer une mise au point à une distance inférieure, mais le réglage de mise au point de l'appareil photo est préréglé pour obtenir les meilleurs résultats avec les sujets éloignés (aucune mise au point n'est nécessaire pour l'appareil photo). Vous pouvez utiliser l'écran LCD pour vérifier que le sujet n'est pas trop proche pour donner une image nette.

5) Maintenez l'appareil aussi immobile que possible, des deux mains, et appuyez lentement sur le bouton SNAP (déclencheur). L'écran s'obscurcit brièvement pendant l'enregistrement du fichier (l'icône de fichier apparaît) puis vous pouvez prendre une autre photo. Le compteur situé dans le coin inférieur droit indique la capacité de photos restante qui dépend de l'espace disponible dans la mémoire interne ou sur la carte mémoire, ainsi que des réglages de résolution et de qualité (vous pouvez passer à des réglages inférieurs à tout moment pour « loger » davantage de photos dans l'espace restant). Remarque : Le nombre du compteur ne descend pas toujours d'une unité après chaque photo prise, car cela dépend des réglages et du contenu réel du fichier par photo. Lorsque le compteur atteint 000, la mémoire est pleine (il n'y a plus d'espace de stockage) et vous devez télécharger les photos que vous souhaitez conserver pour pouvoir les effacer ou bien vous pouvez retirer la carte en place et en installer une autre.

6) Un zoom numérique grossissant jusqu'à 6 fois est disponible. Appuyez sur la flèche vers la droite pour effectuer un zoom avant (vous pouvez voir le résultat sur l'écran LCD). Appuyez sur la flèche vers la gauche pour sortir du zoom.

7) Appuyez sur le bouton LCD/Mode si vous voulez vérifier la photo après l'avoir prise et appuyez de nouveau sur ce bouton pour retourner à la visualisation en direct. Pour plus de détails sur la façon de voir et d'effacer les photos déjà prises, consultez la section « Menu de visionnement ».

### **Saisie de clips vidéo en mode normal ou « Instant Replay »**

1) Effectuez les opérations 1 à 4 de la page précédente : « Saisie de photos fixes ».

2) Pour passer du mode de photo fixe à l'un ou l'autre des modes vidéo, appuyez sur le bouton Menu/OK. Le premier groupe de menu est « Camera » (appareil photo). Appuyez sur la flèche vers la droite puis utilisez les flèches vers le haut ou le bas pour sélectionner le mode vidéo Normal ou Replay (l'appareil retourne à la visualisation en direct après la sélection d'un mode vidéo ; vous êtes donc prêt à filmer immédiatement). Dans un mode comme dans l'autre, appuyez sur SNAP pour commencer à enregistrer un nouveau clip vidéo et appuyez dessus de nouveau pour arrêter l'enregistrement et garder le clip en mémoire. Voici ce en quoi les deux modes vidéo diffèrent : Au mode vidéo Normal, l'enregistrement continu du clip vidéo commence quand vous appuyez sur le bouton Snap (déclencheur) et se termine quand vous appuyez de nouveau dessus. La durée d'enregistrement n'est limitée que par le volume de mémoire interne ou sur carte disponible. Vous pouvez enregistrer un seul long clip vidéo jusqu'à ce que la mémoire soit pleine ou plusieurs clips courts en arrêtant et en reprenant l'enregistrement quand vous le voulez, en appuyant sur Snap. Quand il est arrêté, le compteur indique la durée d'enregistrement approximative restante (en secondes) et il décompte la durée restante quand un enregistrement en mode Normal a commencé. Le mode vidéo Replay fonctionne différemment. À la fin d'une durée prédéterminée (déterminée par la résolution vidéo et la fréquence d'image choisies dans le menu Réglage), le clip vidéo recommence une « boucle » ou un nouvel enregistrement, en effaçant et en remplaçant les événements précédents. C'est une fonction idéale pour saisir l'action des sports car vous pouvez commencer à enregistrer à tout moment puis arrêter juste après un but ou une autre action importante. Vous serez sûr de capter le vif de l'action et vous ne serez pas obligé de rechercher dans un long film ou de rembobiner pour revoir l'image. Les durées de boucle disponibles sont : 8, 15, 30 ou 60 secondes ; plus la résolution et la fréquence d'images par seconde sont élevées, plus la boucle est courte. Au mode Replay, quand il est arrêté, le compteur indique la durée d'enregistrement totale disponible (en secondes) et compte à partir de zéro jusqu'à la limite de durée de la boucle, une fois que l'enregistrement a commencé. À la fin de la boucle, quand l'enregistrement recommence une nouvelle boucle, le compteur se remet automatiquement à zéro et recommence le décompte. Notez que si vous arrêtez d'enregistrer à un moment quelconque d'une nouvelle boucle, le clip vidéo contiendra la dernière partie de la boucle précédente et la première partie de la boucle actuelle ; l'appareil conserve toujours une portion complète de 8, 15, 30 ou 60 secondes des événements les plus récents. Exercez-vous à utiliser le mode « replay » pour comprendre son fonctionnement avant d'aller à un match important.

3) Appuyez sur le bouton LCD/Mode si vous voulez vérifier un clip vidéo après l'avoir filmé. Appuyez sur la flèche vers le bas pour commencer le visionnement et appuyez de nouveau pour l'arrêter. Appuyez sur la flèche vers la gauche ou vers la droite pour revoir les photos fixes ou clips vidéo enregistrés précédemment. Appuyez sur la flèche du haut pour afficher les onglets de plusieurs fichiers ; utilisez les touches des flèches pour mettre le fichier à visionner en surbrillance et appuyez sur Menu/OK pour le sélectionner et le visionner. Quand vous êtes prêt à retourner au mode de visualisation en direct afin de saisir d'autres clips vidéo (ou photos fixes), appuyez sur le bouton LCD/Mode.

4) Pour plus de détails sur la façon de voir et d'effacer les clips vidéo déjà saisis, consultez la section « Menu de visionnement ». 34 35 Download from Www.Somanuals.com. All Manuals Search And Download. The definer its cups video deja saisis, consultez la section « ivienu de visionnement ».

### **Utilisation du menu principal**

Comme il a été mentionné plus haut dans ce manuel, le Compact Instant Replay est réglé par défaut à la résolution et à la qualité les plus élevées. L'exposition, la balance des blancs et d'autres variables se règlent automatiquement. Cela signifie que vous pouvez obtenir de bons résultats pour la plupart des sujets et des conditions d'éclairage, sans avoir à entrer dans des menus et à changer des réglages. Toutefois, nous recommandons de vous familiariser avec les options disponibles, de façon à pouvoir améliorer vos photos si, par exemple, vous trouvez qu'elles sont trop sombres (phénomène fréquent avec des paysages de neige, dans la plupart des appareils photo), ou trop vertes (sous certains éclairages fl uorescents). Le menu principal ou menu d'enregistrement est organisé en six groupes. Appuyez sur le bouton « Menu/OK » pour voir ces groupes. Utilisez les boutons des flèches vers le haut ou vers le bas pour sélectionner un groupe puis la flèche vers la droite et les flèches vers le haut/bas pour voir les articles ou options disponibles pour ce groupe. Voici une description générale des groupes de menu et leurs fonctions :

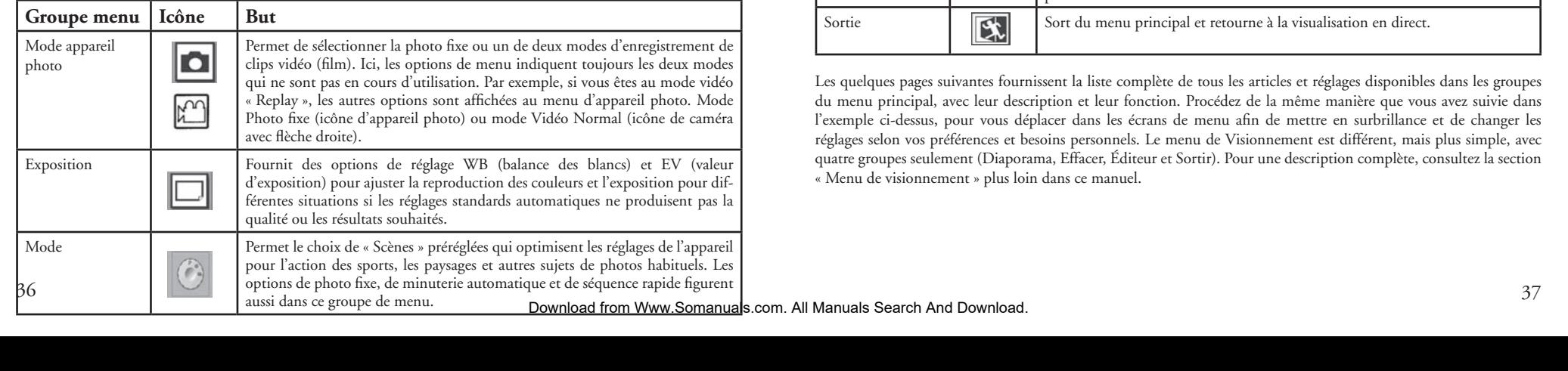

### **Utilisation du menu principal (suite)**

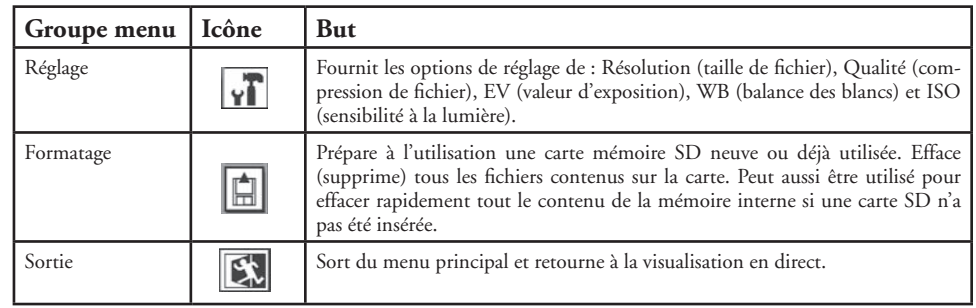

Les quelques pages suivantes fournissent la liste complète de tous les articles et réglages disponibles dans les groupes du menu principal, avec leur description et leur fonction. Procédez de la même manière que vous avez suivie dans l'exemple ci-dessus, pour vous déplacer dans les écrans de menu afin de mettre en surbrillance et de changer les réglages selon vos préférences et besoins personnels. Le menu de Visionnement est différent, mais plus simple, avec quatre groupes seulement (Diaporama, Effacer, Éditeur et Sortir). Pour une description complète, consultez la section « Menu de visionnement » plus loin dans ce manuel.

#### **Options du menu principal** (réglages par défaut en caractères gras) *\*Les réglages de Scène et de Séquence dans « Mode » ne sont pas disponibles lorsque « Camera » (appareil photo) est réglé pour le mode vidéo Normal ou Replay.*

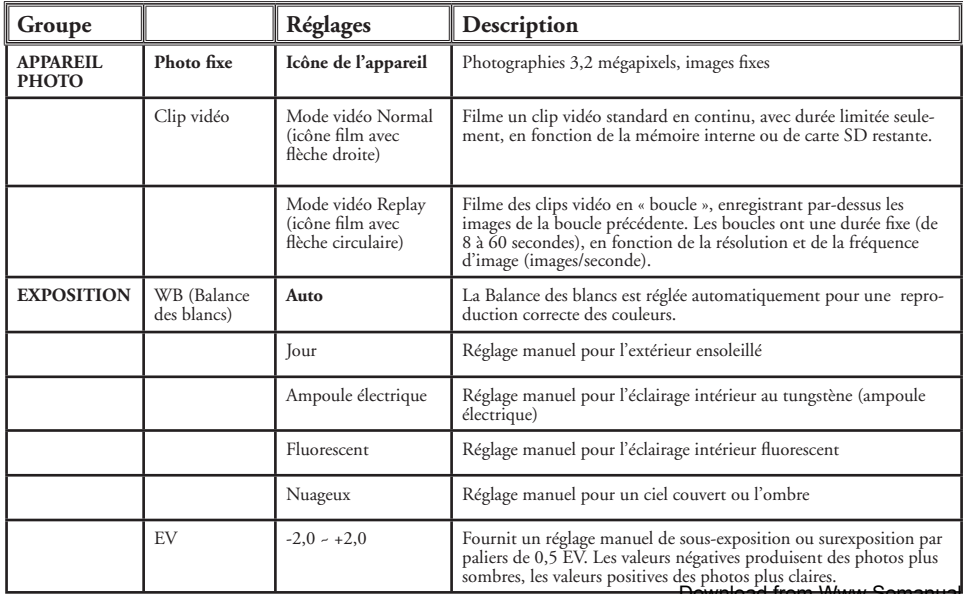

### **Options du menu principal (suite)**

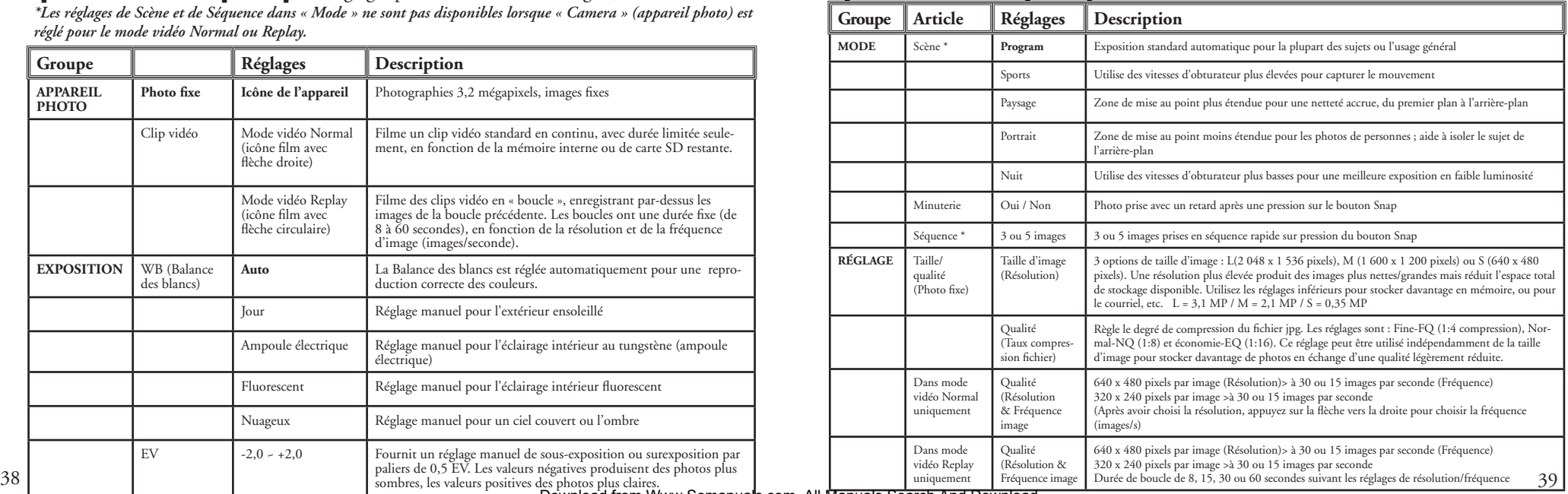

Download from Www.Somanuals.com. All Manuals Search And Download. 11-8323 6LIME. IN 1982 6.39 1/28.39 1/28.39 1/28.39 1/28.39 1/28.39 1/38-39 1/38-43.5 1/38-43.5 1/38-43.5 1/38<br>128-30 10:45:41 AM DOWNLOAD 10:45:41 AM DOWNload from Www.Somanuals.com. All Manuals Search And Download.

### **Options du menu principal (suite)**

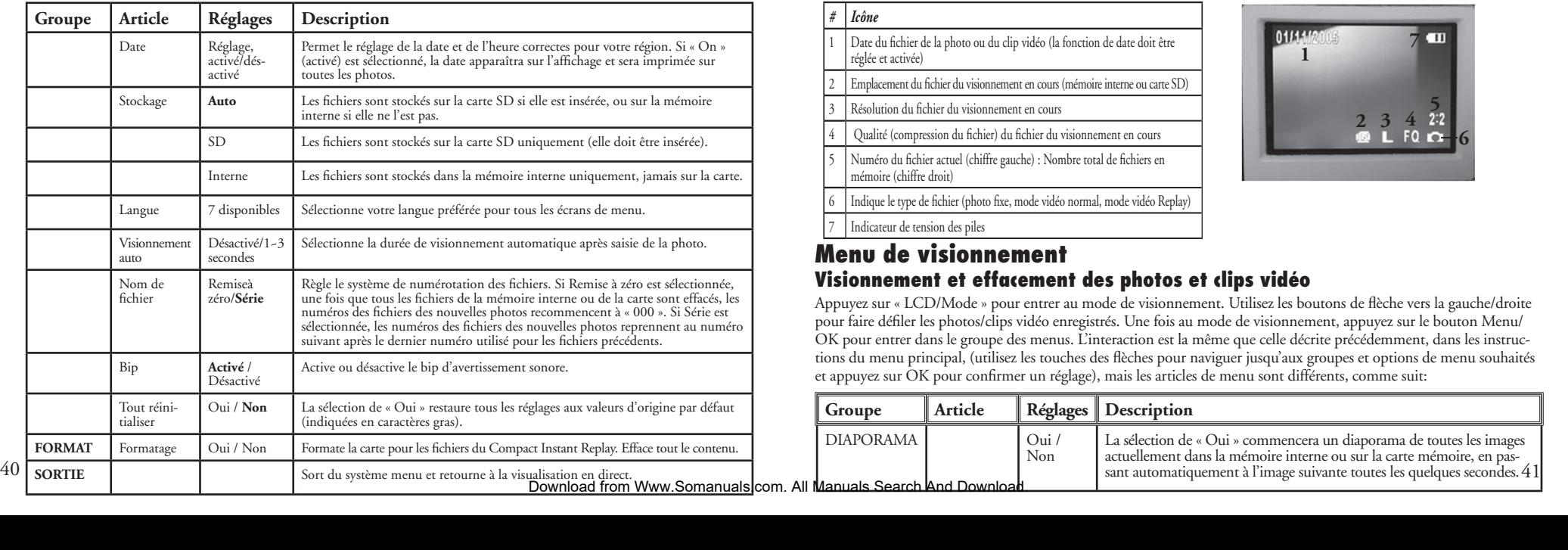

### **Icônes de visionnement**

*# Icône* Date du fichier de la photo ou du clip vidéo (la fonction de date doit être réglée et activée) Emplacement du fichier du visionnement en cours (mémoire interne ou carte SD) Résolution du fichier du visionnement en cours Qualité (compression du fichier) du fichier du visionnement en cours Numéro du fichier actuel (chiffre gauche) : Nombre total de fichiers en mémoire (chiffre droit) Indique le type de fichier (photo fixe, mode vidéo normal, mode vidéo Replay) Indicateur de tension des piles

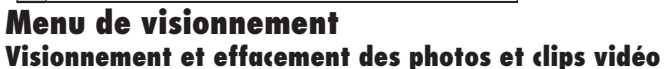

Appuyez sur « LCD/Mode » pour entrer au mode de visionnement. Utilisez les boutons de flèche vers la gauche/droite pour faire défiler les photos/clips vidéo enregistrés. Une fois au mode de visionnement, appuyez sur le bouton Menu/ OK pour entrer dans le groupe des menus. L'interaction est la même que celle décrite précédemment, dans les instructions du menu principal, (utilisez les touches des flèches pour naviguer jusqu'aux groupes et options de menu souhaités et appuyez sur OK pour confirmer un réglage), mais les articles de menu sont différents, comme suit:

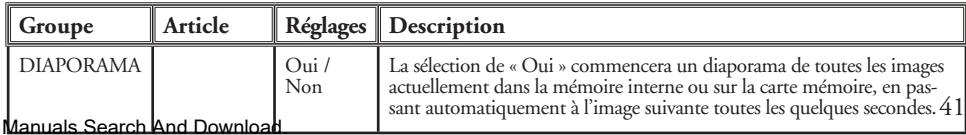

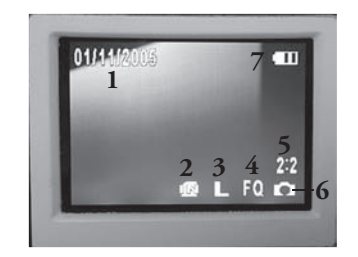

### **Menus de visionnement** (suite) **Système requis (minimum) Système requis (minimum)**

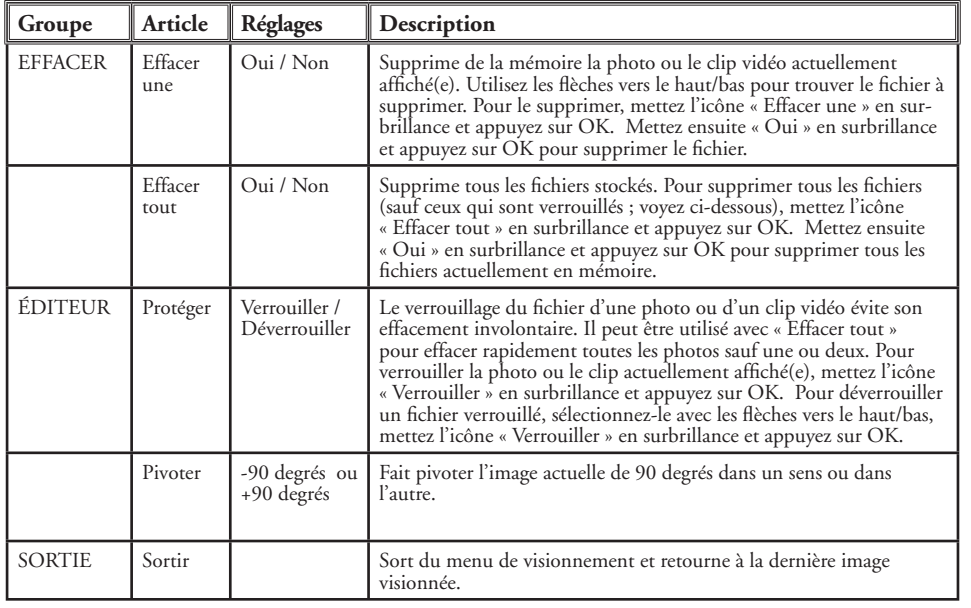

Système d'exploitation : Windows® 98/98SE/2000/ME/XP

UC : MMX Pentium® 200 MHz équivalent ou plus rapide (Pentium® III 500 MHz pour PhotoSuite5™)

Mémoire : 32 Mo minimum (64 Mo recommandés pour PhotoSuite) Carte vidéo SVGA avec mémoire VRAM 2 Mo, écran 800 x 600, haute couleur 16 bits 200 Mo d'espace libre sur disque dur (pour l'installation de PhotoSuite) Port USB interne

#### **Installation du logiciel**

Si vous utilisez Windows 98, vous devez installer les pilotes avant de connecter l'appareil photo à votre ordinateur. Insérez le CD-ROM dans le lecteur de CD de l'ordinateur ; il doit se lancer automatiquement et l'écran d'installation doit apparaître. Sélectionnez « Install Driver » (installer le pilote) et suivez les directives. Relancez votre ordinateur après l'installation. Windows 2000, ME et XP ne nécessitent pas de pilotes car l'appareil photo utilise le dispositif de stockage de masse USB, ce qui permet d'accéder aux fichiers des photos comme s'ils étaient sur un disque dur externe. Pour tout système d'exploitation Windows, si vous n'utilisez pas déjà un logiciel d'édition de photos que vous préférez, vous pouvez installer Roxio PhotoSuite® du CD-ROM. N'oubliez pas de lire entièrement les Notes de publication, en notant les conseils et questions éventuels relatifs à votre système d'exploitation.

#### **Téléchargement de photos et clips vidéo à un ordinateur - étape par étape**

1. Si vous utilisez Windows 98/98SE, n'oubliez pas d'installer d'abord le pilote.

2. Vérifiez que l'Instant Replay est activé et connectez le câble fourni au port USB de l'appareil photo (ouvrez le volet de connecteur du côté gauche de l'appareil) puis directement à un port USB principal sur l'ordinateur (n'utilisez pas les ports USB du panneau avant, du clavier ni les plots non alimentés).

3. L'écran LCD s'éteindra pour économiser l'énergie des piles et l'Instant Replay sera reconnu comme un dispositif standard de « stockage de masse USB ». Cela signifie que les fichiers de l'appareil photo pourront être visualisés, édités ou copiés facilement sur un disque dur, tout comme s'ils étaient stockés sur un disque dur externe ou un CD-ROM.

#### **Téléchargement de photos et clips vidéo à un ordinateur - étape par étape (suite)**

4. (Cette étape n'est pas nécessaire avec Windows XP ; suivez simplement les options de l'écran pour visualiser, copier ou éditer les photos). Ouvrez Windows Explorer ou « Mon ordinateur ». L'appareil photo est considéré comme un nouveau « disque amovible » avec une lettre d'unité inutilisée qui lui est assignée. Effectuez un double clic sur cette icône de nouveau « Disque » ; ouvrez le dossier « DCIM » à l'intérieur puis les fichiers qui s'y trouvent (« 100BNxxx », etc.). Vos photos/clips vidéo sont les fichiers à l'intérieur ; ils ont le préfixe « PICT\_\_ » suivi d'un nombre, le même que celui vu auparavant sur l'affichage de l'appareil, lors du visionnement des photos. Un seul clic sur un fichier doit montrer une petite image.

5. Cliquez « Edit>Select All » (éditer>sélectionner tout) (ou cliquez sur une photo, commande+clic pour sélectionner de multiples photos) puis « Edit>Copy to Folder » (éditer>copier dans dossier) (dans les menus Windows). Sélectionnez un dossier existant sur votre disque dur, tel que « Mes photos » ou créez un nouveau dossier (« Vacances au bord de mer », etc.) puis cliquez sur OK pour transférer les copies des fichiers de photos souhaités.

6. Une fois que les photos sont transférées sur votre disque dur, vous pouvez déconnecter l'appareil photo. Il est possible que Windows 2000 fasse apparaître un avertissement disant que vous avez déconnecté un dispositif USB sans arrêter ou éjecter le disque d'abord (vos fichiers de photos ne seront pas endommagés). Si c'est le cas, cochez la case qui ajoute une icône au plateau ou à la barre de tâches. Ainsi, la prochaine fois que vous finissez de transférer vos photos, vous pouvez cliquer d'abord sur cette icône et arrêter le « dispositif de stockage de masse USB » avant de déconnecter l'appareil.

*Remarque : Si votre ordinateur ne peut lire les fichiers de film .avi avec Windows Media Player, vous devrez peut-être télécharger une version de Media Player ou DirectX plus récente chez Microsoft.com. Il est également possible de lire les fichiers de film avec QuickTime Player, figurant sur de nombreux ordinateurs ou pouvant être téléchargé gratuitement chez Apple.com.*

#### **Téléchargement de photos et clips vidéo à un ordinateur - étape par étape (suite)**

7. Vous pouvez dès maintenant ouvrir les fichiers de photos dans n'importe quel logiciel d'édition de photos. Utilisez simplement Fichier>Ouvrir et allez dans le dossier où vous avez enregistré les photos précédemment. Si vous utilisez PhotoSuite, sélectionnez Fichier>Ouvrir photo puis utilisez le menu déroulant « Regarder dans » en haut de la fenêtre Ouvrir, sélectionnez « Mon ordinateur », sélectionnez votre disque dur et faites un double clic sur n'importe quelle photo du dossier où vous avez copié les fichiers de l'appareil photo. Il est également possible d'ouvrir les fichiers et de travailler sur les photos directement à partir de l'Instant Replay, pendant qu'il est encore connecté. Pour faire cela avec PhotoSuite, commencez par effectuer les opérations 1 à 3 puis ouvrez PhotoSuite ; sélectionnez Fichier>Ouvrir photo et utilisez le menu « Regarder dans » pour sélectionner « Mon ordinateur » puis le « disque amovible » et ouvrez les dossiers s'y trouvant jusqu'aux fichiers de photos JPEG. Si vous choisissez de travailler de cette manière, à partir de l'appareil photo connecté, n'oubliez pas de sauvegarder la photo (quand vous avez fini de l'éditer) sur votre disque dur et non pas sur la mémoire ou la carte de l'appareil. Pour faire cela dans PhotoSuite, après avoir cliqué sur « Done » (terminé), répondez à « Save Changes? » (sauvegarder les modifications?) par « Yes » (oui), mais répondez à « Replace Existing File? » (Remplacer le fichier existant?) par « No » (non) et utilisez la boîte de dialogue « Save As » (sauvegarder en) pour sauvegarder la photo éditée dans un dossier de votre disque dur (« Save In>Local Disk ») (sauvegarder dans>disque local), et non pas le « disque amovible » (appareil photo).

8. Si vous débutez dans l'édition de photos sur un ordinateur, consultez le menu d'aide du logiciel (PhotoSuite comporte une aide intégrée très complète) pour les conseils d'utilisation des fonctions. En plus de pouvoir régler la luminosité, le contraste, la netteté et la couleur de vos photos, vous pouvez changer leur taille pour qu'elle corresponde au papier si vous les imprimez, ou encore sauvegarder un fichier plus petit, à résolution basse ou moyenne, pour pouvoir l'envoyer par courrier électronique ou l'insérer dans des documents. Quand vous êtes prêt à sauvegarder votre fichier édité, vous pouvez utiliser « Sauvegarder comme » et lui donner un nom plus descriptif que « 100BN\_\_\_ ». Cette opération préserve aussi le fichier d'origine qui peut être réouvert et remodifié ultérieurement. Vérifiez que vous avez bien transféré toutes les photos que vous souhaitiez conserver avant d'utiliser la fonction Effacer tout sur l'appareil photo, afin de créer de l'espace pour les nouvelles images.<br>Download from Www.Somanuals.com. All Manuals Search And Download.

#### **Référence de capacité de stockage de photos (capacité maxi +/- 2 photos)**

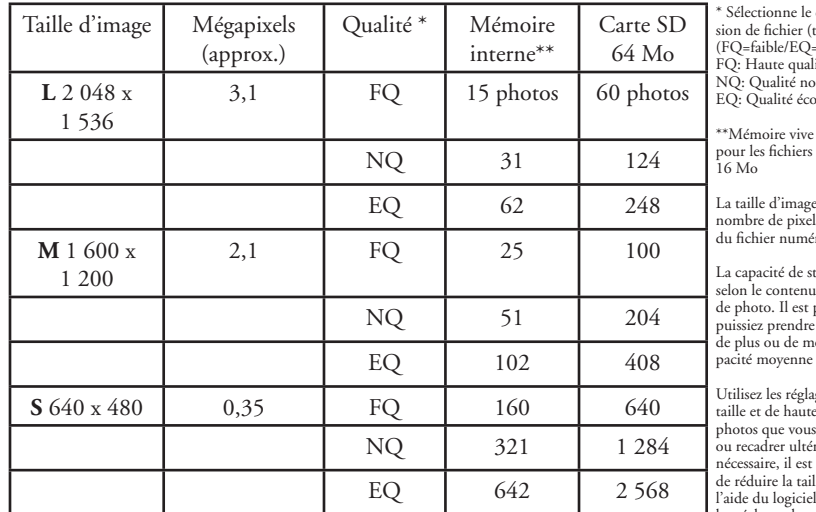

degré de comprestaux ipg).  $=$ forte $)$  $lité (1:4)$  $n_{\text{smalle}}$  (1 $\cdot$ 8)  $onomie (1:16)$ e interne disponible de photos : désigne le

nombre de pixels ou la résolution érique.

stockage réelle varie 1 de chaque fichier possible que vous puis<br>puissing photos noins que la caindiquée.

ages de grande taille de nouvelles et de la pour les de la pour les de la pour les de la pour les de la pouve de la pouve les s voudrez agrandir rieurement. Si aussi possible ille du fichier à l photo. Utilisez les réglages de petite taille et/ou qualité inférieure si vous envoyez seulement les fichiers par courrier électronique, si vous les insérez dans des documents, si vous faites de petites impressions et si vous ne voulez pas changer la taille du  $\frac{46}{2000}$  are voulez pas changer la taille du

#### **GARANTIE LIMITÉE DE DEUX ANS**

Votre produit Bushnell® est garanti exempt de défauts de matériaux et de fabrication pendant deux ans après la date d'achat. Au cas où un défaut apparaîtrait sous cette garantie, nous nous réservons l'option de réparer ou de remplacer le produit, à condition de nous le renvoyer en port payé. La présente garantie ne couvre pas les dommages causés par une utilisation, une manipulation, une installation incorrecte(s) ou un entretien incorrect ou fourni par quelqu'un d'autre qu'un centre de réparation agréé par Bushnell.

Tout retour effectué dans le cadre de la présente garantie doit être accompagné des articles indiqués ci-dessous :

- 1) un chèque ou mandat d'une somme de 10,00 \$ US pour couvrir les frais d'envoi et de manutention
- 2) le nom et l'adresse pour le retour du produit
- 3) une description du défaut constaté
- 4) la preuve de la date d'achat
- Le produit doit être emballé soigneusement, dans un carton d'expédition solide, pour éviter qu'il ne soit endommagé durant le transport : envoyez-le en port payé, à l'adresse indiquée ci-dessous :

 Bushnell Performance Optics Bushnell Performance Optics Attn.: Repairs<br>8500 Marshall Drive 8500 Marshall Drive 25A East Pearce Street, Unit 1<br>
Lenexa, Kansas 66214 Richmond Hill, Ontario L4B

 Aux États-Unis, envoyez à: Au CANADA, envoyez à: Richmond Hill, Ontario L4B 2M9

Pour les produits achetés en dehors des États-Unis et du Canada, veuillez contacter votre distributeur local pour tous renseignements concernant la garantie. En Europe, vous pouvez aussi contacter Bushnell au :

 European Service Centre MORSESTRASSE 4 D- 50769 Cologne Allemagne Tél: +49 (0) 221 709 939 3 Fax: +49 (0) 221 709 939 8

La présente garantie vous donne des droits légaux spécifiques. Vous pouvez avoir d'autres droits qui varient selon les pays. ©2005 Bushnell Performance Optics

# Download from from www.somanuals.com. All Manuals Search And Download Download from Bonday to the Manuals.com. Al<del>l Manuals Search And Download.</del> The Manual of the Manual of the Manuals of the Manuals Search And Download.

#### **Remarque relative à la FCC (Commission fédérale des télécommunications)**

Ce matériel a été testé et s'est révélé être conforme aux limites d'un dispositif numérique de classe B, conformément à la section 15 de la réglementation FCC. Ces limites ont été établies pour assurer une protection raisonnable contre les parasites nuisibles dans les immeubles résidentiels. Ce matériel produit, utilise et peut émettre de l'énergie radiofréquence ; en conséquence, s'il n'est pas installé et utilisé en conformité avec les instructions, il risque de provoquer des parasites nuisibles aux communications radio. Toutefois, il n'est pas garanti que des parasites ne se produiront pas dans une installation particulière. Si ce matériel causait des parasites nuisibles à la réception radio ou télévision, qui peuvent être déterminés en mettant le matériel hors tension puis sous tension, l'utilisateur peut essayer de remédier au problème en appliquant l'une ou plusieurs des mesures suivantes :

- · Réorienter ou déplacer l'antenne de réception.
- · Augmenter la distance séparant le matériel du récepteur.
- · Connecter le matériel à une prise de courant ou à un circuit différent(e) de celui (celle) auquel (à laquelle) le récepteur est relié.
- · Consulter le concessionnaire ou un technicien radio/TV expérimenté.

Le câble d'interface blindé doit être utilisé avec le matériel afin d'être conforme aux limites d'un dispositif numérique, conformément à la sous-section B de la section 15 de la réglementation FCC.

Les spécifications et conceptions sont sujettes à modification sans préavis ni obligation de la part du fabricant.

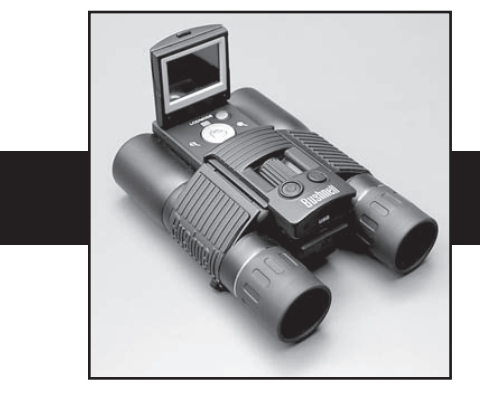

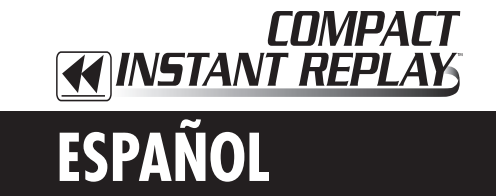

¡Lo felicitamos por su elección del Compact Instant Replay™ Bushnell®! El Compact Instant Replay es ideal para todos los eventos deportivos y la observación de la naturaleza, ya que combina un binocular compacto de potencia 8 de alta calidad con una cámara digital de 3.2 megapixeles muy útil. El Compact Instant Replay tiene "doble personalidad", ya que es capaz de tomar fotografías fijas digitales de alta resolución como también filmar clips de vídeo que se repiten (loop) automáticamente, o renuevan, cada 8 a 60 segundos (dependiendo de los ajustes de calidad). ¡Esto da la seguridad de que siempre captará el punto cumbre de la acción! Las fotografías y los videos se almacenan automáticamente en la memoria interna, o una tarjeta Secure Digital (SD, por sus siglas en inglés /tarjeta digital segura), y se pueden examinar instantáneamente en la pantalla LCD, reproducir en un televisor, o descargar a su computadora sin necesidad de instalar ningún software especial (Con Windows 2000, XP o Mac. Para Windows 98/98SE se provee software).

Antes de usar su nuevo Compact Instant Replay, lea las instrucciones contenidas en este manual y tómese el tiempo para aprender el funcionamiento de la cámara y sus muchas otras características.

#### **GUÍA RÁPIDA: COMPACT INSTANT REPLAY 11-8323 BUSHNELL**

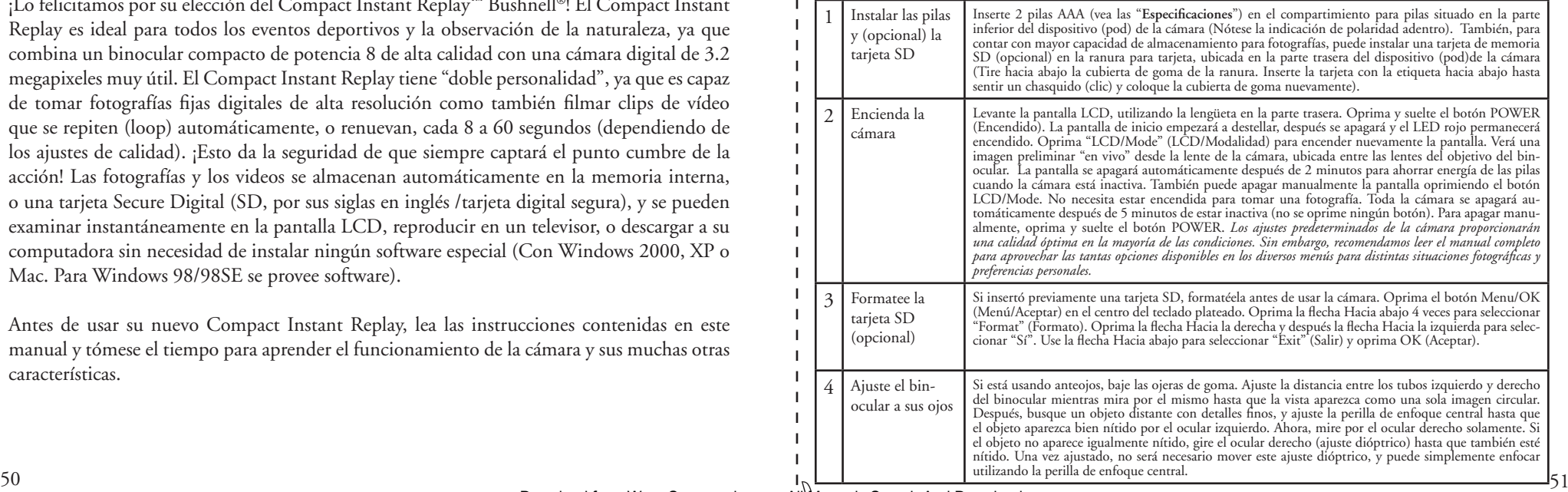

### **GUÍA RÁPIDA: COMPACT INSTANT REPLAY 11-8323 BUSHNELL**

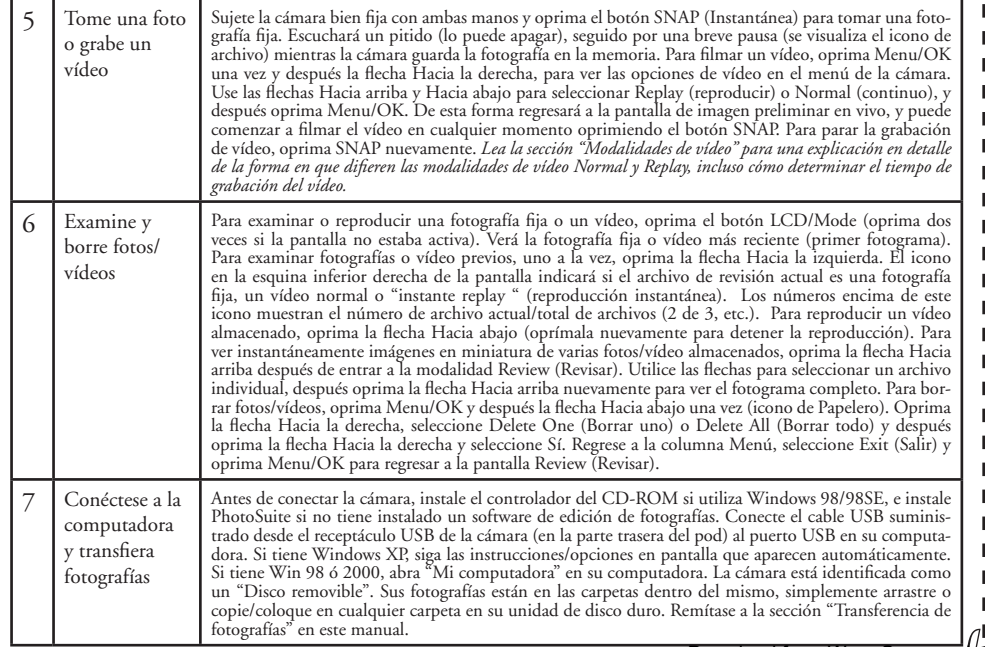

### **Especificaciones técnicas**

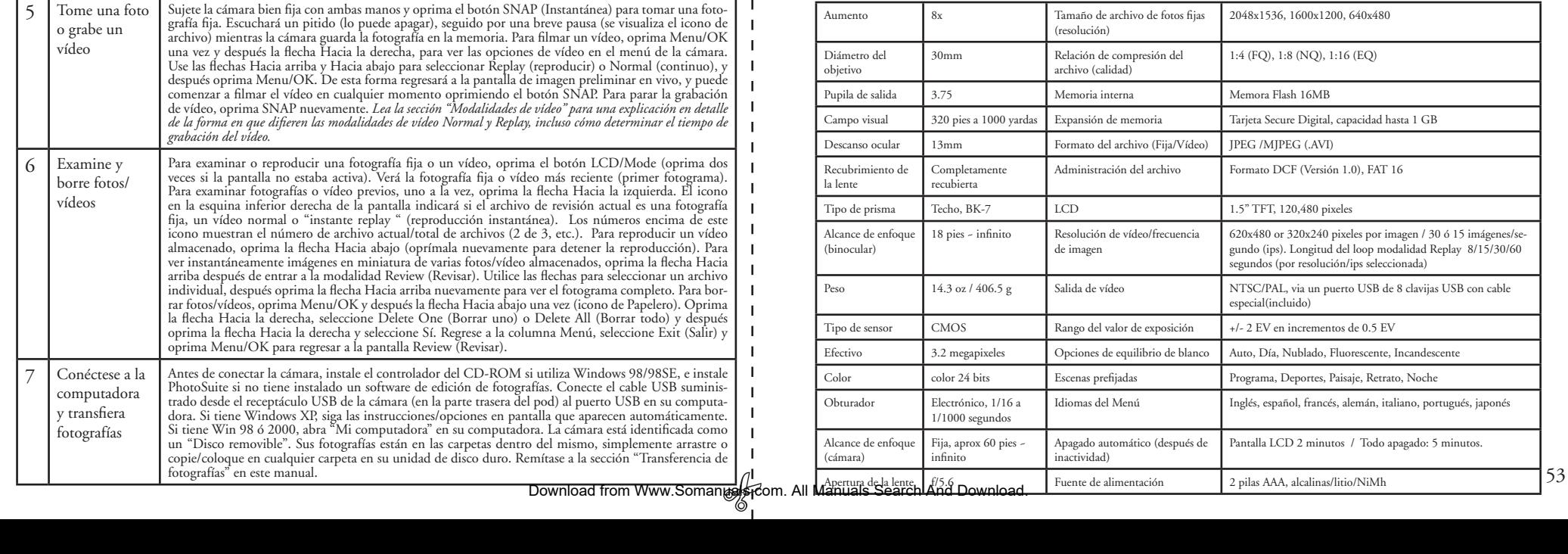

# **Identificación de las piezas**

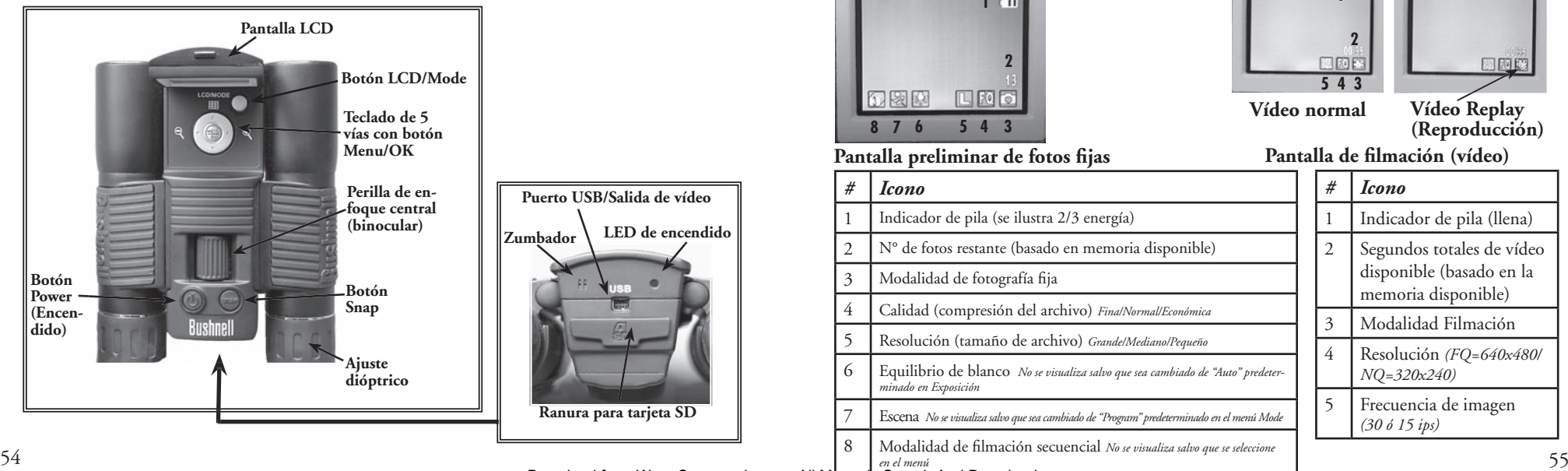

#### **Iconos de pantalla LCD de imagen preliminar**

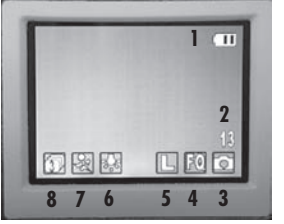

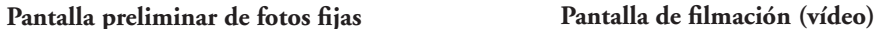

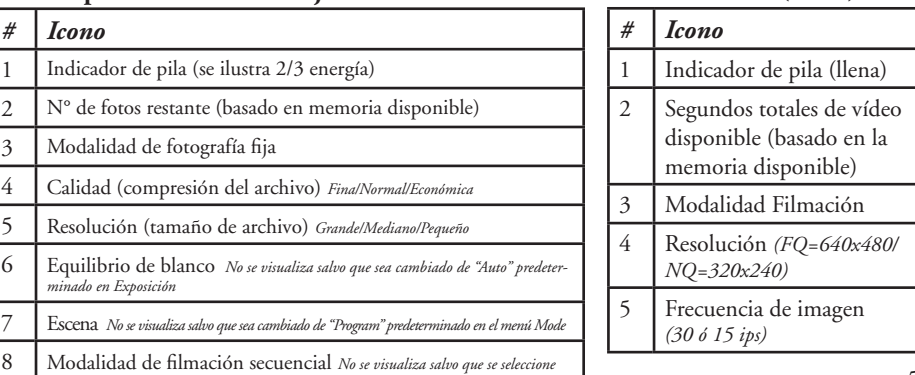

**Vídeo normal Vídeo Replay** 

**1**

**345**

国国区

**2**

**(Reproducción)**

**Pen el menú**<br>Download from Www.Somanuals.com. All Manuals Search And Download 11-8323 Download from Www.Somanuals.com. All M<del>anuals Search And Download.</del><br>In Manual Search Andrew World From Western And Download from Western And Download.

### **Instalación de las pilas**

Invierta el Compact Instant Replay, y abra la tapa de las pilas deslizándola en el sentido que se muestra a la derecha. Inserte 2 pilas AAA alcalinas o de litio en el compartimiento, en el sentido indicado por los diagramas en el interior, y deslice la tapa de vuelta a su lugar hasta sentir un chasquido (clic). *Nota: También se pueden usar pilas recargables tipo NiMh, pero algunos modelos no suministran corriente adecuada para alimentar el Instant Replay. Se recomienda usar pilas NiMh con una corriente nominal de 2300 mAh o mayor.*

### **Insertar una tarjeta SD**

La cámara tiene capacidad para guardar desde 15 hasta aproximadamente 642 fotografías en la memoria interna de 16 MB, dependiendo de los ajustes de resolución y calidad (remítase a la tabla al final de este manual). Para expandir el almacenamiento disponible, se puede añadir una tarjeta de memoria tipo Secure Digital (SD - Digital seguro) opcional, de cualquier capacidad hasta 1 GB. La tarjeta se inserta en la ranura en la parte trasera del pod de la cámara, como se muestra en el último diagrama. Inserte la tarjeta SD con el lado de etiqueta hacia abajo. *Nota: Cerciórese de que la corriente está apagada antes de insertar o retirar las tarjetas, para prevenir*  la posible pérdida de archivos o daño a la tarjeta. No es necesario formatear una tarjeta nueva, pero una que ha sido previamente usada en otros aparatos debe ser formateada por el Compact Instant Replay antes de poder guardar fotografías en ella (Vea "Menu Setup (Menú Configuración) en la sección siguiente. Nótese que esto borrará todos los archivos previamente almacenados en la tarjeta, por lo tanto asegúrese de descargarlos o copiarlos primero si desea conservarlos.<br>56 asegúrese de descargarlos o copiarlos primero si desea conservarlos.

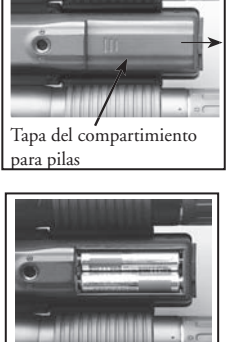

Pilas instaladas

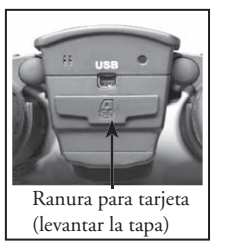

### **Confi guración básica del binocular y la cámara**

Antes de tomas fotografías o videos, dedique unos minutos a configurar su Compact Instant Replay para propia vista y las preferencias del usuario. Le sugerimos dejar las ojeras de goma levantadas si no está usando anteojos, en caso contrario, bájelas. Agarre los lados izquierdo y derecho del binocular, y apártelo o júntelo mientras mira por el binocular para ajustar la distancia entre oculares hasta que su vista sea una sola imagen circular. Busque un objeto distante con detalles finos (árbol, letrero, muro de ladrillos, etc.) y ajuste la perilla de enfoque central hasta que el objeta aparezca bien nítido al verlo por el ocular izquierdo del binocular solamente. Después, mirando al mismo objeto por el lado derecho del binocular, gire simplemente el ocular derecho hasta que su ojo derecho vea la imagen igualmente nítida. Esto se llama ajuste dióptrico, y compensa cualquier diferencia que haya en la vista entre el ojo izquierdo y el<br>derecho. Una vez que está ajustado ejecutando el procedimiento inicial, deje el ajuste enfoque central para enfocar nítidamente los objetos situados a cualquier distancia mirando por el binocular (la distancia mínima de enfoque es aproximadamente 16 pies).

Sus fotos digitales y videos no son afectados por la perilla de enfoque central, ya que la lente de cámara ubicada entre las lentes del objetivo del binocular no requiere enfoque. Está preajustada de tal modo que los objetos ubicados desde aproximadamente 60 pies hasta infi nito siempre estarán enfocados. Nótese que el binocular es capaz de enfocar más cerca (a una distancia menor) que la cámara. Vea la imagen preliminar en vivo en la pantalla LCD para cerciorarse de que está lo suficientemente alejado para obtener fotografías nítidas. La lente de la cámara proporciona un aumento de 8x, lo cual es igual a la óptica del binocular, y está alineada de tal modo que un objeto centrado en la vista del binocular también lo estará en sus fotografías o videos. Por lo tanto, no es necesario tener la pantalla LCD encendida o incluso levantada mientras se toman fotografías o videos. Al reducir el uso de la pantalla LCD se prolongará signifi cativamente la vida útil de las pilas.

Si lo desea, puede ingresar al menú de la cámara y poner la fecha correcta antes de usar la cámara por primera vez. Levante la pantalla LCD y oprima el botón POWER. Después que la luz roja se ilumina, oprima LCD/Mode para activar la pantalla. Oprima el botón Menu/OK en el centro del teclado y después oprima la flecha Hacia abajo 3 veces para ir al menú "Configuración" (Setup). Oprima la flecha Hacia la derecha una vez, seguida por la flecha Hacia abajo para llegar a "Date" (Fecha). Después, oprima la flecha Hacia la derecha dos veces para entrar a la configuración de la fecha. Use las flechas Izquierda/Derecha para seleccionar la parte de la fecha que quiere cambiar, después oprima las flechas Hacia arriba o Hacia abajo para hacer los cambios. Para cambiar el formato de la fecha de tal modo el mes, día y año queden en el orden deseado, desplácese al icono "flechas" en la parte superior izquierda de la pantalla de la fecha y oprima las fl echas Hacia arriba/Hacia abajo. Ajuste la hora (formato de 24 hrs.) con los 4 números ubicados en la parte inferior de la pantalla de fecha, de tal forma que la fecha cambie automáticamente a medianoche para el lugar en que usted se encuentra. Una vez que la fecha y hora están ajustadas, oprima el botón Menu/OK una vez, y nuevamente para guardar sus ajustes y salir. Después puede<br>oprimir la flecha Hacia abajo y escoger si desea que la fecha aparezca en la pantalla y en (Mostrar fecha Activado/Desactivado). Siga oprimiendo la flecha Hacia la izquierda hasta que regrese a "Setup", desplácese hacia abajo a "Exit" (Salir) y oprima Menu/OK.

11-8323 6LIM.indd 56-57 1/28/05 10:45:47 AM Download from Www.Somanuals.com. All Manuals Search And Download.

#### **Tomar fotografías fijas**

Después de ejecutar la configuración inicial como se describe en las páginas anteriores, usted está preparado para tomar una fotografía:

1) Levante la pantalla LCD y oprima brevemente el botón POWER (el LED rojo se ilumina). Oprima el botón LCD/Mode para activar la pantalla LCD si desea ver una imagen preliminar o verificar los ajustes de menu, condición de las pilas, etc.

2) Al encender por primera vez el Compact Instant Replay regresará a los valores de resolución y calidad más altos, como también a "todo en automático", para que usted pueda tomar excelentes fotografías inmediatamente. Si prefiere usar diferentes configuraciones, consulte la sección "Utilización del menú principal" para obtener instrucciones respecto a cómo encontrar y cambiar las configuraciones tales como resolución y exposición, usando valores prefijados de escenas para temas comunes y otras opciones.

3)Puede componer sus fotografías mientras observa por el binocular (la pantalla LCD no tiene que estar activada para tomar una fotografía). Sin embargo, para obtener un ajuste más exacto de la imagen, se recomienda ver la imagen preliminar en la pantalla LCD. 4) Cerciórese de no estar a menos de 60 pies aproximadamente de su blanco. La óptica del binocular enfocará a una distancia menor que esta, pero el foco de la cámara está prefijado para obtener mejores resultados con objetos distantes (no es necesario enfocar la cámara).

Se puede utilizar la pantalla LCD para verificar si el objeto está demasiado cerca para obtener resultados nítidos.

5) Mantenga la cámara tan firme como sea posible con ambas manos y apriete lentamente el botón SNAP. La pantalla se oscurecerá brevemente mientras el archivo se almacena (se visualiza el icono de carpeta), entonces usted está preparado para tomar otra fotografía. El contador situado en la esquina inferior derecha cambiará para indicar la capacidad restante para fotografías, la cual depende de la cantidad de memoria interna o de tarjeta disponible, como también los ajustes de resolución y calidad (puede reducir los ajustes en cualquier momento para guardar una mayor cantidad de fotografías en la memoria restante). *Nota: El contador no siempre disminuye un número después de que se toma cada fotografía, dependiendo de estos ajustes y el contenido real del archivo por foto. Cuando el contador llega a "000", la memoria (espacio de almacenamiento)está llena y deberá descargar las fotografías que desea conservar para así poder después borrarlas, o puede sacar la tarjeta SD e instalar una nueva.*

6) Hay un zoom digital hasta 6x disponible. Oprima la flecha Hacia la derecha para acercar (ampliar) la imagen (verá el resultado en la pantalla LCD). Oprima la flecha Hacia la izquierda para alejar (reducir) la imagen.

7) Oprima el botón LCD/Mode si desea ver la fotografía después de haberla tomado, y luego oprímalo nuevamente para regresar a una imagen preliminar en vivo. Remítase a la sección "Menú de revisión" para más información respecto a la revisión y borrado de las fotografías tomadas.

#### **Tomar videos Normal o "Instant Replay"**

1) Ejecute los pasos 1 al 4 de la página anterior, "Tomar fotografías fijas"

2) Para cambiar de fotografías fijas a cualquiera de las dos modalidades de vídeo, oprima el botón Menu/OK. El primer grupo de menú es "Camera" – oprima la flecha Hacia la derecha, después use las flechas Hacia arriba o Hacia abajo para seleccionar la modalidad de vídeo Normal o Replay (la cámara regresará a la pantalla de imagen preliminar en vivo después de seleccionar una modalidad de vídeo, de tal modo que usted está preparado para comenzar a tomar un vídeo inmediatamente. En cualquiera de las dos modalidades, oprima el botón SNAP para grabar un nuevo clip de vídeo, y oprímalo nuevamente para detener la grabaci´n y guardar el vídeo en la memoria. A continuación explicamos en qué difieren las dos modalidades de vídeo:

**Modalidad de vídeo Normal** – esta modalidad tomará un vídeo continuo que comienza cuando se oprime el botón SNAP y finaliza cuando se oprime nuevamente. El tiempo de grabación está limitado solamente por la cantidad de memoria interna o de tarjeta actualmente disponible. Se puede grabar un solo vídeo largo hasta que se llena la memoria, o múltiples videos más cortos parando e iniciando la grabación cada vez que lo desea, oprimiendo el botón SNAP. El contador indica el tiempo aproximado(en segundos) de grabación restante disponible al parar, e inicia la cuenta regresiva del tiempo restante cuando se inicia la grabación de vídeo Normal.

**Modalidad de vídeo Replay** – funciona de otra manera; al final de un límite de tiempo predeterminado (determinado por la resolución del vídeo y la frecuencia de imagen configuradas en el menú Setup (Configuración), el clip de video comienza a "loop", o regrabar, borrando y sustituyendo los acontecimientos previos. Esto es ideal para captar la acción deportiva, ya que puede comenzar a grabar en cualquier momento, parar la grabación inmediatamente después de un "touchdown", gol u otra acción importante. Tendrá la seguridad de que captó el momento cumbre, y no tendrá que buscar entre los videos previos o seguir rebobinando para verlo una y otra vez. Las longitudes de loop disponibles son 8, 15, 30 ó 60 segundos – mientras más alta la resolución e imágenes por segundos, más corto será el loop. En modalidad Replay, el contador indica el tiempo (en segundos) total de grabación disponible al parar, y cuenta desde cero hasta el final del límite del tiempo del loop cuando comienza la grabación. Al final del loop, cuando la regrabación comienza, el contador se pone a cero automáticamente y para comenzar otra vez. Nótese que si cesa de grabar en la mitad de un loop "fresco", su vídeo tendrá la última parte del segmento del loop anterior y la primera parte del nuevo. La cámara siempre guarda 8, 15, 30 ó 60 segundos completos de los eventos más recientes. Practique un poco y experimente con la modalidad de Replay para acostumbrarse a su funcionamiento antes de ir a un juego importante.

3) Oprima el botón LCD/Mode si desea ver un vídeo después de grabarlo. Oprima la flecha Hacia abajo para iniciar la reproducción, oprímalo nuevamente para pararla. Oprima las flechas Hacia la izquierda o Hacia la derecha para ver los archivos de fotografías fijas o vídeo previos. Si oprime la flecha superior visualizará un conjunto de imágenes en miniatura de múltiples archivos. Use las flechas para destacar el archivo que desea ver, después oprima Menu/OK para seleccionar y verlo. Cuando esté listo para regresar a la pantalla de imagen preliminar en vivo para tomar más videos (o fotografías fijas), oprima el botón LCD/Mode.

58 4) Remítase a la sección "Menú de revisión" para más información respecto a la revisión y borrado de las fotografías tomadas. 59

**Utilización del menú principal** Tal como lo mencionamos anteriormente en este manual, el Compact Instant Replay viene preajustado para su resolución y calidad más altas posibles. La exposición, el equilibrio de blanco y otras variables se ajustan automáticamente. Esto significa que usted obtendrá buenos resultados para la mayoría de los temas e iluminación sin necesidad de ir a los menús y cambiar ninguna configuración o ajuste. Sin embargo, le recomendamos familiarizarse con las opciones disponibles de tal modo que pueda mejorar su fotografías si, por ejemplo, decide que están saliendo demasiado oscuras (muy común para escenas de nieve con la mayoría de las cámaras), o demasiado verde (bajo algunos tipos de luces fl uorescentes). El menú principal, o de grabación, está organizado en seis grupos. Oprima el botón "Menu/OK" para ver estos grupos. Use las flechas hacia arriba y hacia abajo para seleccionar un grupo, después use la flecha Hacia la derecha y las flechas Hacia arriba/Hacia abajo para ver los ítemes u opciones disponibles dentro del grupo. A continuación encontrará una descripción general de los grupos del menú y sus funciones:

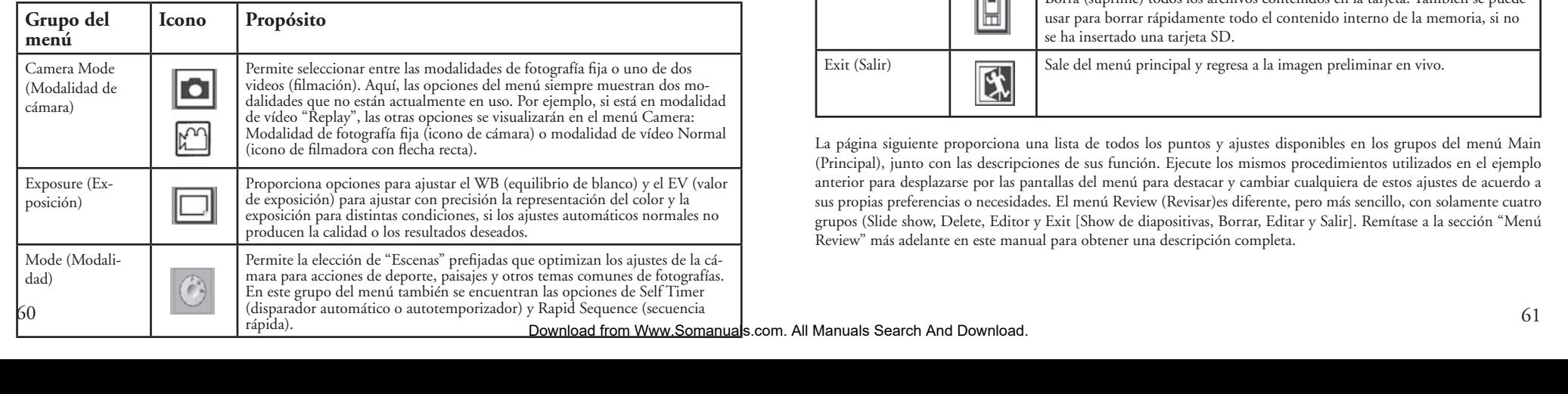

### **Utilización del menú principal continuación**

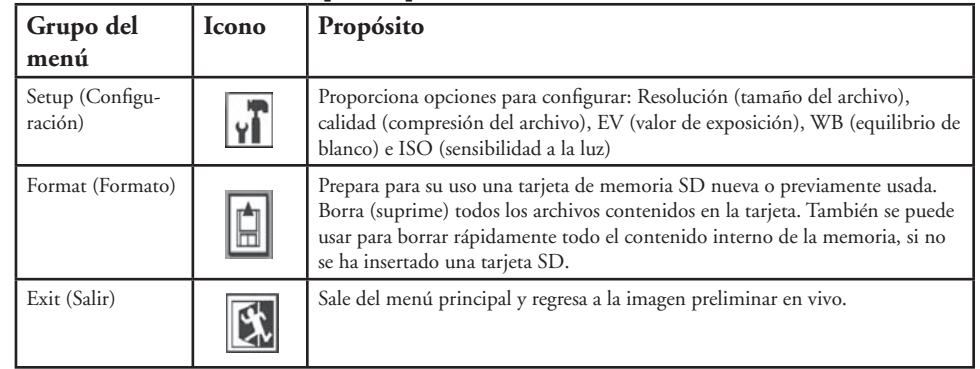

La página siguiente proporciona una lista de todos los puntos y ajustes disponibles en los grupos del menú Main (Principal), junto con las descripciones de sus función. Ejecute los mismos procedimientos utilizados en el ejemplo anterior para desplazarse por las pantallas del menú para destacar y cambiar cualquiera de estos ajustes de acuerdo a sus propias preferencias o necesidades. El menú Review (Revisar)es diferente, pero más sencillo, con solamente cuatro grupos (Slide show, Delete, Editor y Exit [Show de diapositivas, Borrar, Editar y Salir]. Remítase a la sección "Menú Review" más adelante en este manual para obtener una descripción completa.

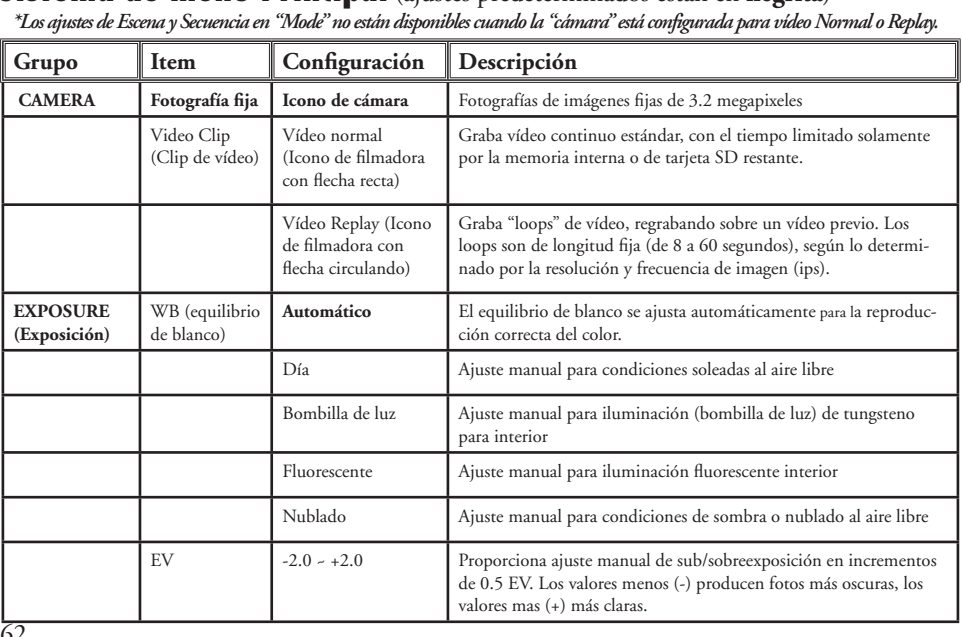

**Sistema de menú Principal** (ajustes predeterminados están en **negrita**)

### **Sistema del menú Principal continuación**

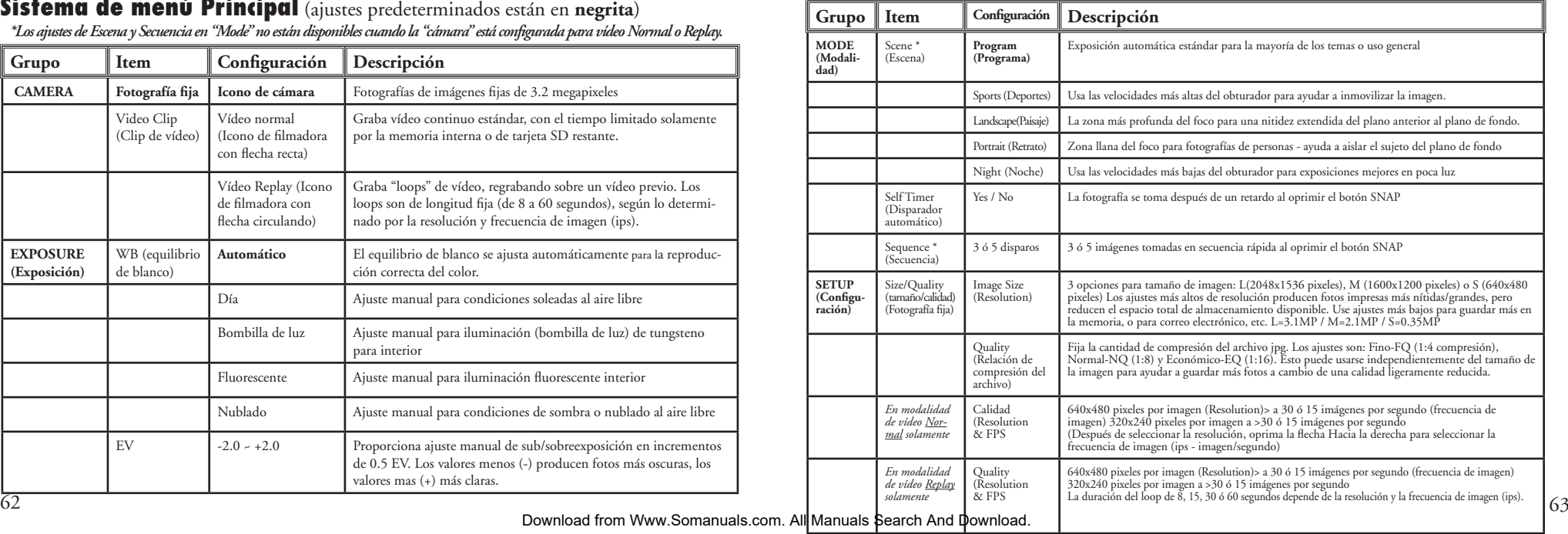

### **Sistema del menú Principal continuación**

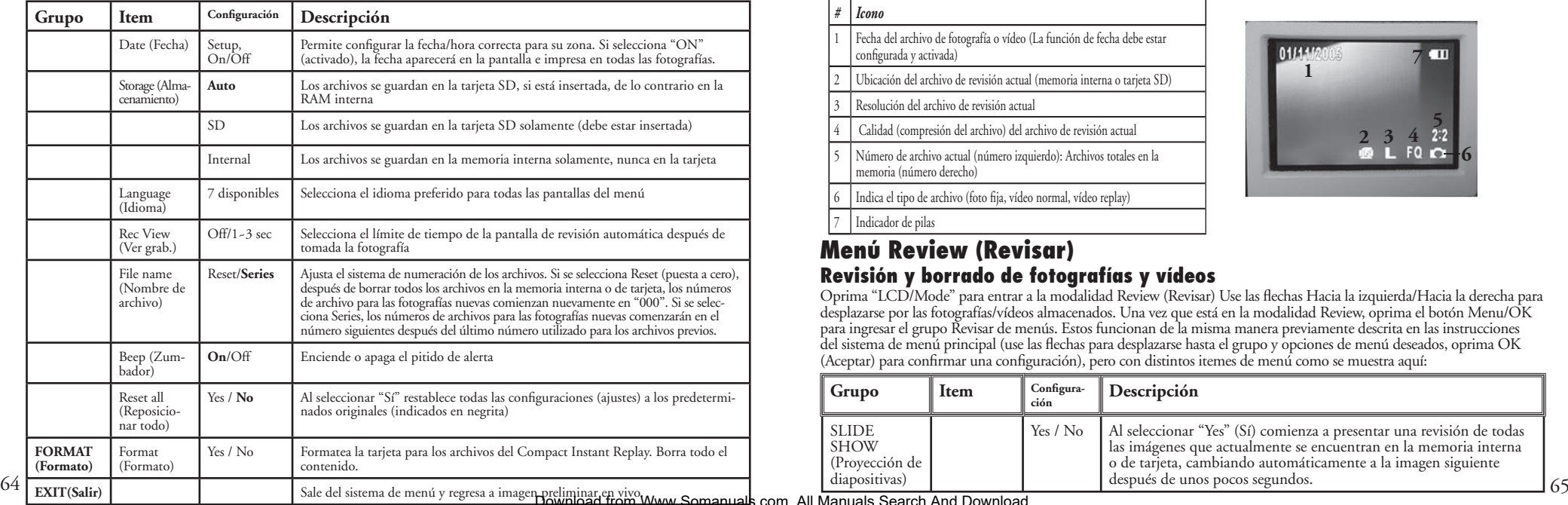

### **Ver los iconos de visualización**

#### *# Icono*

- 1 Fecha del archivo de fotografía o vídeo (La función de fecha debe estar configurada y activada)
- 2 Ubicación del archivo de revisión actual (memoria interna o tarjeta SD)
- 3 Resolución del archivo de revisión actual
- 4 Calidad (compresión del archivo) del archivo de revisión actual
- 5 Número de archivo actual (número izquierdo): Archivos totales en la memoria (número derecho)
- Indica el tipo de archivo (foto fija, vídeo normal, vídeo replay)
- 7 Indicador de pilas

#### **Menú Review (Revisar) Revisión y borrado de fotografías y vídeos**

Oprima "LCD/Mode" para entrar a la modalidad Review (Revisar) Use las flechas Hacia la izquierda/Hacia la derecha para desplazarse por las fotografías/vídeos almacenados. Una vez que está en la modalidad Review, oprima el botón Menu/OK para ingresar el grupo Revisar de menús. Estos funcionan de la misma manera previamente descrita en las instrucciones del sistema de menú principal (use las flechas para desplazarse hasta el grupo y opciones de menú deseados, oprima OK (Aceptar) para confirmar una configuración), pero con distintos itemes de menú como se muestra aquí:

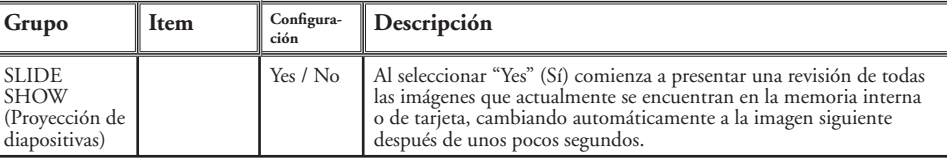

11-8323 6LIM.indd 64-65 1/28/05 10:45:50 AM Download from Www.Somanuals.com. All Manuals Search And Download.

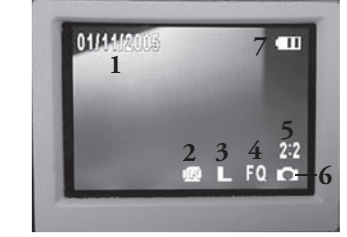

### **Menú Review continuación**

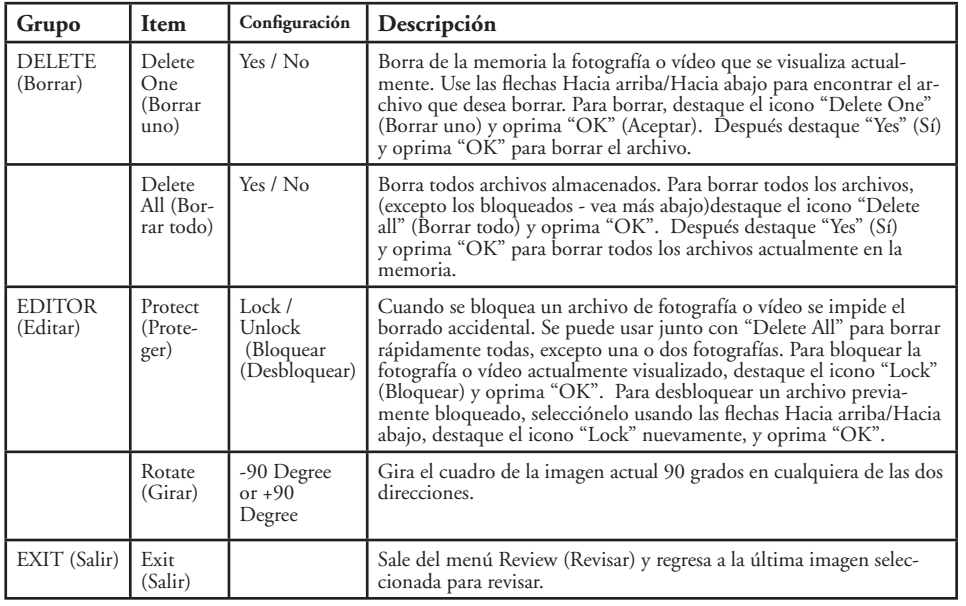

#### **Requisitos de sistema (mínimo)**

OS: Windows® 98/98SE/2000/ME/XP

CPU: MMX Pentium® 200MHZ equivalente o más rápido (Pentium® III 500 MHz para PhotoSuite5™)

Memoria: 32MB mínimo (64MB recomendado para PhotoSuite) Tarjeta de vídeo SVGA con VRAM 2MB, pantalla 800x600, color alto de 16 bits 200 MB de espacio libre en la unidad de disco duro (si va a instalar PhotoSuite) Puerto USB interno

#### **INSTALACIÓN DEL SOFTWARE**

Si está utilizando Windows 98, deberá instalar los controladores antes de conectar la cámara a su computadora (PC). Inserte el CD-ROM en la unidad de disco compacto (CD) de su computadora; funcionará automáticamente y se visualizará la pantalla de instalación. Seleccione "Install Driver" (Instalar controlador), después siga las instrucciones. Después de la instalación, inicie nuevamente su computadora. Las versionse Windows 2000, ME y XP no requieren controladores, ya que la cámara utiliza la norma de almacenamiento masivo USB, lo que permite accesar los archivos de fotos tal como si estuvieran almacenados en una unidad de disco duro exterior. Para cualquier sistema operativo (OS) Windows, si usted no está utilizando un software de edición de fotografías de su preferencia, puede instalar el programa Roxio PhotoSuite® del CD-ROM. Cerciórese de leer todos los Avisos de noticias ("Release Notes"), destacando los consejos o problemas potenciales pertinentes a la configuración y sistema operativo de su computadora.

#### **Transferencia de fotos y vídeos a la computadora - Paso por paso**

1. Si tiene la versión Windows 98/98SE, cerciórese de instalar el controlador primero.

2. Cerciórese de que el Instant Replay está encendido y conecte el cable que se suministra al puerto USB de la cámara (abra la cubierta del conector en el lado izquierdo del Replay), después directamente al puerto USB principal en su computadora. No use los puertos USB en el panel frontal/teclado ni núcleos múltiples sin alimentación de energía.

3. La pantalla LCD se apagará para ahorrar energía de las pilas, y el Instant Replay será reconocido por un dispositivo de "almacenamiento masivo USB" normal. Esto significa que es muy fácil ver, editar o copiar a su disco duro los archivos de la cámara, tal como si estuvieran almacenados en una unidad de disco dura exterior o un 66 67

#### **Transferencia de fotos y vídeos a la computadora - Paso por paso continuación**

4. (Con la versión Windows XP no se necesita ejecutar este paso, simplemente use las opciones en pantalla para ver, copiar o editar sus fotografías). Abra Mi Computadora o Windows Explorer. La cámara será vista como un nuevo "Disco removible" y se le asignará una letra de unidad de disco sin usar. Haga doble clic sobre este nuevo icono "Disk", abra la carpeta "DCIM" dentro de él, después la carpeta (carpetas) dentro de eso ("100BNxxx" ,etc). Sus fotografías/vídeos son los archivos adentro, tienen el prefijo "PICT\_\_" seguido por un número, como se vio anteriormente en la pantalla de la cámara cuando revisó las fotografías. Haciendo un solo clic sobre cualquier archivo mostrará una sola imagen preliminar pequeña.

5. Haga clic sobre "Edit>Select All" (Editar>Seleccionar todo) (o haga clic sobre una fotografía, control+clic para seleccionar varias fotografías), después "Edit>Copy to Folder" (Editar>Copiar a Carpeta) (en menus Windows). Seleccione una carpeta existente en su unidad de disco duro, tal como "My Pictures" (Mis fotos), o cree una carpeta nueva ("Vacaciones en Hawai", etc.) y haga clic en "OK" para transferir las copias de los archivos de fotografías que desea.

6. Tras transferir las fotografías a la unidad de disco duro, puede desconectar la cámara. La versión Windows 2000 puede producir en la pantalla una advertencia de que usted desconectó un dispositivo USB sin tener que primero parar o expulsar el "disco" (sus archivos de fotografías no se dañarán). De ser así, marque la casilla que añade un icono a la bandeja o barra de tareas de su sistema. Después, la próxima vez que termine la transferencia de fotografías, puede hacer clic sobre ese icono primero, y "Stop de USB Mass Storage Device" (Parar el dispositivo de almacenamiento masivo USB) antes de desconectar la cámara.

*Nota: Si su computadora no acepta archivos de películas .avi en Windows Media Player, puede descargar una versión más reciente de Media Player o Direct X de Microsoft.com. Los archivos de películas también pueden reproducirse con el QuickTime Player, incluido con muchas computadoras, o disponible como una descarga gratuita de Apple.com.*

#### **Transferencia de fotos y vídeos a la computadora - Paso por paso continuación**

7. Ahora está preparado para abrir los archivos de fotografías en cualquier software para editar fotografías. Simplemente use File>Open (Archivo>Abrir) y vaya a la carpeta donde almacenó anteriormente las fotografías. Si está utilizando PhotoSuite, seleccione File>Open Photo (Archivo>Abrir foto), después use el menú desplegable "Look in" (Mirar en) en la parte superior de la ventana Abrir, seleccione "Mi Computadora", seleccione su unidad de disco duro, y haga doble clic sobre cualquier fotografía en la carpeta donde copió los archivos de la cámara. También es posible abrir y trabajar con las fotografías directamente del Instant Replay mientras está conectado. Para hacer esto con PhotoSuite, primero ejecute los pasos 1 al 3, después abra PhotoSuite, seleccione FileOpen>Photo y use el menú "Look in" para seleccionar Mi Computadora, después seleccione el "Disco Removible", y abra las carpetas en su interior hasta llegar a los archivos de fotografías JPEG. Si decide trabajar de esta manera, desde una cámara conectada, cerciórese de guardar las fotografías (una vez terminado de editar) en su unidad de disco duro, y no en la memoria o tarjeta de la cámara. Para hacer esto en PhotoSuite, después de hacer clic sobre "Done" (Terminado), conteste "Sí" a la pregunta "Save Changes?" (¿Guardar cambios?), pero entonces conteste "No" a la pregunta "Replace Existing File"? (¿Sustituir el archivo existente?) y use el cuadro de diálogo "Save As" (Guardar como) para guardar las foto editada en una carpeta en su unidad de disco duro ("Save In>Local Disk" - Guardar en>disco local), no en el "Disco removible" (cámara).

8. Si está editando fotografías por primera vez en su computadora, consulte el menú Ayuda de su software (PhotoSuite tiene incorporada una Ayuda muy amplia) para obtener consejos sobre el uso de sus funciones. Junto con el ajuste del brillo, contraste, nitidez y color de sus fotografías, puede cambiar el tamaño de la foto para adaptarla al tamaño del papel si la va a imprimir, o guardar una versión de resolución baja o mediana más pequeña para enviar por correo electrónico o insertar en documentos. Cuando esté preparado para guardar su archivo editado, puede usar "Save As" (Guardar como) y darle un nombre más descriptivo que "100BN\_\_\_". De esta forma también preserva el archivo original como reserva para volver a abrir o editar más tarde. Cerciórese de que transfirió satisfactoriamente todas las fotografías que quería guardar antes de usar "Delete All" (Borrar todo) en suberanten substantino substantino substantino collection anten to the substantino substantino substantino collections in the substantino substantino substantino collection and the substantino substantino substantino su

#### **Referencia de la capacidad de almacenamiento de fotografías (capacidad máx., +/- 2 fotografías)**

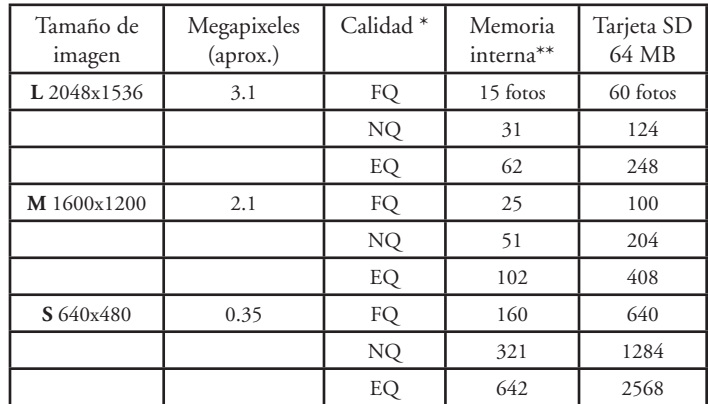

\* Selecciona la cantidad de compresión del archivo (relación ipg)  $(FO=bia/EO=alta)$ FQ: Calidad fina (1:4) NQ: Calidad normal(1:8) EQ: Calidad económica (1:16) \*\*RAM interna disponible para archivos de fotografías: 16 MB

El tamaño de imagen se refiere a las dimensiones en pixeles, o resolución, del archivo digital.

La capacidad real de almacenamiento variará basada en el contenido de cada archivo de fotos. Es posible que saque unas pocas fotos más o menos que la capacidad promedio indicada.

Use los ajustes de tamaño grande y alta calidad para fotografías que desea agrandar o recortar más adelante. En caso de requerirse, también las puede reducir a un archivo más pequeño usando su software de fotografía. Use ajustes tamaño pequeño y/o baja calidad si solamente las va a enviar por correo electrónico, insertar en documentos, o hacer impresiones pequeñas, y no quiere volver el archivo al tamaño original más adelante.

#### **GARANTÍA LIMITADA DE DOS AÑOS**

Su producto Bushnell® está garantizado contra defectos de material y fabricación durante dos años a partir de la fecha de compra. En caso de defectos bajo esta garantía, nosotros, a nuestra opción, repararemos o sustituiremos el producto siempre que lo devuelva con portes pagados. Esta garantía no cubre defectos causados por el uso indebido, ni por un manejo, instalación o mantenimiento del producto inapropiados o el mantenimiento hecho por otro que no sea un Centro de Servicio Autorizado de Bushnell.

Cualquier envío que se haga bajo garantía deberá venir acompañado por lo siguiente:

- 1) Un cheque/giro postal por la cantidad de 10 dólares para cubrir los gastos de manejo y envio
- 2) Nombre y dirección donde quiere que se le envíe el producto
- 3) Una explicación del defecto
- 4) Prueba de fecha de compra
- 5) El producto debe empaquetarse bien en una caja resistente para evitar que se dañe durante el transporte, y enviarse con portes pagados a la dirección que se muestra a continuación:

Bushnell Performance Optics Bushnell Performance Optics Attn.: Repairs<br>8500 Marshall Drive 8500 Marshall Drive 25A East Pearce Street, Unit 1<br>
Lenexa, Kansas 66214 Richmond Hill, Ontario L4B

 En EE UU, enviar a: En CANADÁ, enviar a: Richmond Hill, Ontario L4B 2M9

En el caso de los productos comprados fuera de los Estados Unidos o Canadá, llame al distribuidor local para la información pertinente sobre la garantía. En Europa también Puropean Service Centre<br>MORSESTRASSE 4<br>D- 50769 KÖLN **ALEMANIA** Tél: +49 (0) 221 709 939 3

Fax: +49 (0) 221 709 939 8

Esta garantía le ofrece derechos legales específicos. Puede que tenga otros derechos que varían de un país a otro. ©2005 Bushnell Performance Optics

#### **Nota de la FCC:**

Este equipo ha sido sometido a pruebas y cumple con los límites establecidos para un aparato digital de Clase B, de acuerdo con la Parte 15 del Reglamento de la FCC. Estos límites están diseñados para proporcionar protección razonable contra interferencias perjudiciales en una instalación residencial. Este equipo genera, emplea y puede irradiar energía de radiofrecuencia y, si no se instalada y utiliza de acuerdo con las instrucciones, puede causar interferencia perjudicial a las radiocomunicaciones. Sin embargo, no garantizamos que no ocurrirán interferencias en una instalación en particular. Si este equipo causa interferencias perjudiciales a la recepción radial o televisiva, situación que puede determinarse apagando y encendiendo el equipo, se sugiere al usuario que trate de corregir tal interferencia mediante uno o más de las siguientes medidas:

· Reorientar o relocalizar la antena receptora.

- · Incrementar la separación entre el equipo y el receptor.
- · Conectar el equipo a un tomacorriente en un circuito diferente al que está conectado el receptor.

· Consultar con el concesionario o un técnico experimentado en radio/televisión solicitándole asistencia.

Con este equipo se debe usar un cable de interfaz blindado para cumplir con los límites para un aparato digital de acuerdo con la Subparte B de la Parte 15 del Reglamento de la FCC.

Las especificaciones y diseños están sujetos a cambios sin ningún aviso u obligación por parte del fabricante.

11-8323 Download from Www.Somanuals.com. Al<del>l Manuals Search And Download.</del><br>Example 10:45:52:51 19:45:52:51 Power Manuals Search And Download.
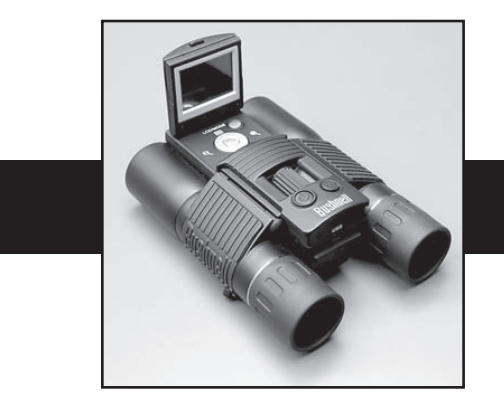

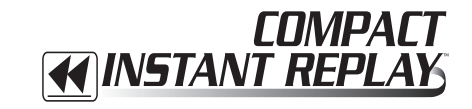

# **DEUTSCH**

Wir gratulieren zu Ihrem Kauf der Bushnell® Compact Instant Replay™! Die Compact Instant Replay ist ideal für alle Sportveranstaltungen und Beobachtungen in der Natur, denn sie verbindet ein hochwertiges kompaktes Fernglas mit 8-facher Leistung mit einer vielseitigen 3,2 Megapixel Digitalkamera mit erstaunlicher Videoleistung. Die Compact Instant Replay hat eine "gespaltene Persönlichkeit", denn sie kann digitale Standphotos mit hoher Bildauflösung ebenso aufnehmen wie Videoclips, die alle 8 bis 60 Sekunden "schleifen" oder auffrischen (je nach den Qualitätseinstellungen). Dies gewährleistet, daß Sie immer den Höhepunkt der Aktion erfassen! Die Fotos und Videos werden automatisch im internen Speicher abgelegt oder auf einer optionalen SD-Karte (Secure Digital) gespeichert, und sie können sofort auf dem Aufklapp-Bildschirm gesichtet, im Fernseher betrachtet oder auf einen Computer heruntergeladen werden, ohne daß hierfür eine besondere Software installiert werden müßte. (Unter Windows 2000, XP oder Mac. Für Windows 98/98SE wird eine Software mitgeliefert).

Bevor Sie Ihre neue Compact Instant Replay benutzen, lesen Sie bitte die in diesem Handbuch gegebenen Anweisungen gut durch, und nehmen Sie sich Zeit, sich mit dem Betrieb der Kamera und ihren vielen Ausstattungsdetails vertraut zu machen.

#### **KURZER LEITFADEN: BUSHNELL COMPACT INSTANT REPLAY 11-8323**

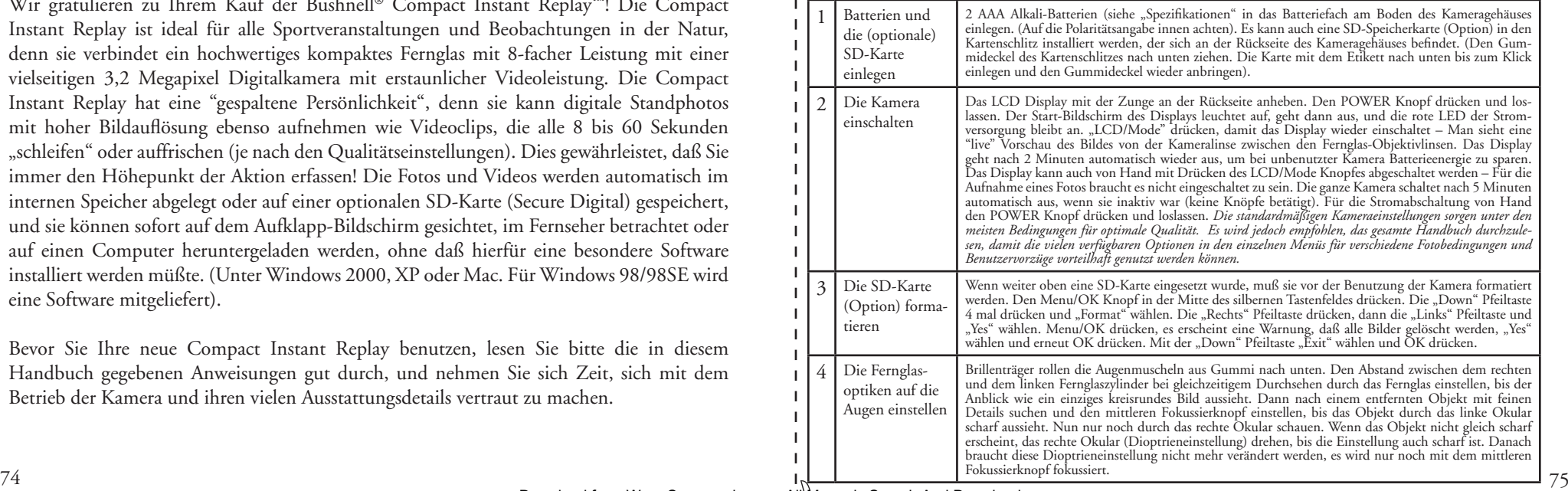

#### **KURZER LEITFADEN: BUSHNELL COMPACT INSTANT REPLAY 11-8323**

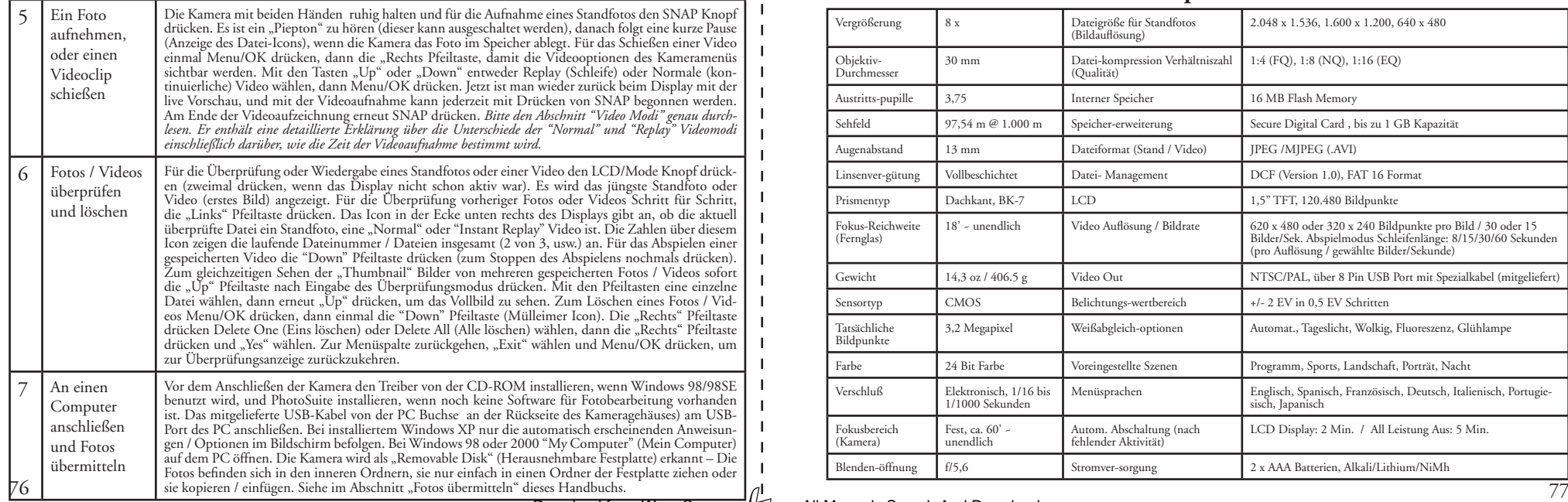

### **Technische Spezifikationen**

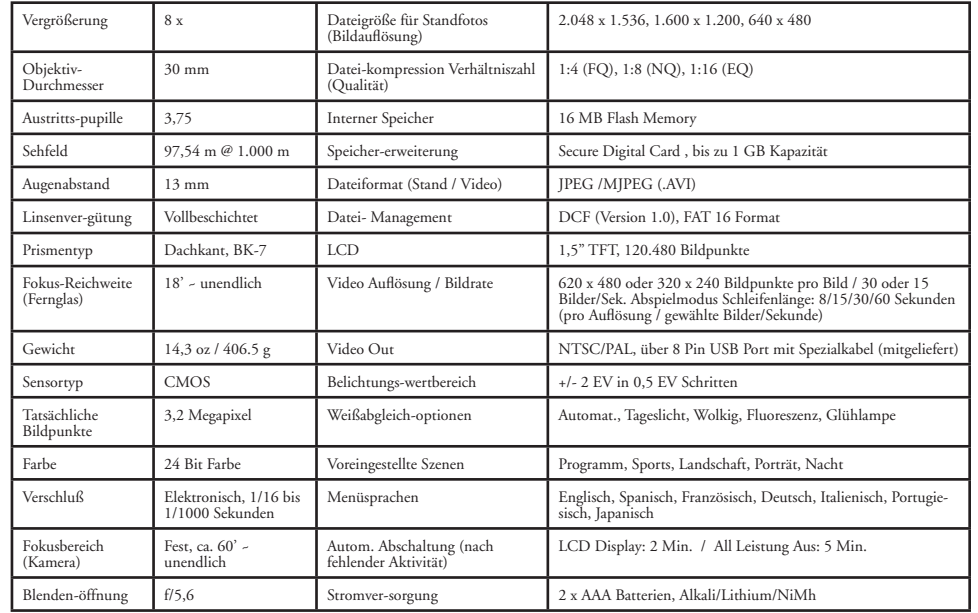

11-8323 6LIM.indd 76-77 1/28/05 10:45:52 AM Download from Www.Somanuals.com. All Manuals Search And Download.

# **Identifi zierung der Teile**

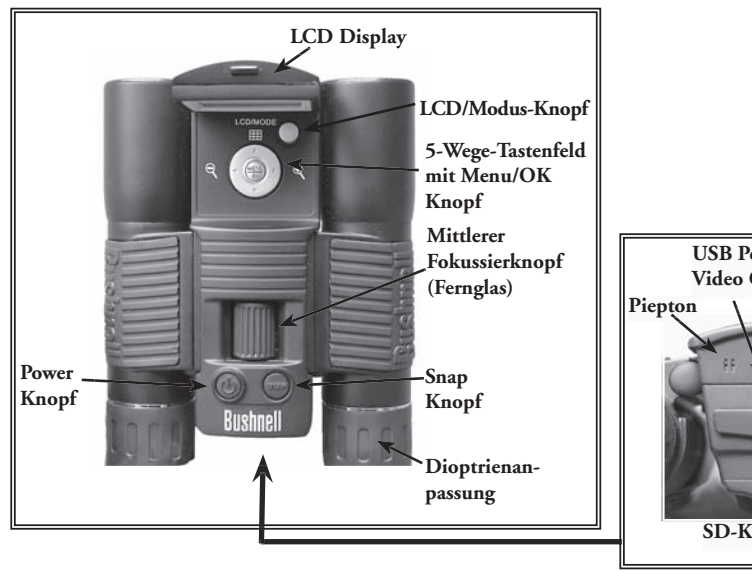

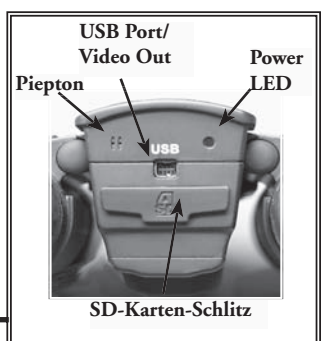

### **LCD mit Vorschau der Icons**

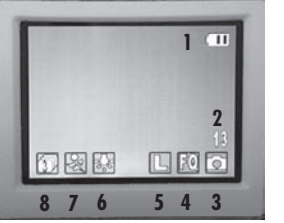

**Display für Standfotos-Vorschau**

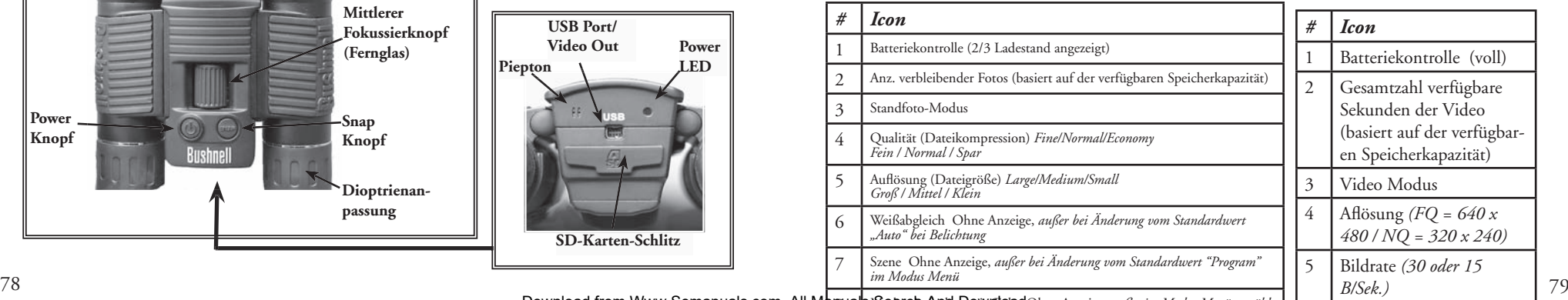

**Film (Video) Display**

**Normal Video Abspiel-Video**

 $\Box$  For  $\Box$ 

**1**

**2 345**

 $E05$ 

8 Modus Aufnahmen in Folge Ohne Anzeige, *außer im Modus Menü gewählt* Download from Www.Somanuals.com. All Marguals Search Anath Download Ohne Anzeige, außer im Modus Menii gewählt

### **Batterien einlegen**

Die Compact Instant Replay umdrehen und den Batteriefachdeckel wie rechts abgebildet öffnen. 2 AAA Alkali- oder Lithiumbatterien wie von den Diagrammen im Fach einlegen, dann den Batteriefachdeckel bis zum Einrasten schließen. *Hinweis: Es können auch aufl adbare NiMh Batterien benutzt werden, einige Modelle können aber nicht den richtigen Strom zur Versorgung der Instant Replay abgeben. NiMh Batterien mit laufender Rate von 2300 mAh oder darüber werden empfohlen.*

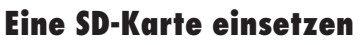

Die Kamera kann je nach den Einstellungen für Auflösung und Qualität 15 bis 642 Fotos im integrierten 16 MB Speicher ablegen (siehe die Tabelle auf der Rückseite dieses Handbuchs). Zur Erweiterung der verfügbaren Speicherkapazität kann als Option eine SD-Speicherkarte ("Secure Digital") mit bis zu 1 GB Kapazität eingesetzt werden. Die Karte wird in den Schlitz an der Rückseite des Kameragehäuses wie auf dem letzten Diagramm gezeigt eingesetzt. Die SD-Karte mit dem Etikett nach unten einsetzen. *Hinweis: Sichergehen, daß vor dem Einsetzen oder Entfernen von Karten der Strom abgeschaltet ist, damit möglicher Verlust von Dateien oder Beschädigung der Karte verhindert wird.* Eine neue Karte muß nicht formatiert werden, jedoch müssen vorher in anderen Geräten benutzte Karten von der Compact Instant Replay formatiert werden, bevor Fotos darauf gespeichert werden. (Siehe "Setup Menu" im nächsten Abschnitt). Es wird darauf hingewiesen, daß dabei alle vorher auf der Karte gespeicherten Dateien gelöscht werden, also sichergehen, daß sie vorher heruntergeladen oder kopiert werden, wenn sie aufbewahrt werden sollen.

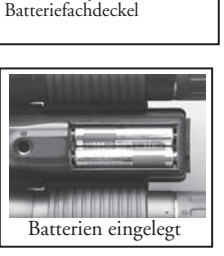

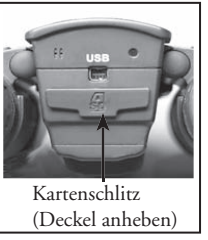

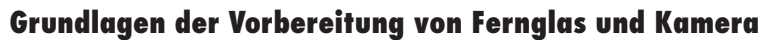

Vor dem Aufnehmen von Fotos oder Videos einen Moment darauf verwenden, die Compact Instant Replay auf die individuelle Sehschärfe und Benutzervorzüge einzustellen. Wenn keine Brille getragen wird, die Augenmuscheln aus Gummi in ihrer Position "oben" lassen, Brillenträger rollen sie nach unten. Das Fernglas an der linken und rechten Seite ergreifen und es beim Durchschauen zur Anpassung des Abstands der Okulare auseinanderziehen oder zusammendrücken, bis der Anblick wie ein einziges kreisrundes Bild aussieht. Dann nach einem entfernten Objekt mit feinen Details suchen (Baum, Schild, Ziegelmauer, usw.), und den mittleren Fokussierknopf einstellen, bis das Objekt durch das linke Okular scharf aussieht. Nun nur noch durch das rechte Okular auf das gleiche Objekt schauen und einfach am rechten Okular drehen, bis das Bild für das rechte Auge gleich scharf ist. Dies wird die Dioptrieneinstellung genannt, und sie kompensiert jeden Sichtunterschied zwischen dem linken und dem rechten Auge. Nach der ersten Einstellung mit diesem Verfahren kann die Dioptrieneinstellung so belassen werden, und allein der mittlere Fokussierknopf bringt Objekte in beliebiger Entfernung durch die Okulare hindurch in scharfen Fokus. (Der Mindestfokusabstand beträgt ca. 4,88 m).

Die digitalen Fotos und Videos werden vom mittleren Fokussierknopf nicht betroffen, denn die Kameralinse zwischen den Objektivlinsen des Fernglases benötigen keine Fokuseinstellung. Sie ist so voreingestellt, daß Objekte in Reichweiten von ca. 18,29 m bis unendlich im Fokus bleiben. Es wird darauf hingewiesen, daß das Fernglas näher als die Kamera fokussieren kann. Das live Vorschaubild auf dem LCD prüfen, um sicherzugehen, daß ausreichende Entfernung zur Gewährleistung scharfer Fotos eingehalten wird. Die Kameralinse bietet 8-fache Vergrößerung, die gleiche wie die Optiken des Fernglases, und sie ist so ausgerichtet, daß ein in der Fernglassicht zentriertes Objekt auch auf den Fotos und Videos zentriert ist. Daher braucht das LCD nicht eingeschaltet oder sogar angehoben sein, während Fotos oder Videos geschossen werden. Die geringere Benutzung des LCD wird die Lebensdauer der Batterien signifikant verlängern.

Vor der ersten Benutzung der Kamera kann im Kameramenü das richtige Datum eingestellt werden. Das LCD Display anheben und den POWER Knopf drücken. Wenn die rote Stromlampe leuchtet, LCD/Mode drücken, damit das Display eingeschaltet wird. Den Menu/OK Knopf in der Mitte des Tastenfeldes drücken, dann die "Down" Pfeiltaste dreimal drücken, um zum "Setup" Menü zu gelangen. Die "Rechts" Pfeiltaste einmal drücken, dann die "Down" Pfeiltaste bis zu "Date". Dann für den Eintritt in die Datumseinstellung die "Rechts" Pfeiltaste zweimal drücken. Mit den "Links" / "Rechts" Pfeiltasten den Teil des Datums wählen, der geändert werden soll, dann das Datum mit den "Down" / "Up" Pfeiltasten ändern. Für die Änderung des Datumsformats, damit Monat, Tag und Jahr in der gewünschten Reihenfolge erscheinen, zum "Pfeil" Icon oben links in der Datumsanzeige gehen und die "Down" / "Up" Pfeiltasten drücken. Die Uhrzeit (24 Std. Format) mit den 4 Zahlen unten in der Datumsanzeige einstellen, damit sich das Datum automatisch um Mitternacht der gegebenen Ortszeit ändert. Nach dem Einstellen von Datum und Uhrzeit den Menu/OK Knopf einmal drücken und dann nochmals zur Sicherung der Einstellung und des Ausstiegs. Dann kann mit Drücken der "Down" Pfeiltaste gewählt werden, ob das Datum im Display und auf den Fotos erscheinen soll oder nicht ("Show Date On/Off") ("Datum zeigen An/Aus"). Denn die 81 where heruntergeladen oder kopiert werden, wenn sie aufbewahrt werden sollen. \_\_\_\_\_\_\_\_\_\_\_\_\_\_\_\_\_ U vorher heruntergeladen oder kopiert werden, wenn sie aufbewahrt werden sollen.<br>Download from Www.Somanuals.com. All Manuals Search And Download.<br>Download from Www.Somanuals.com. All Manuals Search And Download.

### **Standfotos aufnehmen**

Nach dem ersten Setup wie weiter oben beschrieben kann ein Foto aufgenommen werden:

1) Das LCD anheben und den POWER Knopf kurz drücken (rote LED leuchtet auf). Für die Einschaltung des LCD Display den LCD/Mode Knopf drücken, wenn eine Vorschau des Bildes gesichtet oder Menüeinstellungen, der Batteriezustand usw. geprüft werden sollen.

2) Die Compact Instant Replay geht bei der ersten Einschaltung zum Standardwert der höchsten Bildauflösung und der Qualitätseinstellungen über, desgleichen zu "everything on automatic" (alles auf Automatik), so daß sofort ausgezeichnete Fotos aufgenommen werden können. Wenn andere Einstellungen vorgezogen werden, im Abschnitt "Using the Main Menu" (Benutzung des Hauptmenüs) die Anweisungen dazu nachlesen, wie die Einstellungen gefunden und geändert werden, wie Bildauflösung und Belichtung unter Einsatz von Szenenvoreinstellungen für allgemeine Themen und andere Optionen.

3) Das Foto kann beim Schauen durch das Fernglas komponiert werden (Das LCD braucht für die Aufnahme eines Fotos nicht eingeschaltet zu sein). Jedoch wird zwecks genauesten Bildzuschnitts das Prüfen der LCD Vorschau empfohlen.

4) Sichergehen, daß eine Entfernung von ca. 18,29 m bis zum Subjekt eingehalten wird. Die Fernglasoptiken fokussieren zwar näher, aber der Kamerafokus ist für beste Ergebnisse bei entfernten Subjekten voreingestellt (die Kamera benötigt kein Fokussieren). Das LCD kann zur Prüfung dessen benutzt werden, daß das Subjekt für scharfe Bilder nicht zu nahe ist.

5) Die Kamera mit beiden Händen so ruhig wie möglich halten und langsam den SNAP Knopf drücken. Das Display wird während des Speicherns der Datei für kurze Zeit schwarz (das Ordner-Icon wird angezeigt), dann kann sofort ein weiteres Foto aufgenommen werden. Der Zähler in der Ecke unten rechts verändert sich und zeigt die verbleibende Fotokapazität an, die vom Umfang des verfügbaren internen oder Kartenspeichers, sowie von der Bildauflösung und den Qualitätseinstellungen abhängt (Es kann jederzeit auf geringere Qualität umgeschaltet werden, damit mehr Fotos in den verbleibenden Speicher "hineinpassen". *Hinweis: Der Zähler zählt nicht immer um eins rückwärts, sobald ein Foto aufgenommen wurde, dies hängt von diesen Einstellungen und dem tatsächlichen Dateiinhalt pro Foto ab. Wenn der Zähler "000" erreicht, ist kein Speicher (Speicherplatz) mehr vorhanden, und es sollten Fotos heruntergeladen werden, die aufbewahrt werden sollen, damit sie aus dem Speicher gelöscht werden können, oder die SD-Karte kann herausgenommen und durch eine andere ersetzt werden.*

6) Es ist ein digitaler Zoom bis zu 6 x verfügbar. Für das Einzoomen die "Rechts" Pfeiltaste drücken (das Ergebnis erscheint im LCD). Für das Auszoomen die "Links" Pfeiltaste drücken.

7) Den LCD/Mode Knopf drücken, wenn das Foto nach der Aufnahme geprüft werden soll, ihn dann für die Rückkehr zur live Vorschau erneut drücken. Siehe im Abschnitt "Review Menu" (Überprüfungsmenü) mehr darüber, wie vorher aufgenommene Fotos betrachtet, überprüft und gelöscht werden.

### **"Normal" oder "Instant Replay" Videos aufnehmen**

1) Die Schritte 1 bis 4 auf der vorherigen Seite "Standfotos aufnehmen" befolgen.

2) Für die Umschaltung von Standfotos auf einen Video-Modus den Menu/OK Knopf drücken. Die erste Menügruppe ist "Camera" (Kamera) – Die "Rechts" Pfeiltaste drücken, mit der "Up" und "Down" Pfeiltaste "Normal" oder "Replay video" Modus wählen (Die Kamera kehrt nach der Wahl eines Video-Modus zum Display mit live Vorschau zurück), so ist man sofort aufnahmebereit. In jedem Modus SNAP drücken und mit der Aufzeichnung eines neuen Videoclips beginnen, ihn zum Stoppen der Aufzeichnung und zum Ablegen der Video im Speicher erneut drücken. Hier liegen die Unterschiede zwischen den beiden Video Modi:

**Normal Video Modus** nimmt einfach einen kontinuierlichen Videoclip auf, sobald der SNAP Knopf gedrückt wird, und endet, wenn der Knopf erneut gedrückt wird. Die Aufzeichnungsdauer wird nur vom Umfang des gerade verfügbaren internen Speichers oder der Speicherkarte begrenzt. Es kann eine einzige lange Video gedreht werden, bis kein Speicherplatz mehr vorhanden ist, oder es können mehrere kürzere Videos aufgezeichnet werden, indem die Aufnahme auf Wunsch mit Drücken von SNAP gestoppt oder gestartet wird. Der Zähler zeigt die ungefähre verfügbare verbleibende Aufnahmedauer (in Sekunden) an, wenn er gestoppt wird, und er zählt die verbleibende Zeit abwärts, wenn eine "Normal" Videoaufzeichnung gestartet wird.

**Replay Video Modus** funktioniert anders – Am Ende einer vorbestimmten Zeitgrenze (wird von der Videoauflösung und der Bildrate wie im Setup Menü definiert bestimmt), beginnt der Videoclip zu "schleifen" oder neu aufzunehmen, wobei die vorherigen Ereignisse gelöscht und ersetzt werden. Dies ist ideal für Sportereignisse, denn mit der Aufzeichnung kann jederzeit begonnen und sie dann direkt nach einer Landung, einem Tor oder einem anderen Höhepunkt gestoppt werden. Man ist sicher, den Höhepunkt zu bekommen,<br>und es müssen nicht erst viele vorherige Videos durchsucht oder immer wieder zurückgespult werden, um i anzuschauen. Die erhältlichen Schleifenlängen betragen 8, 15, 30 oder 60 Sekunden – Je höher die Bildauflösung und die Bildrate pro Sekunde, um so kürzer ist die Schleife. Im "Replay" Modus zeigt der Zähler beim Stoppen die verfügbare Gesamtaufnahmedauer (in Sekunden) an und zählt von Null aufwärts bis zum Ende der Schleifenzeitgrenze, wenn die Aufnahme beginnt. Am Ende der Schleife, wenn die Neuaufzeichnung beginnt, geht der Zähler automatisch zurück und startet wieder ab Null. Wenn die Aufzeichnung auf halbem Wege durch eine "neue" Schleife abgebrochen wird, wird die Video den letzten Teil des vorherigen Schleifenabschnitts enthalten und den ersten Teil des neuen – Die Kamera behält immer volle 8, 15, 30 oder 60 Sekunden der jüngsten Ereignisse bei. Vor dem ersten "richtigen" Einsatz sollte mit dem "Replay" Modus ein bißchen geübt und experimentiert werden, um ein Gefühl dafür zu bekommen, wie das funktioniert.

3) Wenn eine Video nach der Aufnahme geprüft werden soll, den LCD/Mode Knopf drücken. Die "Down" Pfeiltaste drücken, um mit dem Abspielen zu beginnen, sie zum Stoppen erneut drücken. Für die Überprüfung der vorherigen Video- oder Standfotodateien die "Links" oder "Rechts" Pfeiltaste drücken. Mit Drücken der "Up" Pfeiltaste wird eine "thumbnail" Überprüfung von mehreren Dateien gesichtet – Mit den Pfeiltasten die Datei hervorheben, die überprüft werden soll, dann für Wahl und Überprüfung Menu/OK drücken. Für die Rückkehr zum Display mit der live Vorausschau den LCD/Mode Knopf drücken, für die Aufnahme weiterer Videos (oder Standbilder) den LCD/Modus Knopf drücken.

4) Siehe im Abschnitt "Review Menu" (Überprüfungs-Menü) weitere Hinweise zur Überprüfung und zum Löschen von vorher aufgenommenen Videos. 82 83

### **Benutzung des Hauptmenüs**

Wie weiter oben in diesem Handbuch angegeben, ist die Compact Instant Replay werksmäßig für ihre größte verfügbare Bildaufl ösung und Qualität voreingestellt. Belichtung, Weißabgleich und andere Variablen sind automatisch eingestellt. Das bedeutet, daß bei den meisten Subjekten und Lichtverhältnissen gute Ergebnisse erzielt werden, ohne in die Menüs einsteigen und Einstellungen ändern zu müssen. Wir empfehlen jedoch, sich mit den verfügbaren Optionen vertraut zu machen, damit die Fotos verbessert werden können, wenn sie zum Beispiel zu dunkel herauskommen (passiert bei den meisten Kameras bei Schneeszenen), oder zu grün (unter manchen Fluo-Lampen). Das Haupt- oder Aufnahmemenü ist in sechs Gruppen unterteilt. Zum Sichten dieser Gruppen den "Menu/OK" Knopf drücken. Mit den "Up" / "Down" Pfeiltasten eine Gruppe wählen, dann mit Drücken der "Rechts" Pfeiltaste und den "Up" / "Down" Pfeiltasten die Artikel oder Optionen sehen, die innerhalb der Gruppe verfügbar sind. Nachstehend eine allgemeine Beschreibung der Menügruppen und ihrer Funktionen:

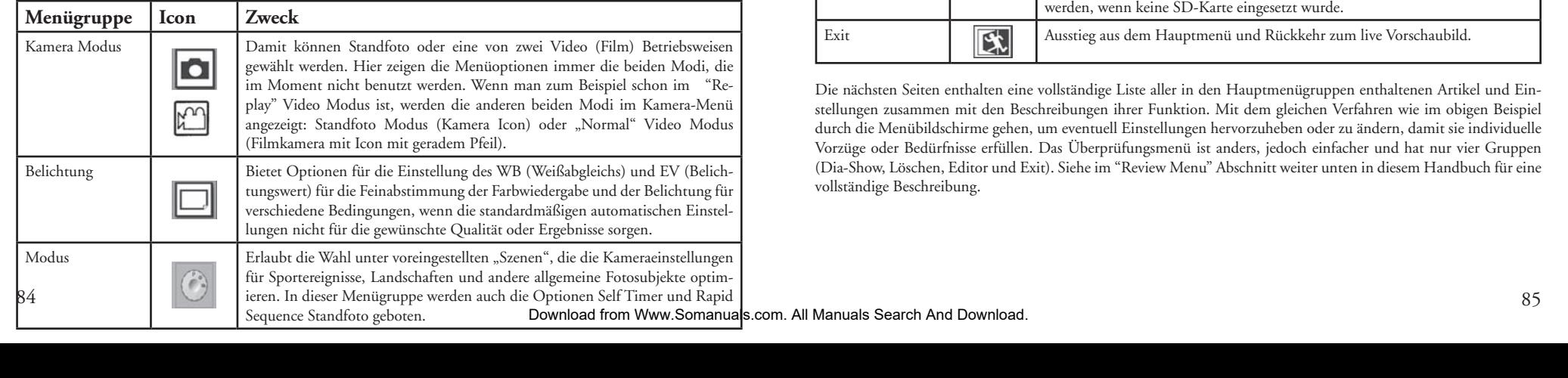

### **Using The Main Menu continued**

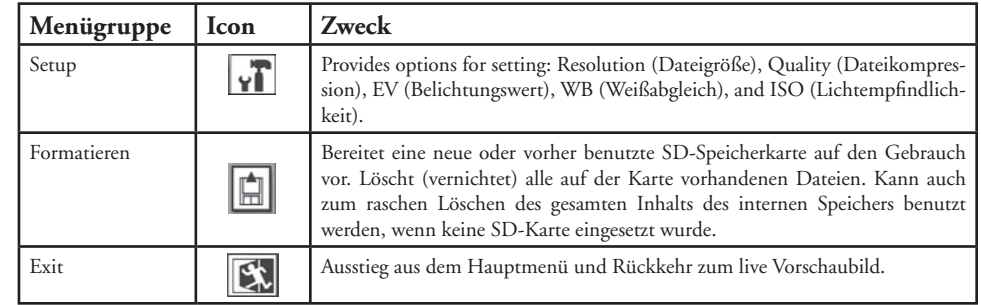

Die nächsten Seiten enthalten eine vollständige Liste aller in den Hauptmenügruppen enthaltenen Artikel und Einstellungen zusammen mit den Beschreibungen ihrer Funktion. Mit dem gleichen Verfahren wie im obigen Beispiel durch die Menübildschirme gehen, um eventuell Einstellungen hervorzuheben oder zu ändern, damit sie individuelle Vorzüge oder Bedürfnisse erfüllen. Das Überprüfungsmenü ist anders, jedoch einfacher und hat nur vier Gruppen (Dia-Show, Löschen, Editor und Exit). Siehe im "Review Menu" Abschnitt weiter unten in diesem Handbuch für eine vollständige Beschreibung.

### **Hauptmenü System** (Standardeinstellungen in Fettdruck)

*\*Einstellungen Szene und Sequenz unter "Mode" sind nicht verfügbar, wenn "Camera"für "Normal" oder "Replay Video" eingestellt ist.*

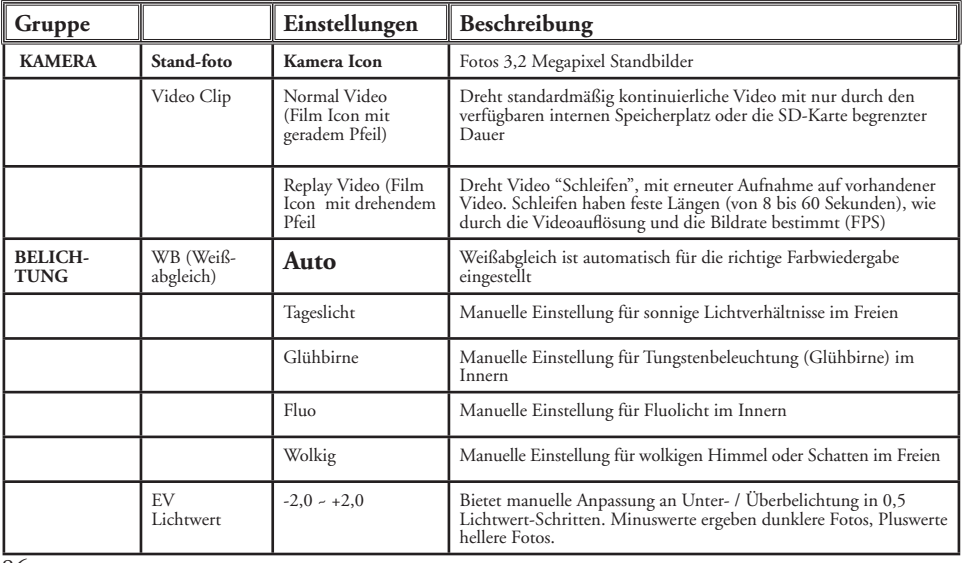

### **Hauptmenü System Fortsetzung**

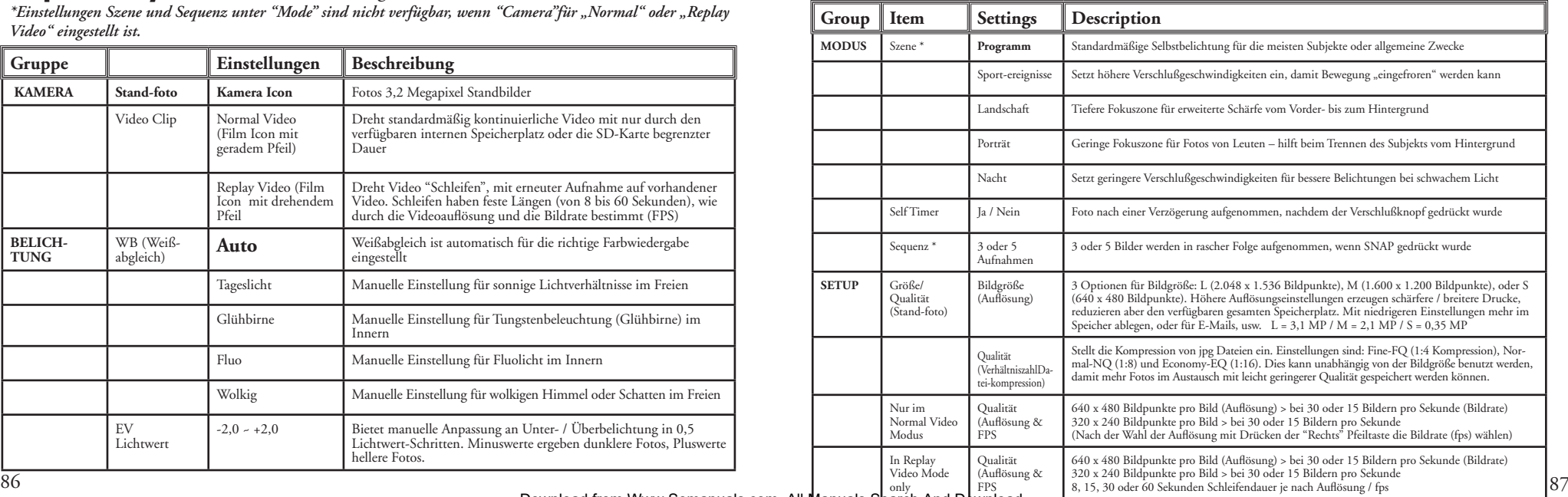

11-8323 Download from Www.Somanuals.com. All M<del>anuals Search And Download. The Commission of the Commission of the</del><br>External from Www.Somanuals.com. All M<del>anuals Search And Download. The Commission of the Commission</del> of th

### **Hauptmenü System Fortsetzung**

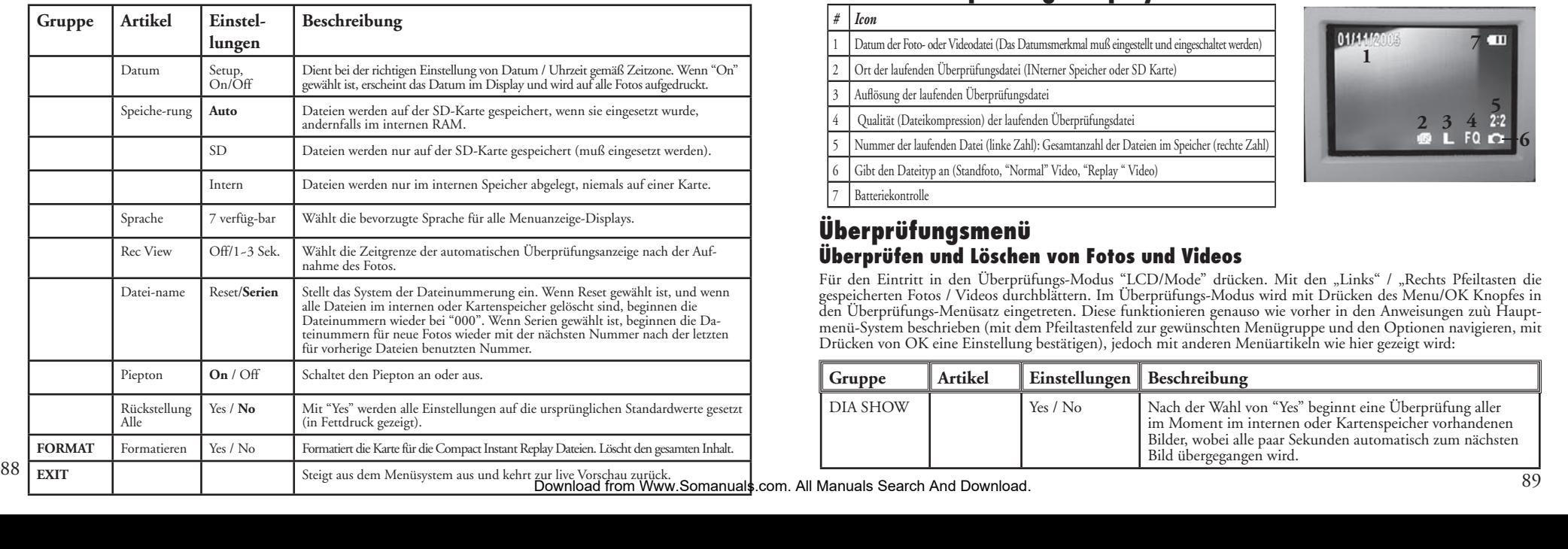

# **Icons im Überprüfungs-Display**

*# Icon*

- 1 Datum der Foto- oder Videodatei (Das Datumsmerkmal muß eingestellt und eingeschaltet werden)
- 2 Ort der laufenden Überprüfungsdatei (INterner Speicher oder SD Karte)
- Auflösung der laufenden Überprüfungsdatei
- 4 Qualität (Dateikompression) der laufenden Überprüfungsdatei
- 5 Nummer der laufenden Datei (linke Zahl): Gesamtanzahl der Dateien im Speicher (rechte Zahl)
- 6 Gibt den Dateityp an (Standfoto, "Normal" Video, "Replay " Video)

Batteriekontrolle

### **Überprüfungsmenü Überprüfen und Löschen von Fotos und Videos**

Für den Eintritt in den Überprüfungs-Modus "LCD/Mode" drücken. Mit den "Links" / "Rechts Pfeiltasten die<br>gespeicherten Fotos / Videos durchblättern. Im Überprüfungs-Modus wird mit Drücken des Menu/OK Knopfes in den Überprüfungs-Menüsatz eingetreten. Diese funktionieren genauso wie vorher in den Anweisungen zuù Hauptmenü-System beschrieben (mit dem Pfeiltastenfeld zur gewünschten Menügruppe und den Optionen navigieren, mit Drücken von OK eine Einstellung bestätigen), jedoch mit anderen Menüartikeln wie hier gezeigt wird:

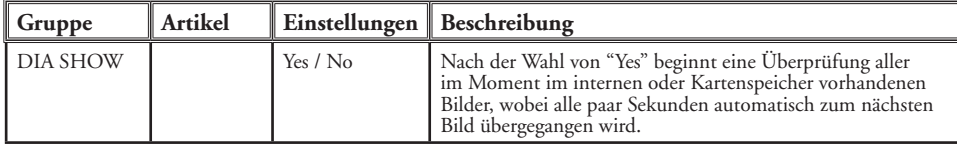

# **Überprüfungsmenüs Fortsetzung**

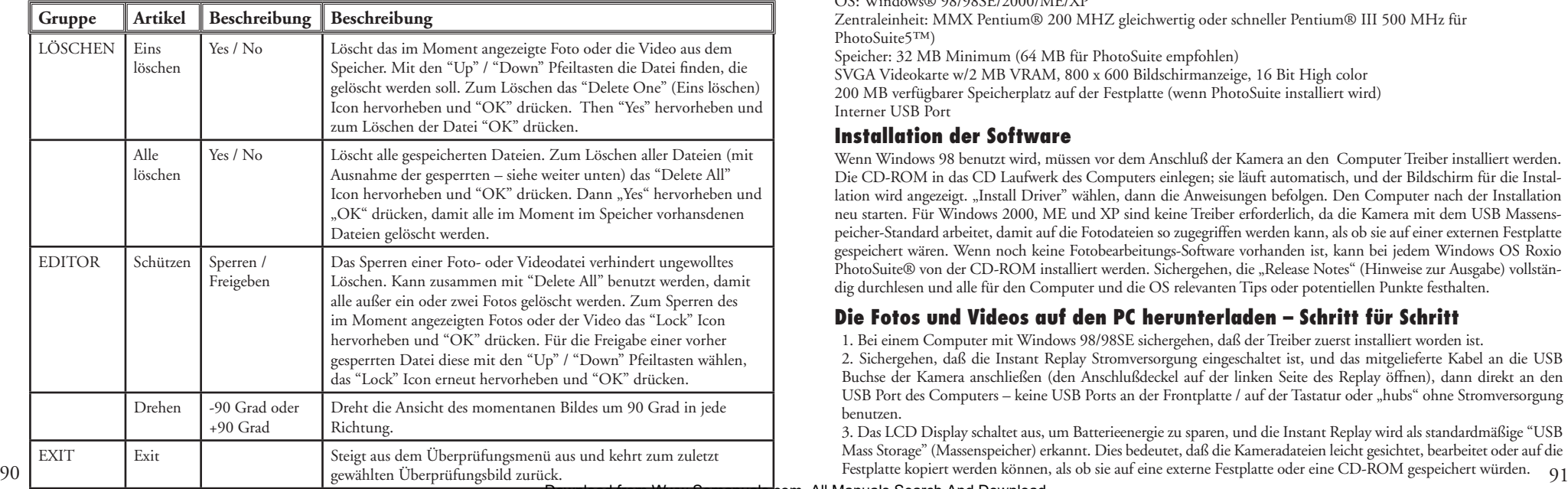

#### **Erforderliches System (Minimum)**

OS: Windows® 98/98SE/2000/ME/XP

Zentraleinheit: MMX Pentium® 200 MHZ gleichwertig oder schneller Pentium® III 500 MHz für PhotoSuite5™)

Speicher: 32 MB Minimum (64 MB für PhotoSuite empfohlen) SVGA Videokarte w/2 MB VRAM, 800 x 600 Bildschirmanzeige, 16 Bit High color 200 MB verfügbarer Speicherplatz auf der Festplatte (wenn PhotoSuite installiert wird) Interner USB Port

#### **Installation der Software**

Wenn Windows 98 benutzt wird, müssen vor dem Anschluß der Kamera an den Computer Treiber installiert werden. Die CD-ROM in das CD Laufwerk des Computers einlegen; sie läuft automatisch, und der Bildschirm für die Installation wird angezeigt. "Install Driver" wählen, dann die Anweisungen befolgen. Den Computer nach der Installation neu starten. Für Windows 2000, ME und XP sind keine Treiber erforderlich, da die Kamera mit dem USB Massenspeicher-Standard arbeitet, damit auf die Fotodateien so zugegriffen werden kann, als ob sie auf einer externen Festplatte gespeichert wären. Wenn noch keine Fotobearbeitungs-Software vorhanden ist, kann bei jedem Windows OS Roxio PhotoSuite® von der CD-ROM installiert werden. Sichergehen, die "Release Notes" (Hinweise zur Ausgabe) vollständig durchlesen und alle für den Computer und die OS relevanten Tips oder potentiellen Punkte festhalten.

### **Die Fotos und Videos auf den PC herunterladen – Schritt für Schritt**

1. Bei einem Computer mit Windows 98/98SE sichergehen, daß der Treiber zuerst installiert worden ist. 2. Sichergehen, daß die Instant Replay Stromversorgung eingeschaltet ist, und das mitgelieferte Kabel an die USB Buchse der Kamera anschließen (den Anschlußdeckel auf der linken Seite des Replay öffnen), dann direkt an den USB Port des Computers – keine USB Ports an der Frontplatte / auf der Tastatur oder "hubs" ohne Stromversorgung benutzen.

3. Das LCD Display schaltet aus, um Batterieenergie zu sparen, und die Instant Replay wird als standardmäßige "USB Mass Storage" (Massenspeicher) erkannt. Dies bedeutet, daß die Kameradateien leicht gesichtet, bearbeitet oder auf die

#### **Die Fotos und Videos auf den PC herunterladen – Schritt für Schritt**

4. (Dieser Schritt ist bei Windows XP nicht erforderlich, nur einfach die Optionen des Bildschirms zum Sichten, Kopieren oder Bearbeiten der Fotos benutzen). Die Kamera wird als neue "Removable Disk" (Herausnehmbare Festplatte) gesehen und ein noch nicht benutzter Buchstabe für den Treiber zugeordnet. Doppelklick auf dieses neue "Festplatte" Icon, den "DCIM Ordner" innen öffnen, dann einen (alle) darin enthaltenen Ordner öffnen ("100BNxxx", usw.). Die Fotos sind die darin vorhandenen Dateien – Sie haben das Präfix "PICT\_\_" mit nachfolgender Nummer, die gleiche wie vorher im Monitor der Kamera gesehen, als die Fotos überprüft wurden. Bei Einzelklick auf eine Datei sollte ein kleines Vorschau-Bild angezeigt werden.

5. Auf "Edit>Select All" (Bearbeiten>Alle wählen) klicken (oder auf ein Foto klicken, "control" + Klick zur Auswahl mehrerer Fotos), dann "Edit>Copy to Folder" (Bearbeiten>In den Ordner kopieren), (in den Windows Menüs). Einen auf der Festplatte vorhandenen Ordner wählen wie "My Pictures" (Meine Bilder) oder einen neuen Ordner anlegen ("Urlaub Hawai 2005", usw.), dann auf "OK" klicken, um Kopien der gewünschten Fotodateien zu übermitteln.

6. Nach der Übermittlung der Fotos auf die Festplatte kann die Kamera abgetrennt werden. Windows 2000 kann einen Bildschirm mit der Warnung erzeugen, daß eine USB Vorrichtung abgetrennt wurde, ohne die "Festplatte" vorher zu stoppen oder auszuwerfen. (Die Fotodateien werden davon nicht beschädigt). Wenn dies eintritt, die Box prüfen, die ein Icon zur Systemanzeige oder Taskleiste hinzufügt. Das nächste Mal kann dann nach der Übermittlung von Fotos zuerst auf dieses Icon und "Stop the USB Mass Storage Device" (Den USB Massenspeicher stoppen) geklickt werden, bevor die Kamera abgetrennt wird.

*Hinweis: Wenn der PC die .avi Filmdateien nicht im Windows Media Player abspielen will, kann es erforderlich sein, eine jüngere Version des Media Player oder Direct X von Microsoft.com herunterzuladen. Die Filmdateien können auch mit dem QuickTime Player abgespielt werden, der in vielen Computern vorhanden ist oder als kostenloser Download von Apple.com erhältlich ist.*

#### **Die Fotos und Videos auf den PC herunterladen – Schritt für Schritt**

7. Jetzt können die Fotodateien unter jeder beliebigen Bearbeitungs-Software geöffnet werden. Nur "File>Open" (Datei>öffnen) benutzen und zum Ordner gehen, in dem die Fotos vorher gespeichert worden waren. Unter PhotoSuite "File>Open Photo" (Datei>Foto öffnen) wählen und dann im "Look in" (Hineinschauen) Pull Down Menü oben am Öffnen Fenster "My Computer" wählen, den Festplattentreiber wählen und jedes Foto im Ordner doppelt anklicken, in den die Dateien ab der Kamera kopiert worden waren. Es ist auch möglich, die Fotos direkt in der Outdoor Kamera zu öffnen und damit zu arbeiten, solange sie noch angeschlossen ist. Hierfür unter PhotoSuite zunächst die Schritte 1 bis 3 durchführen, dann PhotoSuite öffnen, "File>Open Photo" wählen und im "Look in" Menü "My Computer" wählen, dann die "Removable Disk" wählen und die darin enthaltenen Ordner bis zu den JPEG Fotodateien öffnen. Wenn auf diese Weise ab einer angeschlossenen Kamera gearbeitet werden soll, sichergehen, daß das Foto vorher auf der Festplatte gesichert wird (nach Abschluß der Bearbeitung) und nicht in den Speicher der Kamera oder die Karte. Hierfür unter PhotoSuite zunächst auf "Done" (Fertig) klicken, dann auf "Save Changes?" (Änderungen sichern?) mit "Yes" antworten, dann aber auf "Replace Existing File"? (Vorhandene Datei überschreiben?) mit "No" antworten und die "Save As" (Sichern als) Dialogbox dazu benutzen, das bearbeitete Foto in einem Ordner auf der Festplatte zu sichern ("Save In>Local Disk"), (Sichern in>Lokale Festplatte) und nicht auf "Removable Disk" (Kamera).

8. Ein Anfänger bei der Fotobearbeitung im Computer das Hilfe-Menü der Software nach Tips zur Benutzung ihrer Merkmale befragen, (PhotoSuite hat umfangreiche eingebaute Hilfe). Bei der Anpassung von Helligkeit, Kontrast, Schärfe und Farbe der Fotos kann das Foto so bemessen werden, daß es bei Ausdruck auf das Papier paßt, und es kann eine kleinere Datei mit niedriger oder mittlerer Auflösung gesichert werden, die in E-Mails oder Dokumente eingefügt wird. Wenn die bearbeitete Datei gesichert werden soll, kann "Save As" benutzt und ihr ein besser beschreibender Name als "100BN\_\_\_" gegeben werden. Hierbei wird auch die Originaldatei als Sicherung erhalten, die später erneut geöffnet und neu bearbeitet wird. Sichergehen, daß alle Fotos, die gesichert werden sollten, mit Erfolg übermittelt wurden, bevor "Delete All" (Alles löschen) auf der Kamera gewählt wird,

#### **Referenz für Foto-Speicherkapazität (max. Kapazität, +/- 2 Fotos)**

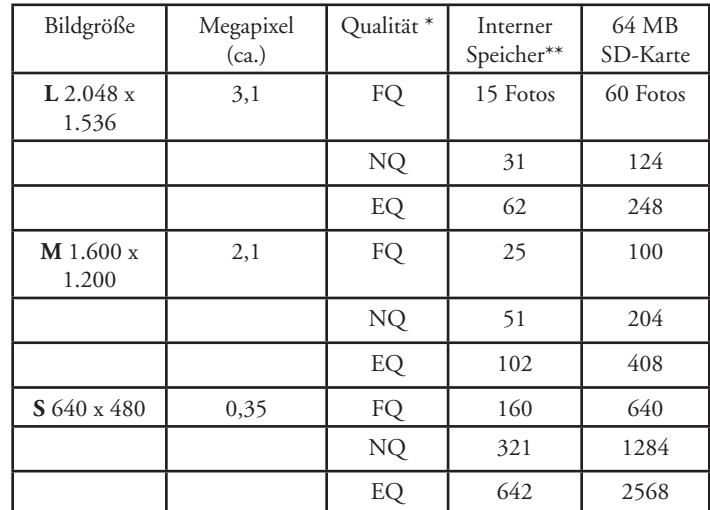

\* Wählt den Umfang der Kompression der Datei (ipg Verhältnis)  $(FO = gerine / EO = stark)$ FQ: Feine Qualität (1:4) NQ: Normale Qualität (1:8) EQ: Sparqualität (1:16)

\*\*Interner RAM verfügbar für Fotodateien: 16 MB

Die Bildgröße bezieht sich auf die Pixel-Abmessungen, oder die Auflösung, der digitalen Datei.

Die tatsächliche Speicherkapazität schwankt je nach Inhalt jeder Fotodatei. Es kann möglich sein, einige Fotos mehr oder weniger als mit der aufgelisteten Kapazität aufnehmen zu können.

Eine große Größe und hohe Qualität für Fotos einstellen, die später vergrößert oder abgeschnitten werden sollen. Sie können bei Bedarf auch mit der Foto-Software auf eine kleinere Dateigröße reduziert werden. Geringe Größe und/oder geringe Qualität einstellen, wenn die Fotos nur per E-Mail versandt, in Dokumente eingefügt oder kleine Drucke davon angefertigt werden sollen und die Datei später nicht verändert werden soll.

#### **ZWEIJÄHRIGE BESCHRÄNKTE GARANTIE**

Sie erhalten für Ihr Bushnell®-Produkt eine Garantie für einen Zeitraum von zwei Jahren ab dem Kaufdatum. Die Garantie erstreckt sich auf Material- und Herstellungsfehler. Für den Fall, dass ein Mangel im Rahmen dieser Garantie auftritt, werden wir das Produkt nach unserer Wahl reparieren oder austauschen, vorausgesetzt, dass Sie das Produkt freigemacht zurückschicken. Von dieser Garantie ausgeschlossen sind Schäden, die auf Missbrauch, unsachgemäße Behandlung, Installations- oder Wartungsarbeiten, die nicht von einer autorisierten Bushnell-Kundendienstabteilung vorgenommen werden, zurückzuführen sind.

Jeder Rücksendung im Rahmen dieser Garantie müssen folgende Dokumente und Angaben beigefügt werden:

- 1) Ein Scheck/eine Zahlungsanweisung in Höhe von 10,00 USD zur Abdeckung der Porto- und Bearbeitungskosten
- 2) Name und Anschrift für die Rücksendung des Produkts
- 3) Eine Erläuterung des Mangels
- 4) Nachweis des Kaufdatums
- 5) Das Produkt sollte zur Vermeidung von Transportschäden gut verpackt in einem stabilen Versandkarton an die nachstehend aufgeführte Adresse geschickt werden, wobei die Gebühren für die Rücksendung im Voraus zu entrichten sind.

Bushnell Performance Optics<br>
Attn.: Renairs<br>
Attn.: Renairs Attn.: Repairs<br>8500 Marshall Drive 8500 Marshall Drive 25A East Pearce Street, Unit 1

Adresse für Rücksendungen in die USA: Adresse für Rücksendungen nach KANADA: Richmond Hill, Ontario L4B 2M9

Bei Produkten, die Sie außerhalb der Vereinigten Staaten oder Kanadas gekauft haben, erhalten Sie die entsprechenden Informationen zur Garantie von ihrem Händler vor Ort. In Europa erreichen Sie BUSHNELL Performance Optics Gmbh

 European Service Centre MORSESTRASSE 4 D- 50769 KÖLN Deutschland Tél: +49 (0) 221 709 939 3 Fax: +49 (0) 221 709 939 8

Mit dieser Garantie erwerben Sie bestimmte Rechtsansprüche. Sie haben möglicherweise darüber hinaus noch andere Rechte, die von Land zu Land variieren. ©2005 Bushnell Performance Optics

#### **Anmerkung bezüglich FCC Richtlinien:**

Dieses Gerät wurde getestet und es wurde als mit den Vorschriften für ein digitales Gerät der Klasse B übereinstimmend befunden, gemäss Teil B der FCC Vorschriften. Diese Vorschriften wurden entwickelt, um innerhalb eines Wohnhauses einen vernünftigen Schutz vor gefährlichen Interferenzen zu gewährleisten. Dieses Gerät erzeugt und verwendet Radiofrequenzenergie und kann diese ausstrahlen und, wenn dieses nicht in Übereinstimmung mit der Bedienungsanleitung eingesetzt wird, kann es den Rundfunkverkehr empfindlich stören. Es gibt jedoch keinerlei Garantie dafür, dass die Störung in einer bestimmten Einrichtung nicht auftritt. Wenn dieses Gerät störende Auswirkungen auf den Radiooder Fernsehempfang haben sollte, die durch Aus- und Einschalten des Gerätes festgestellt werden können, ist es für den Gerätenutzer möglich, eine Behebung der Störung mit Hilfe einer oder mehrerer der folgenden Maßnahmen zu erreichen:

· Neuausrichtung oder Neuplatzierung der Empfangsantenne. · Das Gerät mit einem Ausgang eines Netzes verbinden, das in keinerlei Verbindung zu dem Netz steht, womit der Receiver verbunden ist.

· Fragen Sie den Fachhändler oder einen erfahrenen Radiooder Fernsehtechniker um Rat.

Unter Beachtung der Vorschriften für ein digitales Gerät gemäß Unterartikel B des Abschnitts 15 der FCC Richtlinien ist ein abgeschirmtes Interface-Kabel mit dem Gerät zu verwenden.

Der Hersteller behält sich das Recht auf die Durchführung von Änderungen von Spezifikationen und Konstruktionsmerkmalen ohne jegliche vorherige  $94$  Ankündigung oder Verpflichtung vor.  $(6\frac{95}{5})$ 

11-8323 Download from Www.Somanuals.com. All Manuals Search And Download.<br>In the search of the search of the search and the search And Download.

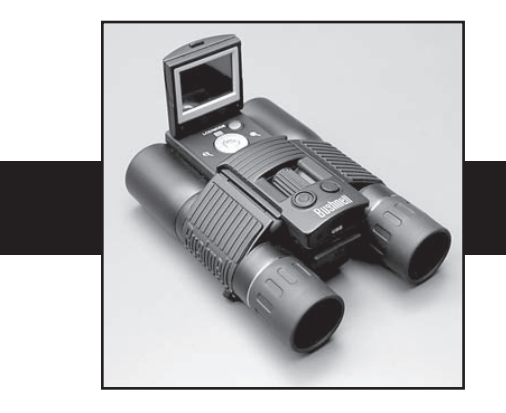

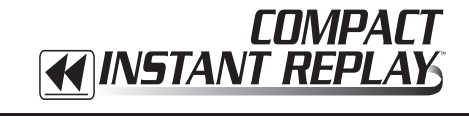

# **ITALIANO**

Grazie per aver scelto il binocolo Bushnell® Compact Instant Replay™! Compact Instant Replay è ideale per tutti gli eventi sportivi e l'osservazione della natura, in quanto abbina un binocolo di dimensioni contenute, ingrandimento 8x, ad una versatile fotocamera digitale da 3.2 megapixel dotata di capacità video straordinarie. Compact Instant Replay ha una "doppia personalità", permettendo di scattare fotografie digitali ad alta risoluzione e riprendere sequenze video che "ciclano", o rinfrescano, ogni 8 – 60 secondi (a seconda delle impostazioni della qualità). Avrete sempre la certezza di catturare i momenti più importanti dell'evento! Le vostre foto e i vostri video sono automaticamente conservati nella memoria interna, o su una card SD (Secure Digital) opzionale, e possono essere visionati immediatamente sullo schermo LCD ribaltabile, riprodotti su un televisore o scaricati sul computer, senza bisogno di installare alcun software speciale (con Windows 2000, XP o Mac. Il software viene fornito per Windows 98/98SE).

Prima di usare il Compact Instant Replay, vi preghiamo di leggere le istruzioni contenute nel presente manuale e imparare a conoscere il funzionamento della fotocamera e le molte notevoli caratteristiche del prodotto.

#### **GUIDA DI CONSULTAZIONE RAPIDA: BUSHNELL INSTANT REPLAY 11-8323**

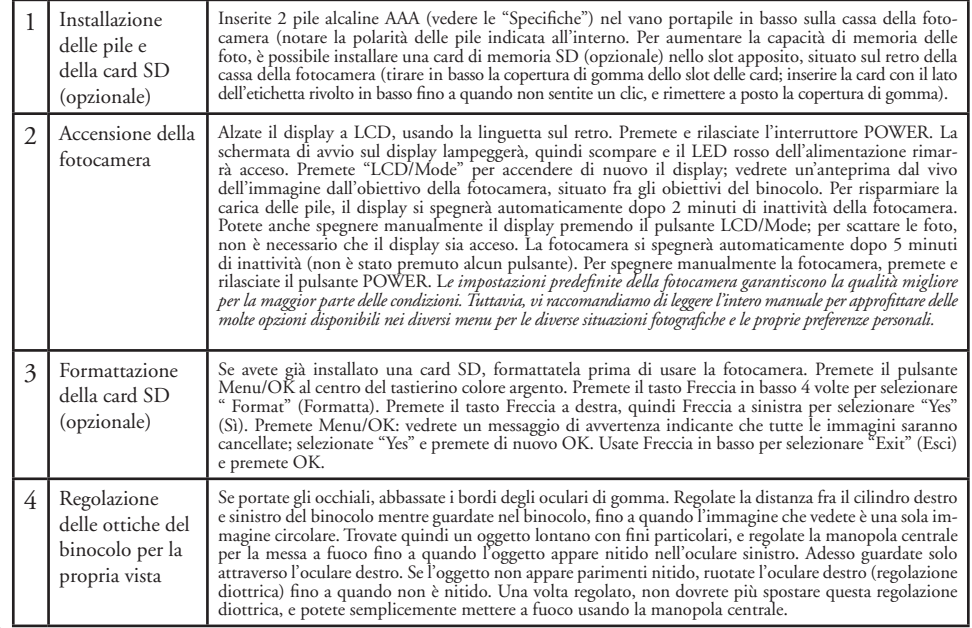

#### **GUIDA DI CONSULTAZIONE RAPIDA: BUSHNELL INSTANT REPLAY 11-8323**

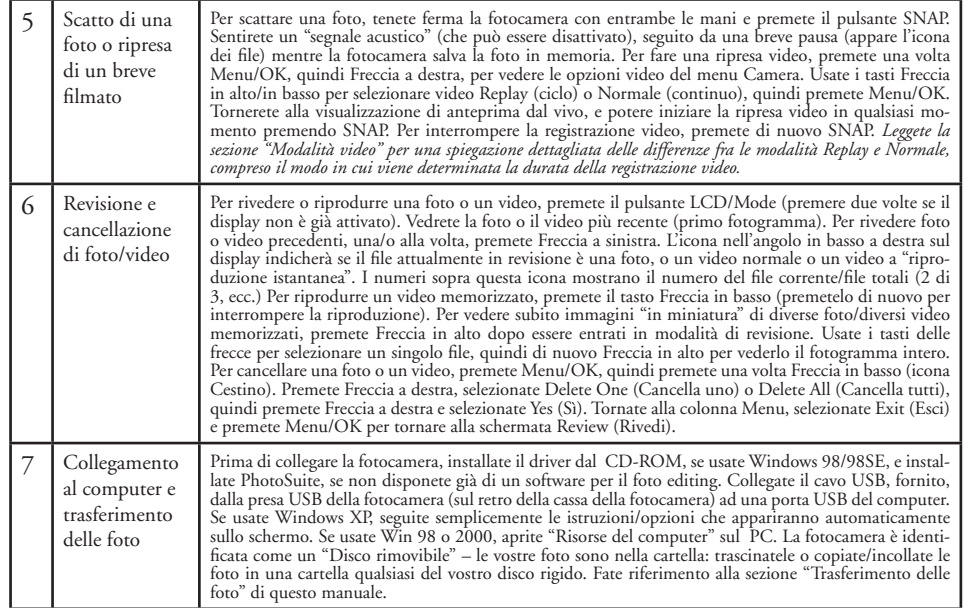

### **Specifiche tecniche**

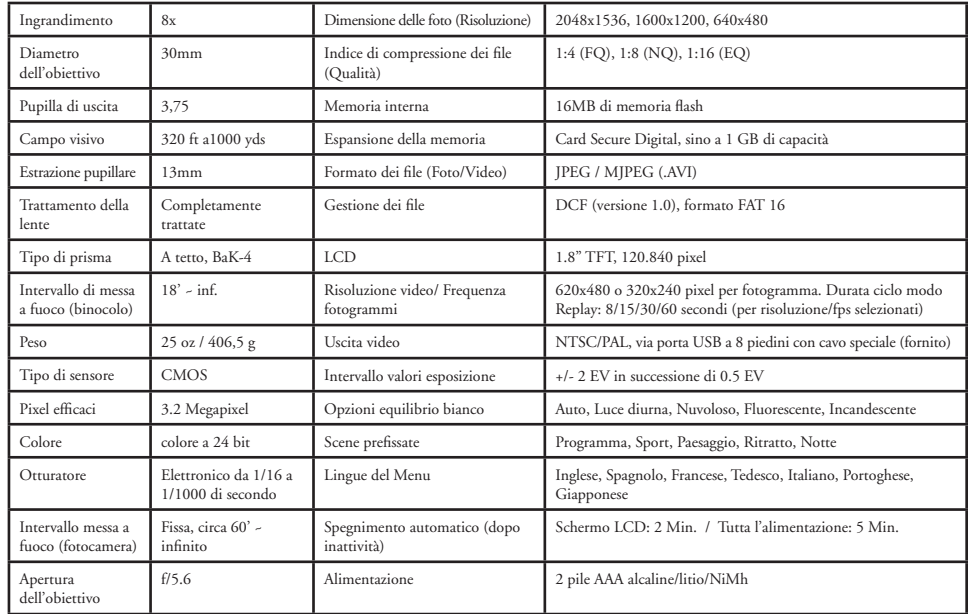

# **Identifi cazione delle parti**

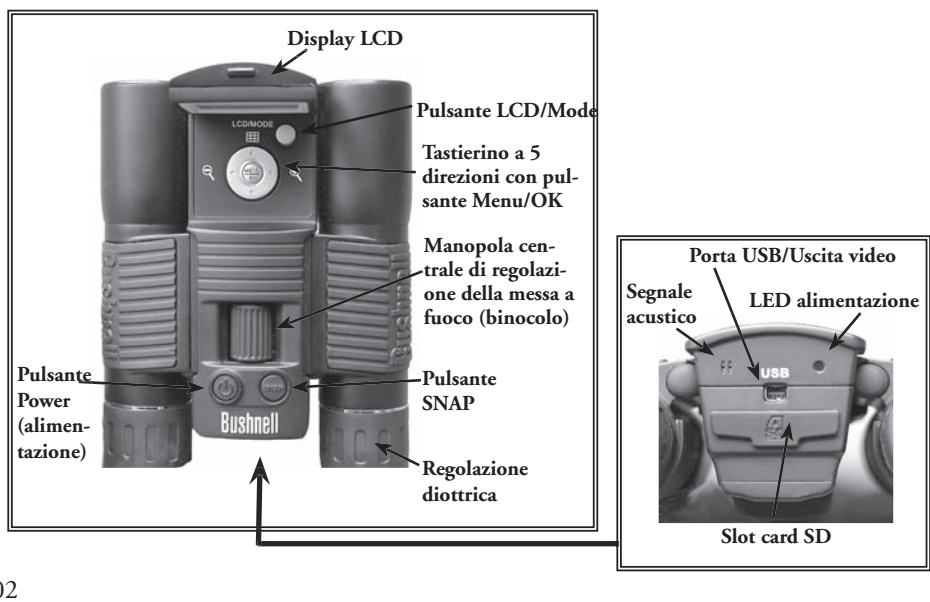

### **Icone della visualizzazione di anteprima sullo schermo LCD**

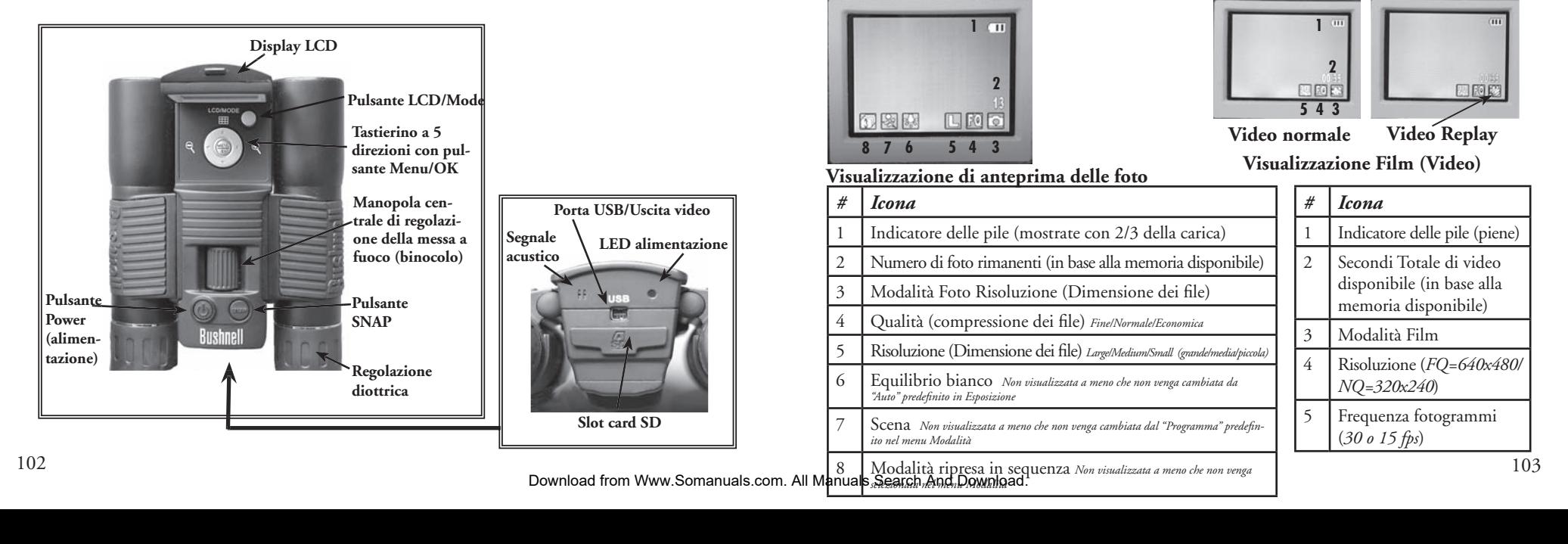

## **Inserimento delle pile**

Capovolgete il binocolo Compact Instant Replay e aprite la copertura delle pile spostandola nella direzione indicata a destra. Inserite 2 pile alcaline AA o al litio nel vano portapile nella direzione indicata nei diagrammi all'interno, quindi rimettete a posto la copertura delle pile fino a quando non si sente uno scatto. *Nota: possono essere usate anche le pile ricaricabili di tipo NiMh, ma alcuni modelli possono non fornire corrente adeguata per alimentare l'Instant Replay. Le pile tipo NiMh raccomandate sono quelle di corrente nominale di 2300 mAh o superiore.*

## **Inserimento di una card SD**

La fotocamera può memorizzare da 12 a 642 foto nella memoria interna da 16 MB, a seconda delle impostazioni della risoluzione e della qualità (consultate la tabella sul retro di questo manuale). Per espandere la memoria disponibile, potete aggiungere una scheda di memoria opzionale tipo card Secure Digital (SD), con capacità sino a 1 GB. La card viene inserita in uno slot sul retro della cassa della fotocamera, come mostrato nell'ultimo diagramma. Inserite la card CF con il lato dell'etichetta rivolto in basso. *Nota: per evitare la perdita di file o danni alla card, spegnere la fotocamera prima di inserire o rimuovere la card*. Una scheda nuova non deve essere formattata, ma una scheda già usata in altri dispositivi deve essere formattata da Compact Instant Replay prima di memorizzarvi le foto (fate riferimento a "Menu di impostazione" nella sezione seguente). La formattazione di una card usata in precedenza causerà la cancellazione di tutti i file memorizzati su di essa; pertanto, se desiderate conservare i file, vi ricordiamo di scaricare o copiare i file prima di formattare la card.  $\frac{104}{104}$  105

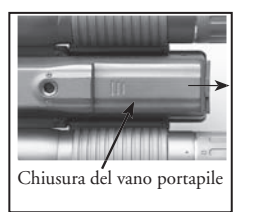

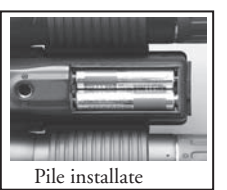

Slot per card

### **Preparazione di base del binocolo e della fotocamera**

Prima di scattare le foto o fare riprese video, regolate il binocolo Compact Instant Replay secondo la vista dei vostri occhi e le vostre preferenze. Se non portate gli occhiali, lasciate in posizione rialzata i bordi di gomma degli oculari di gomma, oppure abbassateli se invece portate gli occhiali. Afferrate i lati sinistro e destro del binocolo, e separateli o avvicinateli mentre guardate nel binocolo per regolare la distanza fra gli oculari, fino a quando l'immagine che vedete è una sola immagine circolare. Trovate un oggetto lontano con fini particolari (albero, cartello, muro di mattoni, ecc.) e regolate la manopola centrale per la messa a fuoco fino a quando l'oggetto appare nitido, quando viene guardato attraverso solo l'oculare sinistro. Guardando poi allo stesso oggetto attraverso l'oculare destro, ruotate l'oculare fino a quando l'immagine appare nitida anche per il vostro occhio destro. Questa operazione si chiama regolazione diottrica, e compensa ogni differenza fra la vista dell'occhio destro e quella dell'occhio sinistro. Una volta eseguita questa regolazione, non dovrete più cambiarla: basta che usate la manopola di messa a fuoco centrale per mettere a fuoco attraverso il binocolo oggetti qualsiasi distanza (la distanza focale minima è di circa 16 piedi o 4,87 metri).

Le foto digitali e i video non subiscono alcun effetto dalla manopola di messa a fuoco centrale, poiché l'obiettivo della fotocamera, situato fra le lenti del binocolo, non richiede la messa a fuoco; è già impostato in modo che oggetti distanti da 18 metri all'infinito saranno a fuoco. Tenete presente che il binocolo è capace di mettere a fuoco più vicino della fotocamera. Controllate l'immagine di anteprima sul display LCD per verificare che siete lontani abbastanza per ottenere foto nitide. L'obiettivo della fotocamera è capace di un ingrandimento 8x, uguale a quello delle ottiche del binocolo, ed è allineato in modo che un oggetto centrato nella visione al binocolo sarà anche centrato nelle foto e nei video. Pertanto, non è necessario che l'LCD sia acceso né che sia alzato mentre si scattano foto o si riprendono video. Riducendo l'uso dell'LCD si allunga notevolmente la durata delle pile

Prima di usare la fotocamera per la prima volta, potete anche andare al menu della fotocamera e impostare la data corretta. Alzate il display LCD e premete il pulsante POWER. Quando si accende la luce spia rossa, premete LCD/Mode per accendere il display. Premete il pulsante Menu/OK al centro del tastierino, quindi premete il tasto Freccia in basso 3 volte per accedere al menu "Impostazione". Premete una volta il tasto Freccia a destra, seguito dal tasto Freccia in basso, per accedere a "Date"(Data). Premete quindi due volte il tasto Freccia a destra per accedere all'impostazione della data. Usate i tasti Freccia a sinistra/destra per selezionare la parte della data che volete cambiare, quindi premete i tasti Freccia in alto/in basso per cambiarla. Per cambiare il formato della data in modo da visualizzare il mese, il giorno e l'anno nel modo desiderato, portatevi all'icona delle "frecce" in alto a sinistra del display della data, quindi premete i tasti Freccia in alto/in basso. Impostate l'ora (formato delle 24 ore) con i 4 numeri in fondo al display della data, in modo che la data cambi automaticamente alla mezzanotte della vostra località. Una volta che la data e l'ora sono impostate, premete una volta il tasto della Freccia in basso e scegliete se volete che la data appaia o no sul display e sulle foto ("Show Date On/Off " – Mostra data: sì/no). Continuate a premere la Freccia a sinistra fino a quando non tornate a "Impostazione", scorrete in basso fino a "Exit" (esci) e premete Menu/OK.

### **Come scattare una foto**

Dopo la preparazione iniziale, descritta nelle pagine precedenti, siete pronti a scattare le foto:

1) Alzate il display LCD e premete brevemente il pulsante POWER (il LED rosso si accende). Premete il pulsante LCD/Mode per accendere il display LCD se volete vedere un'anteprima dell'immagine o controllare le impostazioni del menu, le condizioni delle pile, ecc.

2) Quando viene acceso per la prima volta, Compact Instant Replay si imposta, per definizione, nella risoluzione e nella qualità più alta, nonché in "tutto automatico", così che potete scattare subito foto eccellenti. Se preferite usare altre impostazioni, consultate la sezione "Uso del menu principale" per istruzioni su come trovare e cambiare impostazioni quali risoluzione e esposizione, uso di impostazioni predefinite di scena per soggetti più comuni ed altre opzioni.

3) Potete comporre la foto mentre guardate attraverso il binocolo (per scattare una foto, non è necessario che l'LCD sia acceso). Tuttavia, per inquadrature più accurate, il controllo dell'anteprima sull'LCD è raccomandato.

4) Accertatevi di essere lontani almeno 18 metri dall'oggetto da fotografare. Le ottiche del binocolo si mettono a fuoco a distanze minori, ma la messa a fuoco della fotocamera è impostata per risultati migliori con oggetti lontani (nessuna messa a fuoco è necessaria per la fotocamera). Per verificare che l'oggetto non sia troppo vicino, e ottenere pertanto una foto nitida, potete usare il display LCD. 5) Con entrambe le mani, tenete la fotocamera quanto più ferma possibile e, lentamente, premete il pulsante SNAP. Il display si oscurerà brevemente mentre il file viene memorizzato (appare l'icona delle cartelle); quindi, potrete scattare un'altra foto. Il contatore nell'angolo in basso a destra cambia per visualizzare la capacità residua per le foto, che dipende dalla quantità di memoria interna o della card disponibile, nonché dalle impostazioni della risoluzione e della qualità (è possibile passare in qualsiasi momento a impostazioni inferiori per includere un numero di foto maggiore nella memoria residua). Nota: il contatore non scenderà sempre di un numero dopo che viene scattata una foto; tutto dipende dalle impostazioni e dal contenuto effettivo reale di ogni foto. Quando il contatore raggiunge "000", la memoria è esaurita (spazio di conservazione) e dovreste scaricare le foto che desiderate tenere al PC, in modo che le foto scaricate possono essere cancellate, oppure estraete e installate un'altra card SD.

6) È disponibile uno zoom digitale con potenza d'ingrandimento fino a 6x. Premete il tasto Freccia a destra per zumare (vedrete il risultato sul display LCD). Premete il tasto Freccia a sinistra per togliere la zumata.

7) Per controllare la foto appena scattata, premete il pulsante LCD/Mode, quindi premetelo di nuovo per tornare ad un'anteprima dal vivo. Per maggiori informazioni su come rivedere foto scattate in precedenza, consultate la sezione "Menu Revisione".

#### **Come fare una ripresa in modalità video Normal (normale) o 'Instant Replay'**

1) Seguite i passi da 1 a 4 della procedura "Come scattare una foto", spiegata in precedenza.

2) Per passare dalla modalità foto a quella video, e viceversa, premete il pulsante Menu/OK. Il primo gruppo di menu è "Camera": premete il tasto Freccia a destra, quindi il tasto Freccia in alto/in basso per selezionare la modalità video Normal o Replay (dopo aver selezionato la modalità video, la fotocamera torna alla visualizzazione di anteprima dal vivo, permettendovi di fare subito una ripresa). In una modalità qualsiasi, premete SNAP per iniziare una nuova registrazione video, e premetelo di nuovo per interrompere la registrazione e conservare il video nella memoria. Le due modalità video differiscono come segue:

Modalità video Normal: inizierà una sequenza video continuata a partire dal momento in cui viene premuto il pulsante SNAP e termina quando il pulsante viene premuto di nuovo. La durata della registrazione dipende solamente dalla quantità di memoria interna o della card al momento disponibile. Potete registrare un unico video lungo fino a quando non avete più memoria disponibile, oppure diversi video più brevi fermando e avviando la registrazione ogni volta che volete, premendo il pulsante SNAP. Il contatore mostra il tempo approssimato di registrazione a disposizione rimanente (in secondi) quando la registrazione viene interrotta, e riprende il conto alla rovescia quando viene iniziata un registrazione video in modalità Normal.

Modalità video Replay: al termine di un predeterminato limite di tempo (determinato dalle impostazioni fatte nel menu Setup per la risoluzione video e la frequenza dei fotogrammi), la sequenza video comincia a "ciclare", o a registrare di nuovo dall'inizio, cancellando e sostituendo le precedenti registrazioni. Questa modalità è ideale per filmare momenti salienti di un evento sportivi, quali un goal di una partita di calcio, poiché potete iniziare a registrare in qualsiasi momento, quindi fermare la registrazione dopo che è passato il momento saliente dell'evento. Sarete certi di aver registrato il momento saliente, e non avrete bisogno di ricercarlo in una serie di video precedenti o di riavvolgere in continuazione per vederlo e rivederlo di nuovo. I cicli sono disponibili in lunghezze di 8, 15, 30 o 60 secondi: quanto più alti sono i valori della risoluzione e dei fotogrammi al secondo, tanto più breve sarà il ciclo. In modalità Replay, il contatore mostra il tempo di registrazione a disposizione rimanente (in secondi) quando la registrazione viene interrotta, e riparte da zero fino al termine della durata limite del ciclo, quando inizia la registrazione. Terminato un ciclo, quando inizia la nuova registrazione da zero, il contatore si azzera automaticamente e riparte. Tenete presente che se interrompete una registrazione durante un nuovo ciclo, il video conterrà l'ultima parte del ciclo (video) precedente e la prima parte del nuovo; la fotocamera salva sempre 8, 15, 30 o 60 secondi degli eventi più recenti. Prima di usare questa modalità durante un evento sportivo importante, fate un po' di pratica e sperimentatela per capire bene come funziona.

3) Premete il pulsante LCD/Mode se desiderate controllare un video dopo averlo ripreso. Premete il tasto Freccia in basso per iniziare la riproduzione, premetelo di nuovo per interromperla. Premete il tasto Freccia a sinistra/a destra per rivedere video o foto precedenti. Premendo la freccia in alto verrà visualizzata una rassegna "in miniatura"di diversi file: usate i tasti delle frecce per evidenziare il file che desiderate rivedere, quindi premete Menu/OK per selezionarlo e vederlo. Quando siete pronti per tornare alla visualizzazione di anteprima dal vivo per riprendere altri video (o scattare altre foto), premete il pulsante LCD/Mode.

106 4) Per maggiori informazioni su come rivedere e cancellare video già filmati, vedere la sezione "Menu Revisione".<br>107 Download from Www.Somanuals.com. All Manuals Search And Download.

### **Uso del menu principale**

È già stato menzionato in questo manuale che Compact Instant Replay viene consegnato impostato sulla più alta risoluzione e qualità delle immagini disponibile. L'esposizione, l'equilibrio bianco ed altre variabili sono impostate automaticamente. Ciò significa che otterrete buoni risultati per la maggior parte dei soggetti e delle condizioni di luce, senza bisogno di accedere ai menu e cambiare le impostazioni. Tuttavia, vi raccomandiamo di imparare a conoscere bene le opzioni disponibili in modo che possiate migliorare le vostre foto se, per esempio, pensate che siano troppo scure (fatto comune per le scene con neve per la maggior parte delle fotocamere digitali) oppure troppo verdi (in presenze di alcuni tipi di illuminazione fluorescente). Il menu principale, o di registrazione, è organizzato in sei gruppi. Per vedere i sei gruppi, premete il pulsante "Menu/OK". Selezionate un gruppo con i pulsanti Freccia in alto e freccia in basso, quindi usate il tasto Freccia a destra e i tasti Freccia in alto/in basso per vedere le voci o le opzioni disponibili nel gruppo. Segue una descrizione generale dei gruppi del menu e le rispettive funzioni:

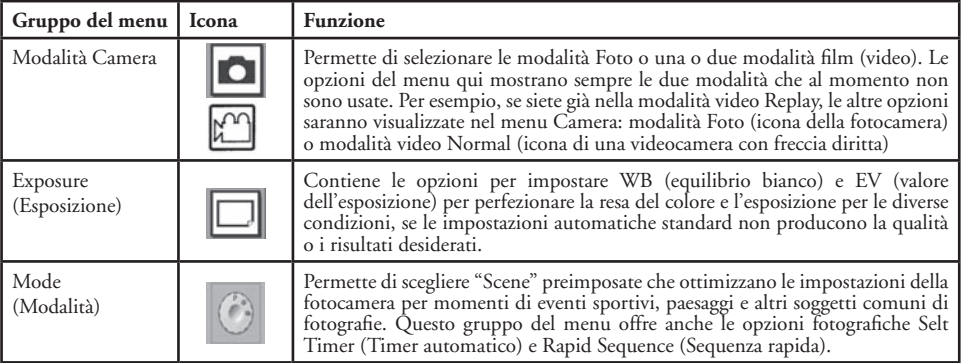

### **Uso del menu principale continuazione**

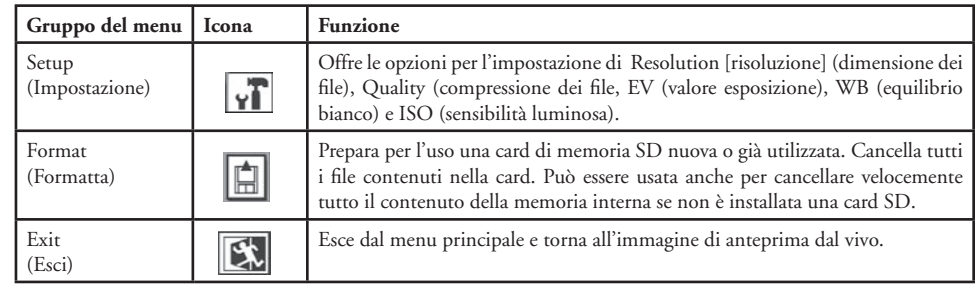

Le pagine seguenti contengono l'elenco completo di ogni voce e impostazione disponibile nel menu principale, insieme alla descrizione della rispettiva funzione. Seguite la stessa procedura usata nell'esempio precedente per spostarvi fra le schermate dei menu, per evidenziare e cambiare un'impostazione in maniera adeguata alle vostre esigenze o preferenze. Il menu Revisione è diverso, ma è più semplice, con solo quattro gruppi (Diapositive, Cancella, Editor e Esci). Per una descrizione completa, consultate la sezione "Menu Revisione".

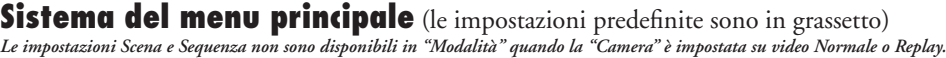

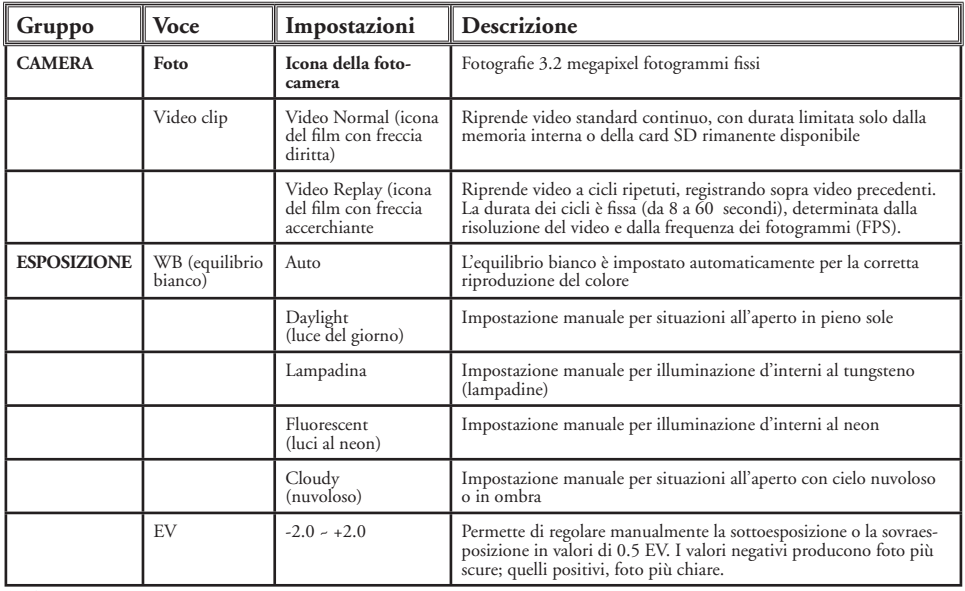

### **Sistema del menu principale continuazione**

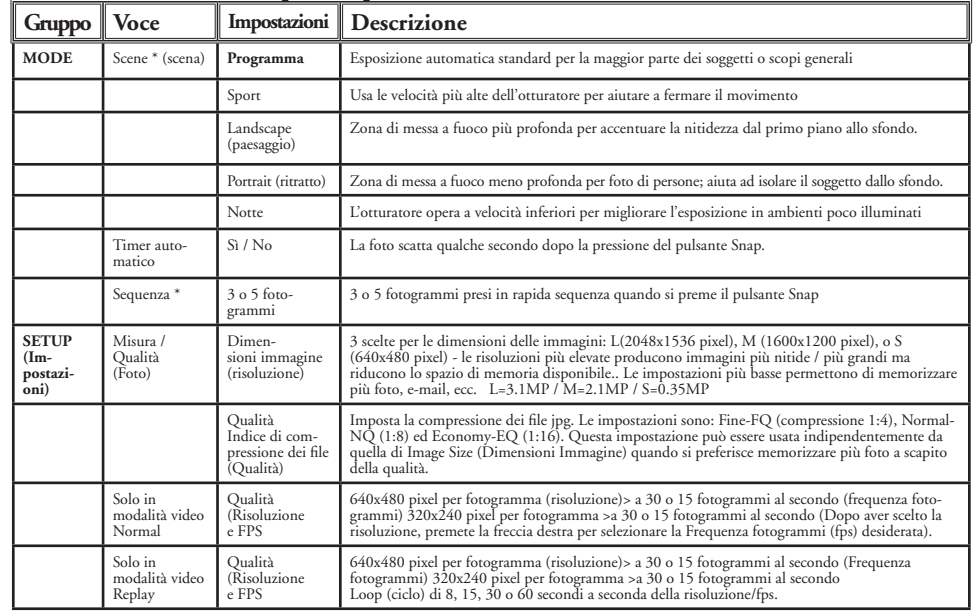

### **Sistema menu Principale (segue)**

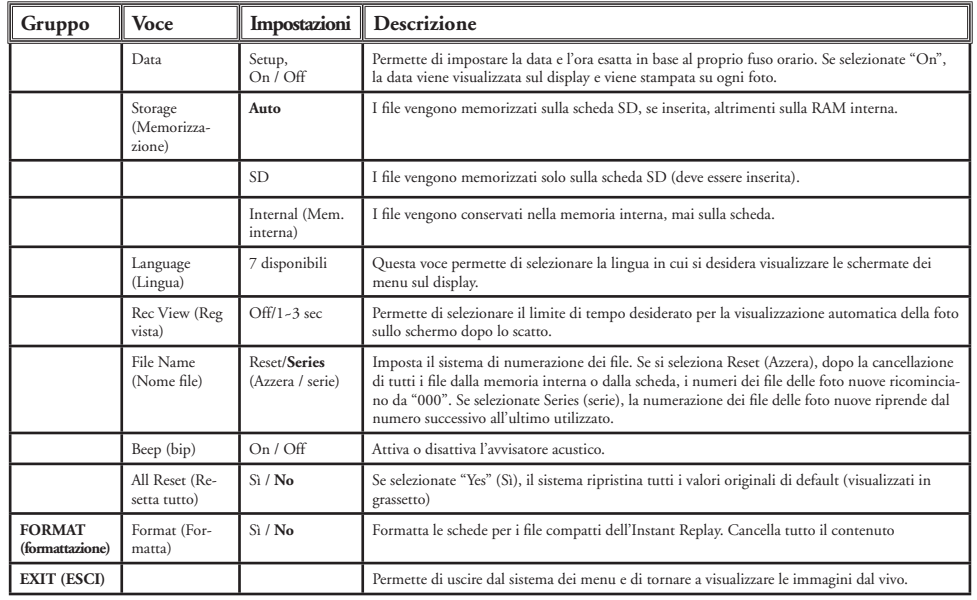

# **Le icone del display**

#### *# Icona*

- Data della foto o del file video (la funzionalità della data deve essere impostata e attivata)
- Ubicazione dell'attuale file di revisione (memoria interna o scheda SD)
- Risoluzione dell'attuale file di revisione
- Qualità (livello di compressione) dell'attuale file di revisione.
- Numero attuale del file (numero sulla sinistra): Numero totale di file in memoria (numero sulla destra)
- Indica la tipologia del file (foto, video normale, video replay)
- 7 Indicatore della carica delle pile

### **Menu di revisione Visione e cancellazione delle foto e dei video**

Premete "LCD/Mode" (LCD, modalità) quando desiderate accedere alla modalità Review (Revisione). Per scorrere le foto e i video memorizzati, premete le frecce sinistra/destra. Quando vi trovate in modalità di revisione, premete il pulsante OK/Menu per accedere ai vari menu. Questi menu funzionano nel modo illustrato nelle istruzioni per il sistema del menu Principale (usate le frecce del tastierino per navigare fino al gruppo dei menu desiderato, e poi confermate ciascuna impostazione premendo OK). Unica differenza sono le voci seguenti:

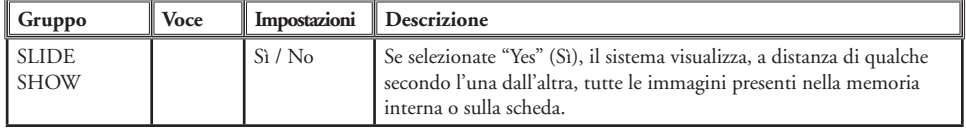

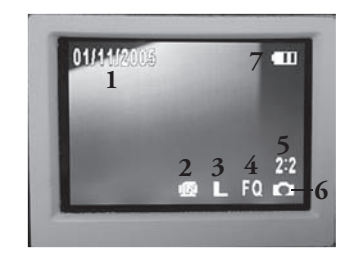

### **I menu di revisione - segue**

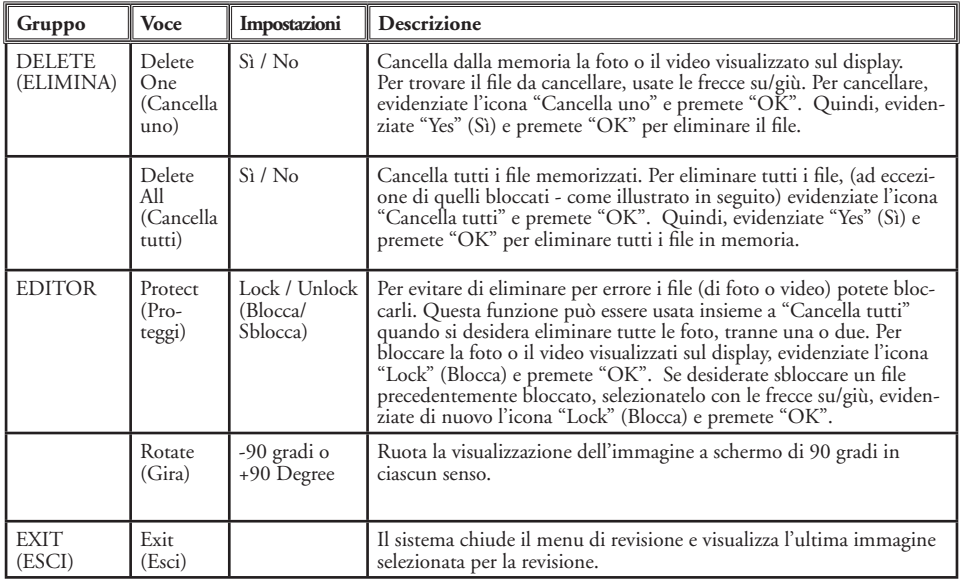

#### **Requisiti del sistema (Minimo)**

Sistema operativo: Windows® 98/98SE/2000/ME/XP

CPU: MMX Pentium® 200MHZ, equivalente o più veloce, (Pentium® III 500 MHz per PhotoSuite5™) Memoria: almeno 32MB (si raccomandano 64MB per PhotoSuite) scheda video SVGA con 2MB di VRAM, display schermo da 800x600, colori 16 bit 200 MB di memoria libera sul disco fisso (se si installa PhotoSuite) Porta interna USB Internal USB Port

#### **Installazione del software**

Se avete Windows 98 dovete installare gli appositi driver prima di collegare la macchina fotografica al PC. Inserite il CD-ROM nell'unità CD del computer. Il CD viene letto automaticamente dal sistema che visualizza la schermata con le istruzioni per l'installazione. Selezionate "Install Driver" (Installa i driver). Quindi, seguite le istruzioni sullo schermo. Dopo l'installazione occorre riavviare il computer. Se avete Windows 2000, ME od XP non avete bisogno di installare i driver in quanto la macchina fotografica utilizza lo standard USB di archiviazione di massa e, di conseguenza, i file delle foto vengono letti come se fossero archiviati su un disco fisso esterno. Per tutti i sistemi operativi Windows, se non disponete già di un software per photo editing, potete installare Roxio PhotoSuite® dal CD-ROM. Non dimenticate di leggere attentamente le "Informazioni sulle release" prendendo nota di eventuali consigli o potenziali problemi riguardanti la configurazione del PC e il vostro sistema operativo in uso.

### **Istruzioni dettagliate per il trasferimento di foto e video sul PC**

1. Gli utenti Windows 98/98SE devono, per prima cosa, assicurarsi che il driver sia installato. 2. Verificate che Instant Replay sia acceso, quindi collegate il cavo in dotazione alla porta USB della fotocamera (aprite la copertura del connettore sul lato sinistro di Replay) e poi direttamente ad una porta USB principale del computer. Non usate porte USB sul pannello frontale o sulla tastiera né gli "hub" non alimentati. 3. Il display LCD si spegne per risparmiare le pile, ed Instant Replay viene riconosciuto come dispositivo standard di "memoria di massa USB". Questo significa che i file della fotocamera possono essere facilmente visionati, modificati o copiati sul vostro disco fisso, come se fossero memorizzati su un disco fisso esterno o su un CD-ROM. 115

11-8323 6LIM.indd 114-115 1/28/05 10:46:06 AM Download from Www.Somanuals.com. All Manuals Search And Download.

#### **Istruzioni dettagliate per il trasferimento di foto e video sul PC - segue**

4. (Questa operazione non è necessaria se avete Windows XP. In tal caso basta, infatti, usare le opzioni visualizzate sullo schermo per vedere, copiare o modificare le foto). Aprite Risorse del computer o Windows Explorer. Il sistema gestisce la macchina fotografica come se fosse un "Disco rimovibile" a cui è stata assegnata una lettera di identificazione univoca, non assegnata ad altre unità. Fate doppio clic sull'icona di questo nuovo "Disco", aprite la cartella "DCIM", quindi le cartelle al suo interno ("100BNxxx" ,ecc.). Le vostre foto e/o video sono i file conservati all'interno delle cartelle: hanno il prefisso "PICT\_\_" seguito da un numero, lo stesso numero visualizzato sul display della fotocamera durante la visione delle foto. Se cliccate una volta su un qualsiasi file, il sistema ne visualizza una piccola anteprima.

5. Cliccate su "Edit>Select All" (Modifica> Seleziona tutto) (oppure su una foto o usate la combinazione control+clic se desiderate selezionarne diverse). Quindi, cliccate su "Edit>Copy to Folder" (Modifica>Copia nella cartella) (nei menu di Windows). Selezionate una delle cartelle sul vostro disco fisso, ad esempio "Mie foto", oppure create una nuova cartella (ad es. "Vacanze alle Hawaii", ecc.), e poi fate clic su "OK" per trasferire le copie dei file delle foto desiderate.

6. Dopo il trasferimento delle foto sul disco fisso potete scollegare la fotocamera. Windows 2000 potrebbe visualizzare un messaggio per avvertirvi che un dispositivo USB è stato scollegato prima di fermare o espellere il "disco" (i file delle foto non subiranno alcun danno). Nel caso, spuntate la casella che permette di aggiungere le icone sulla barra delle applicazioni o delle attività. La prossima volta che trasferite delle foto sul disco fisso, dopo il trasferimento ricordatevi di cliccate sull'icona e di selezionate "Stop the USB Mass Storage Device" (Ferma il dispositivo USB di archiviazione di massa) prima di scollegare la fotocamera.

*Nota: se il PC non riproduce i file .avi dei video in Windows Media Player, può darsi che dobbiate scaricare una versione più recente di Media Player o Direct X da Microsoft.com. I file dei film possono essere riprodotti anche con QuickTime Player, che è precaricato su una buona parte dei computer attuali o può essere scaricato gratuitamente da Apple.com.*

#### **Istruzioni dettagliate per il trasferimento di foto e video sul PC - segue**

7. A questo punto potete aprire i file delle foto con un qualsiasi software di elaborazione delle immagini fotografiche. Allo scopo basta selezionare File>Open (File>Apri) e quindi accedere alla cartella in cui avete archiviato le foto. Se utilizzate PhotoSuite, selezionate File>Open Photo (File>Apri foto), e poi usate il menu a tendina "Look in" (Guarda dentro), situato nella parte superiore della finestra intitolata Open (Apri), selezionate "Risorse del computer", selezionate il vostro disco fisso e poi cliccate due volte sulla foto desiderata nella cartella in cui avete copiato i file dalla fotocamera. Potete anche aprire e lavorare direttamente sulle foto da Instant Replay mentre è ancora collegato. Se usate PhotoSuite, seguite innanzitutto i passi da 1 a 3, quindi aprite PhotoSuite, selezionate File>Open Photo (File>Apri Foto) e usate il menu "Look in" (Cerca) per selezionare Risorse del computer. Quindi, selezionate "Disco rimovibile" e aprite le cartelle fino a quando trovate i file JPEG delle foto. Se scegliete di lavorare in questo modo, cioè con la fotocamera collegata, ricordatevi di salvare la foto (dopo aver fatto le modifiche desiderate) sul vostro disco fisso e non nella memoria o sulla scheda della fotocamera. Per effettuare questa operazione in PhotoSuite occorre, dopo aver cliccato su "Done" (Finito), rispondere "Yes" (Sì) alla domanda "Save Changes?" (Salva i cambiamenti?), e poi rispondere "No" alla domanda "Replace Existing File"? (Sostituire il file esistente?). Usate la casella di dialogo "Save As" (Salva con nome) per salvare la foto modificata in una cartella sul disco fisso ("Save In>Local Disk" (Salva su>Disco locale) , e non sul "Removable Disk" (Disco rimovibile) (cioè la fotocamera).

8. Se non avete molta dimestichezza con le tecniche di ritocco delle foto su computer, consultate la Guida del software (PhotoSuite dispone di una Guida molto approfondita) per consigli sull'applicazione delle sue funzioni. Oltre a regolare la luminosità, il contrasto, la nitidezza e il colore delle foto, potete ridimensionare la foto in base alla carta sulla quale la stamperete, oppure potete salvarne una versione a risoluzione minima, bassa, o media quando desiderate allegare la foto ad un'e-mail o inserirla in un documento. Quando siete pronti a salvare il file modificato, potete selezionare la voce "Salva con nome" e scegliere un nome più descrittivo di "100BN\_\_\_". Un tale accorgimento consente, tra l'altro, di conservare il file originale come backup per eventuali modifiche successive. Accertatevi di aver trasferito tutte le foto che desiderate salvare prima di selezionare, sulla fotocamera, 116 *tuali o può essere scaricato gratuitamente da Apple.com*.<br>117 Download from Www.Somanuals.com. All Manuals Search And Download.

#### **Riferimenti capacità e memoria (capacità max +/- 2 foto)**

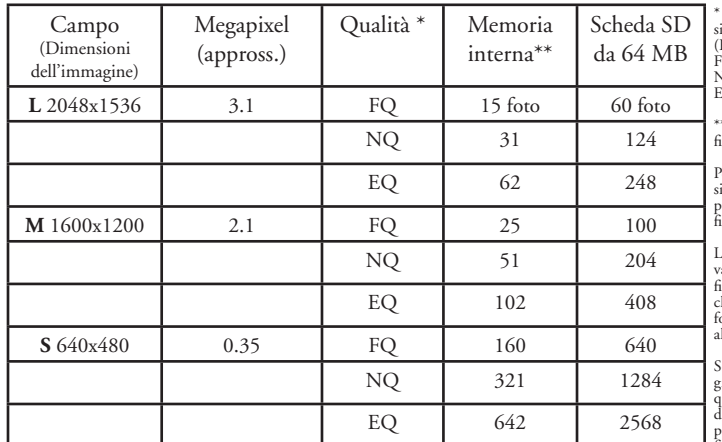

\* Seleziona il grado di compressione dei file (rapporto ipg) (FQ=bassa/EQ=alta) FQ: Qualità migliore (1:4) NQ: Qualità normale (1:8) EQ: Qualità economica (1:16) \*\*RAM interna disponibile per i file delle foto: 16 MB Per dimensioni dell'immagine si intendono le dimensioni in pixel, ovvero la risoluzione, dei file digitali.

La capacità reale di archiviazione varia in relazione al contenuto del file di ciascuna foto. È possibile che riusciate a scattare qualche. foto in più, o in meno, rispetto alla capacità media specificata.

Scegliete le impostazioni per grandi dimensioni e alta qualità quando prevedete di fare ingrandimenti o ritagli. All'occorrenza è possibile ridurre le dimensioni dei file usando i software di gestione delle foto. Scegliete le impostazioni per piccole dimensioni e/o bassa qualità quando prevedete di inviare le foto per e-mail, o di inserirle in documenti, stamparle in formato piccolo e non volete cambiare le dimensioni del file in un secondo tempo.

#### **GARANZIA LIMITATA PER DUE ANNI**

Si garantisce che questo prodotto Bushnell® sarà esente da difetti di materiale e fabbricazione per due anni a decorrere dalla data di acquisto. In caso di difetto durante il periodo di garanzia, a nostra discrezione ripareremo o sostituiremo il prodotto purché sia restituito franco destinatario. Sono esclusi dalla garanzia eventuali danni causati da abuso, maneggiamento improprio, installazione o manutenzione eseguiti da persone non autorizzate dal servizio di assistenza Bushnell.

A un prodotto restituito e coperto da questa garanzia occorre allegare quanto segue.

- 1) Assegno/ordine di pagamento per l'importo di 10 \$US per coprire i costi di spedizione.
- 2) Nome e indirizzo da utilizzare per la restituzione del prodotto.
- 3) Una spiegazione del difetto.
- 4) Scontrino riportante la data di acquisto.
- 5) Il prodotto deve essere imballato in una scatola robusta, per prevenire danni durante il trasporto, e va spedito franco destinatario a uno dei seguenti indirizzi.

Bushnell Performance Optics Bushnell Performance Optics Attn.: Repairs<br>8500 Marshall Drive 8500 Marshall Drive 25A East Pearce Street, Unit 1<br>
Lenexa, Kansas 66214 Richmond Hill, Ontario L4B

 Recapito negli Stati Uniti: Recapito in Canada: Richmond Hill, Ontario L4B 2M9

Per prodotti acquistati fuori degli Stati Uniti o del Canada, rivolgersi al rivenditore per le clausole pertinenti della garanzia. In Europa si può anche contattare la Bushnell a questo numero: BUSHNELL Performance Optics Gmbh

 European Service Centre MORSESTRASSE 4 D- 50769 - Cologne Germania Tél: +49 (0) 221 709 939 3 Fax: +49 (0) 221 709 939 8

> Questa garanzia dà specifici diritti legali. Eventuali altri diritti variano da una nazione all'altra. ©2005 Bushnell Performance Optics

#### **Dichiarazione relativa alla normativa FCC (Federal Communications Commission)**

In base alle prove eseguite su questo apparecchio, se ne è determinata la conformità ai limiti relativi ai dispositivi digitali di Classe B, secondo la Parte 15 delle norme FCC. Tali limiti sono stati concepiti per fornire una protezione adeguata da interferenze pericolose in ambiente domestico. Questo apparecchio genera, utilizza e può irradiare energia a radiofrequenza e, se non installato e utilizzato secondo le istruzioni, può causare interferenze dannose per le comunicazioni radio. Tuttavia, non esiste alcuna garanzia che, in uno specifico impianto, non si verificheranno interferenze. Se questo apparecchio causasse interferenze dannose per la ricezione dei segnali radio o televisivi, determinabili spegnendolo e riaccendendolo, si consiglia di tentare di rimediare all'interferenza con uno o più dei seguenti metodi. · Cambiare l'orientamento dell'antenna ricevente o spostarla. · Aumentare la distanza tra l'apparecchio e il ricevitore.

· Collegare l'apparecchio a una presa inserita in un circuito diverso da quello a cui è collegato il ricevitore. · Rivolgersi al rivenditore o a un tecnico radio/TV qualificato.

Per soddisfare la conformità di questo apparecchio ai limiti relativi ai dispositivi digitali di Classe B, secondo la Parte 15 delle norme FCC occorre adoperare con esso un cavo di interfaccia schermato.

I dati tecnici e progettuali sono soggetti a modifiche senza preavviso o obbligo da parte del produttore.

CE

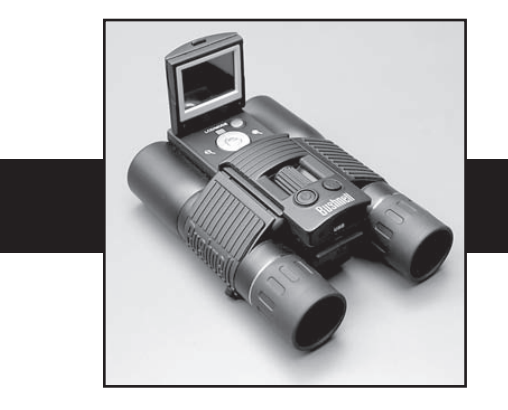

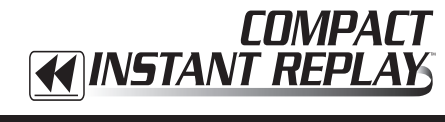

# **PORTUGUÊS**

Parabéns pela aquisição de seu Bushnell® Compact Instant Replay™! O Compact Instant Replay é ideal para observação de eventos esportivos e da natureza, pois combina um binóculo compacto de alta qualidade e potência (8x) com uma câmara digital de 3.2 megapixels apresentando excelente capacidade de vídeo. Ele possui "função dupla": é capaz de tirar fotografias still digitais de alta resolução e filmar clipes de vídeo que automaticamente iniciam um novo "loop", ou se renovam, a cada 8 a 60 segundos (dependendo das configurações de qualidade). Isso garante que você sempre poderá captar o melhor da ação! As fotografias e vídeos são automaticamente armazenados na memória interna ou em um cartão SD (Secure Digital) opcional e podem ser examinados instantaneamente no LCD giratório (flip-up), reproduzidos no televisor, ou baixados para o computador sem necessidade de instalar nenhum software especial (com os sistemas operacionais Windows 2000, XP ou Mac. É fornecido o software para o Windows 98/98SE).

Antes de usar o Compact Instant Replay, leia as instruções contidas neste manual e dedique algum tempo para familiarizar-se com a operação da câmara e seus muitos, excelentes recursos.

#### **GUIA DE CONSULTA RÁPIDA: BUSHNELL COMPACT INSTANT REPLAY 11-8323**

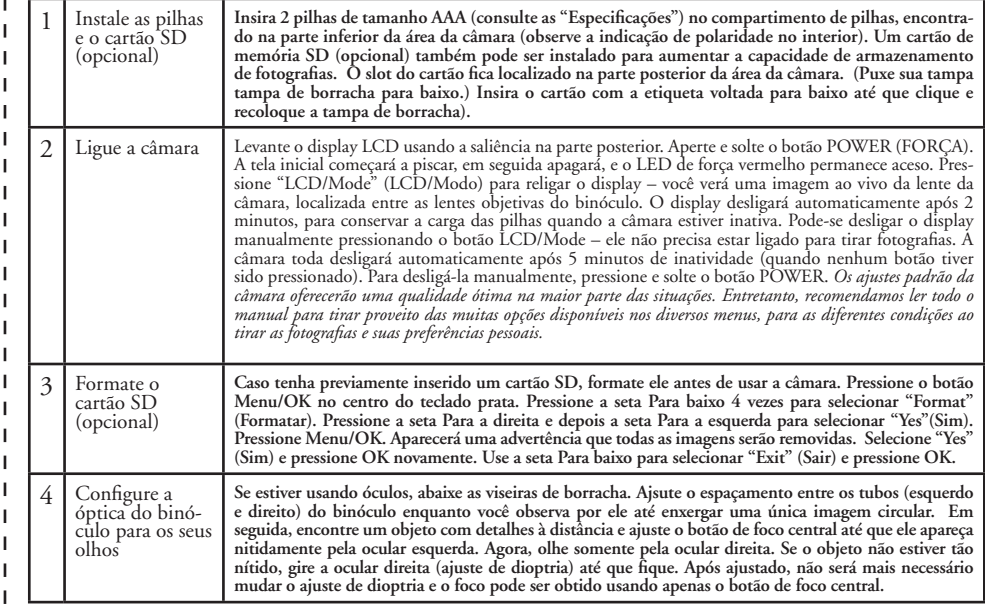

### **GUIA DE CONSULTA RÁPIDA: BUSHNELL COMPACT INSTANT REPLAY 11-8323**

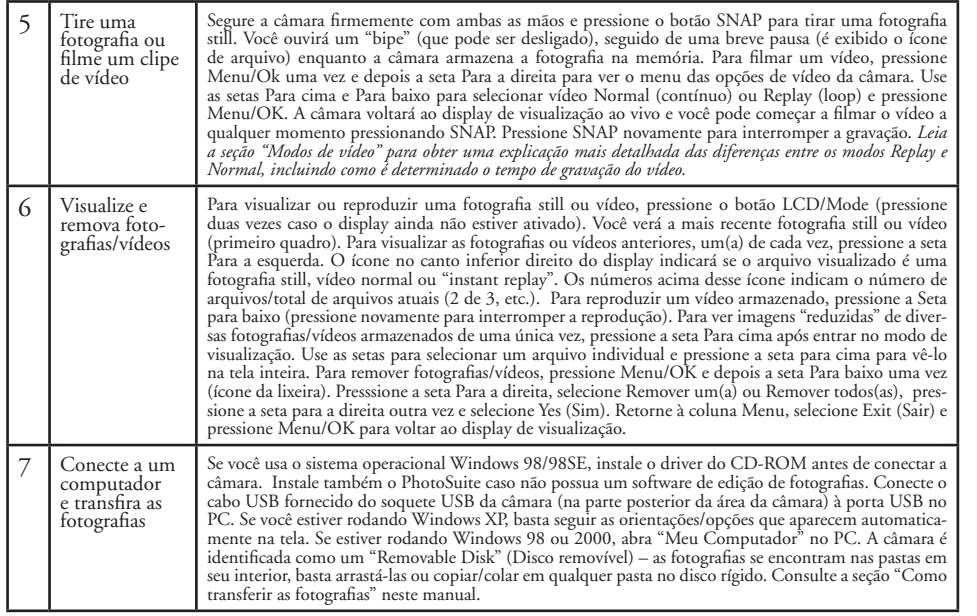

### **Especificações técnicas**

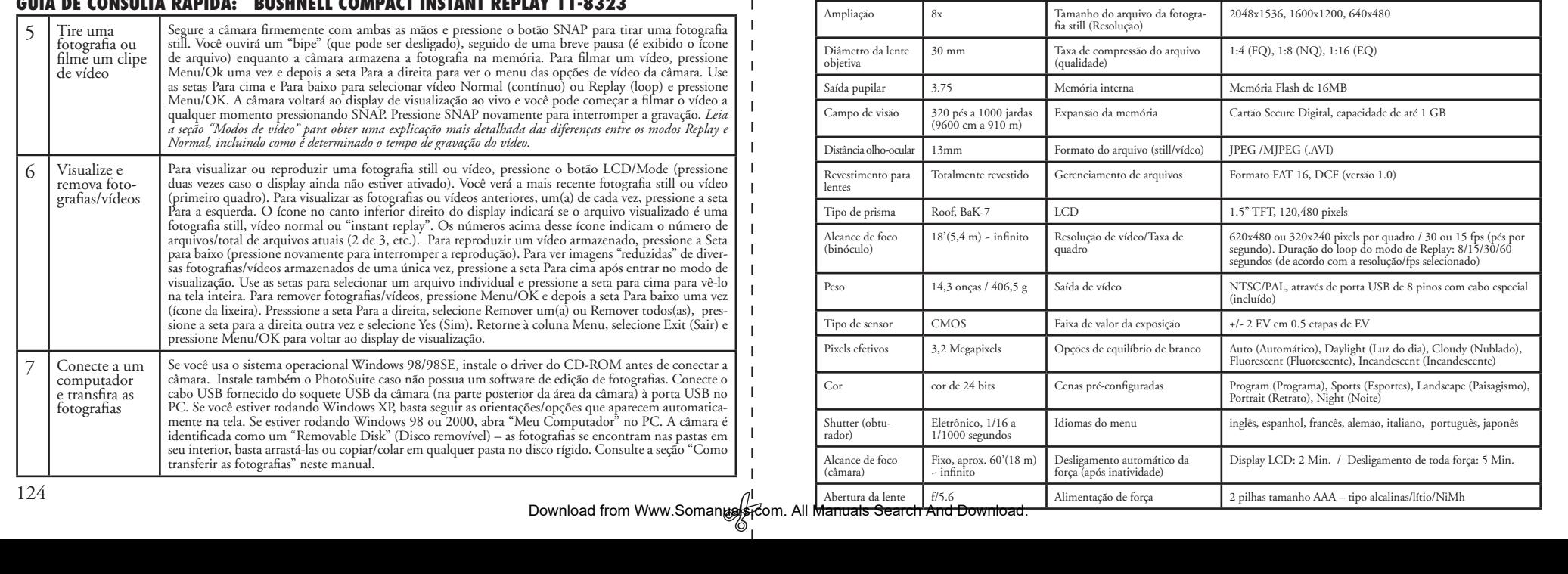

# **Identifi cação das peças**

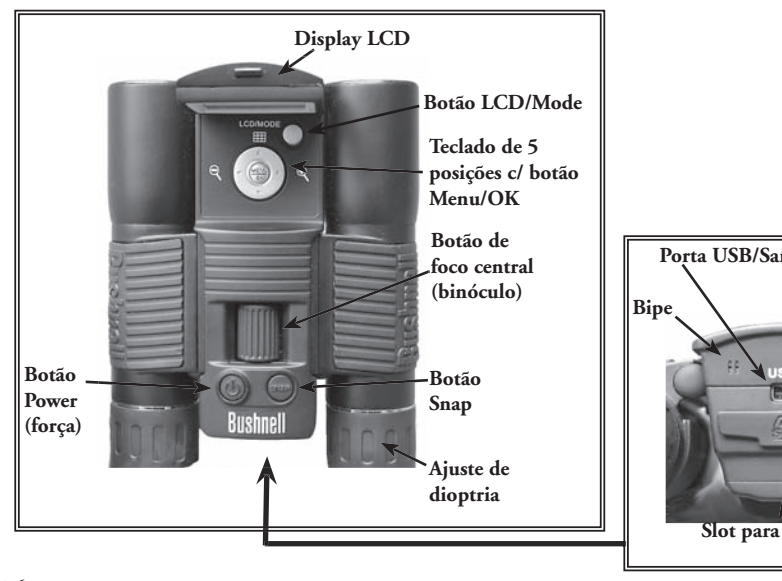

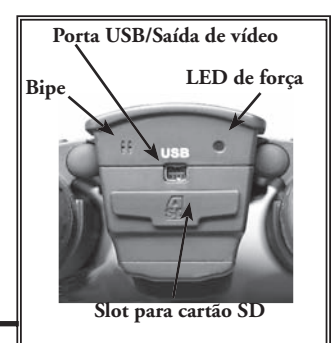

### **Ícones de display de visualização do LCD**

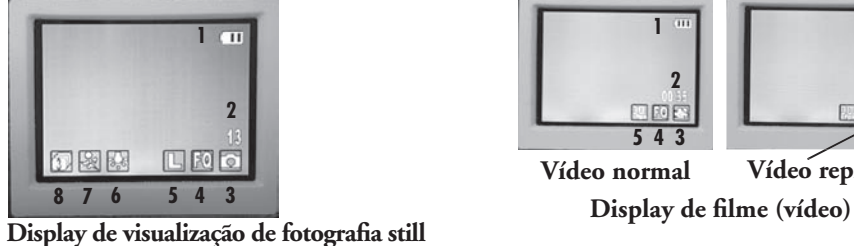

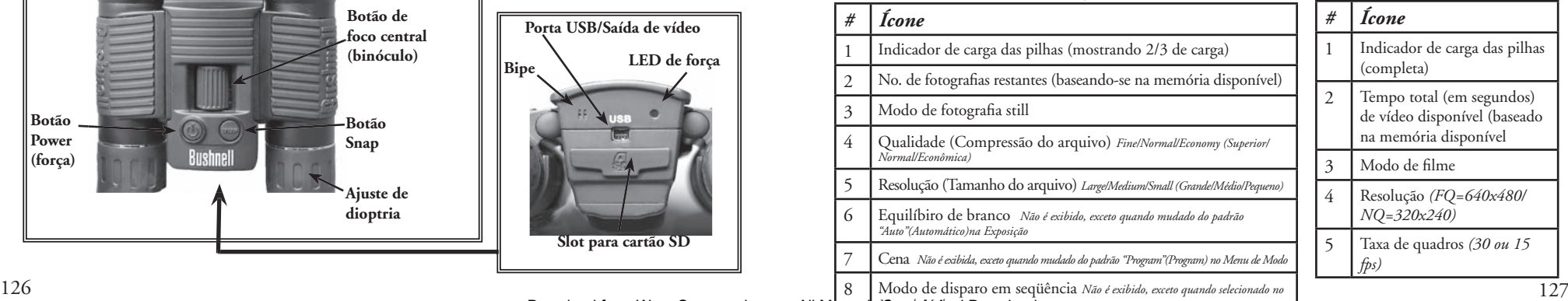

**Vídeo normal Vídeo replay**

ा छो।

**1**

口的内

**2 345**

Download from Www.Somanuals.com. All Manuals<sup>/@earch/4</sup>/ind Download. Download from Www.Somanuals.com. All Manuals Search And Download.<br>And Download from Www.Somanuals.com. All Manual<mark>s Search And Download.</mark>

### **Como carregar as pilhas**

Vire o Compact Instant Replay e abra a tampa do compartimento de pilhas no sentido indicado à direita. Insira 2 pilhas de lítio ou alcalinas de tamanho AAA no compartimento, no sentido indicado pelos diagramas internos. Depois, recoloque a tampa de volta no lugar até ela clicar. *Nota: As pilhas de NiMh tipo recarregáveis também podem ser usadas, mas alguns modelos talvez não forneçam a corrente apropriada para abastecer o Instant Replay. Recomendam-se as pilhas de NimH com classifi cação de corrente 2300 mAh ou superior.*

### **Como inserir o cartão SD**

A câmara poderá armazenar de 15 a 642 fotografias na memória interna de 16 MB, dependendo das configurações de resolução e qualidade (consulte o quadro no verso deste manual). Para ampliar a quantidade de armazenamento disponível, pode-se adicionar um cartão de memória Secure Digital (SD) opcional, com capacidade de até 1 GB. O cartão é inserido no slot, na parte posterior da área de câmara, como indicado no último diagrama. Insira o cartão SD com a etiqueta voltada para cima. *Nota: não esqueça de verificar se a força está desligada antes de inserir* ou remover os cartões a fim de evitar a possível perda de arquivos ou danos no *cartão.* Cartões novos não requerem formatação, mas um cartão previamente usado em outros dispositivos deverá ser formatado pelo Compact Instant Replay antes de armazenar as fotografias (Consulte o Menu de configuração na próxima seção). Observe que isso apagará todos arquivos previamente armazenados no cartão, então não esqueça de fazer o download ou cópia dos arquivos que você deseja manter. a tampa) 28 a tampa de voce deseja manter.

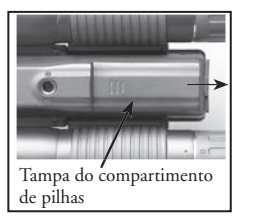

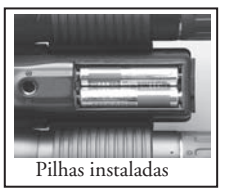

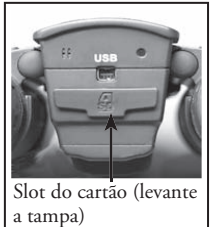

### **Confi guração básica do binóculo e câmara**

Antes de tirar fotografias ou filmar vídeos, dedique alguns momentos para configurar o Compact Instant Replay de acordo com sua<br>visão e preferências individuais. Deixe as viseiras de borracha "para cima" se você não estive Prenda os dois lados do binóculo e afaste ou aproxime-os enquanto você observa pelo binóculo, para ajustar o espaçamento entre as oculares até enxergar uma única imagem circular. Encontre um objeto distante com vários detalhes (como uma árvore, sinal, parede de tijolos, etc.) e ajuste o botão de foco central até que o objeto pareça nítido ao ser observado apenas pela ocular esquerda do binóculo. Em seguida, olhando o mesmo objeto apenas com o lado direito do binóculo, simplesmente gire a ocular direita até que a imagem fique igualmente nítida para seu olho direito. Isso é chamado de ajuste de dioptria e compensa por qualquer diferença que possa haver na visão entre seus olhos esquerdo e direito. Após a configuração seguindo este procedimento inicial, não será preciso mais se preocupar com o ajuste de dioptria e pode-se apenas o botão do foco central para focalizar objetos a qualquer distância pelo binóculo (a distância de foco mínima é aproximadamente 4,8 m).

Os vídeos e fotografias digitais não são afetados pelo botão de foco central, pois a lente da câmara localizada entre as lentes objetivas do binóculo não requer focalização. Ela é pré-configurada de forma que objetos de 18 m ao infinito estarão em foco. Observe que o binóculo é capaz de focar objetos a menores distâncias do que a câmara. Verifi que a imagem ao vivo no display LCD para ter certeza de que você está suficientemente afastado para garantir fotografias nítidas. A lente da câmara oferece uma ampliação de 8x, igual à óptica do binóculo, e seu alinhamento é tal que um objeto centrado na imagem do binóculo estará também centrado nas fotografias ou vídeos. Sendo assim, não é necessário ligar ou mesmo levantar o LCD ao tirar fotografias ou filmar vídeos. Reduzir o uso do LCD aumentará de maneira significante a vida útil das pilhas.

Você talvez queira entrar no menu da câmara e configurar a data correta antes de usá-la pela primeira vez. Levante o display LCD e pressione o botão Power . Após acender a luz vermelha, pressione LCD/Mode para ligar o display. Pressione o botão Menu/OK no centro do teclado e pressione a seta Para baixo 3 vezes para acessar o menu de "Setup" (Configuração). Pressione a seta Para a direita uma vez e depois a seta Para baixo para chegar à "Date" (Data). Em seguida, pressione a seta Para a direita duas vezes para entrar na confi guração da data. Use as setas para a esquerda/direita para selecionar a parte da data a ser alterada e após a seta Para cima ou Para baixo para mudar. Para mudar o formato de data, de maneira que o mês, dia e ano fiquem na ordem desejada, movimente o ícone "setas" na parte superior esquerda do display da data e pressione as setas Para cima/para baixo. Ajuste a hora (no formato de 24 horas) com os 4 números na parte inferior do display da data, de maneira que ela mudará automaticamente após a meia-noite do local onde você se encontra. Após ajustar a data e hora, pressione o botão Menu/OK uma vez, e novamente para salvar a configuração e sair. Em seguida, pode-se pressionar a seta Para baixo para que data apareça ou não no display e nas fotografias ("Show Date On/Off" – Ligar/Desligar indicação da data). Mantenha a seta para a esquerda pressionada até retornar à "Setup" (Configuração), vá para baixo até "Exit" (Sair) e pressione Menu/OK.

### **Como tirar fotografias still**

Após seguir a configuração inicial descrita nas páginas anteriores, você já estará pronto para tirar uma fotografia:

1) Levante o LCD e pressione rapidamente o botão Power (o LED vermelho acende). Pressione o botão LCD/Mode para ligar o display LCD caso deseje visualizar uma imagem ou verificar as configurações do menu, condição das pilhas. etc.

2) O Compact Instant Replay apresentará as configurações padrão de qualidade e alta resolução, assim como "tudo no automático" quando ligado pela primeira vez, permitindo tirar fotografias excelentes imediatamente. Caso prefira configurações diferentes, consulte a seção "Como usar o Menu Principal" a fim de obter orientações de como encontrar e mudar as configurações, como resolução e exposição, uso de pré-configurações de cenas para motivos comuns e outras opções.

3) Você pode tirar fotografias olhando apenas pelo binóculo (não há necessidade do LCD estar ligado). Entretanto, para um enquadramento mais preciso, recomenda-se verificar a imagem no LCD.

4) Não esqueça que você deve estar afastado no mínimo 18 metros do objeto a ser fotografado. A óptica do binóculo poderá focar a distâncias menores, mas o foco da câmara está pré-configurado para obter melhores resultado com objetos à distância (a câmara não necessita focalizar). O LCD pode ser usado para verificar se o objeto não está demasiadamente próximo para obter resultados nítidos. 5) Prenda a câmara com as duas mãos para que fique o mais estável possível e aperte lentamente o botão SNAP. O display ficará escuro por alguns segundos enquanto o arquivo é armazenado (o ícone da pasta é exibido). Em seguida, você poderá tirar outra fotografia. O contador no canto inferior direito mudará para exibir a capacidade de fotografias restantes, que depende da quantidade disponível de memória interna ou no cartão, assim como das configurações de qualidade e resolução (é possível mudar para configurações inferiores a qualquer momento, a fim de aumentar o número de fotografias que "cabem" na memória restante). *Nota: nem sempre o contador abaixará apenas um número após a fotografia ser tirada. Isso dependerá das configurações e do conteúdo efetivo do arquivo por fotografia. Quanto o contador atingir "000", a câmara está sem memória (espaço para armazenamento) e você deve fazer o download das fotografias que deseja manter para que possam ser removidas, ou retirar e instalar um outro cartão SD.*

6) Zoom digital de até 6x se encontra disponível. Pressione a seta para a direita para "zoom in" (o resultado pode ser observado no LCD). Pressione a seta para a esquerda para voltar a afastar ("zoom out").

7) Pressione o botão LCD/Mode para examinar a fotografia após tirá-la e após pressione ele novamente para retornar à visualização ao vivo. Consulte a seção "Menu de visualização" para obter maiores informações sobre como visualizar e remover fotografias tiradas anteriormente.

### **Como filmar vídeos normais ou "Instant Replay"**

1) Siga as etapas 1-4 na seção "Como tirar fotografias still", na página anterior

2) Pressione o botão Menu/OK para sair de fotografia still e passar para um dos modos de vídeo. O primeiro grupo de menu é "Câmara"- pressione a seta Para a direita, após use as setas Para cima ou Para baixo para selecionar o modo de vídeo Normal ou Replay (a câmara retornarná ao display de visualização ao vivo após a seleção do modo de vídeo, então estará pronta para filmar imediatamente). Em qualquer um dos modos, pressione SNAP para iniciar a gravação de um novo clipe de vídeo. Para interrompê-la e armazenar o vídeo na memória, pressione SNAP novamente. Eis as diferenças entre os dois modos de vídeo:

**O modo de vídeo Normal** filmará apenas um clipe de vídeo contínuo, começando quando o botão Snap é pressionado e terminando ao pressioná-lo novamente. O tempo de gravação fica limitado somente pela quantidade disponível de memória interna ou no cartão. Pode-se gravar um único vídeo de longa duração até esgotar a memória ou vídeos múltiplos de pequena duração, parando e começando a gravação a qualquer momento pressionando-se o botão Snap. Ao parar, o contador indica o tempo aproximado de gravação restante disponível (em segundos) e continua fazendo a contagem regressiva de tempo quando reinicia a gravação de vídeo Normal.

**O modo de vídeo Replay** opera de uma forma distinta – ao final de um limite de tempo predeterminado (determinado pela configuração da taxa de quadros e resolução de vídeo no menu de configuração), o clipe de vídeo começa a realizar um "loop", ou seja, regravar, apagando e substituindo os eventos anteriores. Isso é ideal para captar ações esportivas, já que é possível iniciar a gravação a qualquer instante e suspendê-la logo após o gol, "touchdown" ou qualquer outro momento de destaque. Você não vai deixar de captar auge do momento, e também não precisará procurar ou "rebobinar" um vídeo anterior muitas e muitas vezes até encontrar o que deseja ver. As durações de loop disponíveis são 8, 15, 30 ou 60 segundos. Quanto maior a resolução e número de quadros por segundo, mais curto ele será. No modo Replay (Reprodução) o contador indica o tempo de gravação total disponível (em segundos) ao ser parado, e conta de zero até o final do limite de tempo do loop quando inicia a gravação. No final do loop, quando reiniciar a gravação, o contador volta automaticamente ao zero e começa novamente. Observe que, se você interromper a gravação durante um novo loop, o vídeo conterá parte do segmento do loop anterior e a primeira parte desse novo loop – a câmara sempre salvará os 8, 15, 30 ou 60 segundos completos dos eventos mais recentes. Experimente e pratique um pouco o modo replay para ver como ele funciona antes de você ir para aquele jogo tão importante!

3) Pressione o botão LCD/Mode caso queira verificar o vídeo logo após filmá-lo. Pressione a Seta para baixo para iniciar a reprodução e aperte-a uma segunda vez para interrompê-la. Pressione as setas Para a esquerda ou Para a direita para ver os arquivos anteriores de fotografias still ou vídeos. Pressionar a seta no topo exibirá uma imagem "reduzida" de arquivos múltiplos – use as setas para destacar o arquivo desejado e após pressione Menu/OK para selecionar e ver esse arquivo. Pressione o botão LCD/Menu quando estiver pronto para retornar ao display ao vivo e filmar outros vídeos (ou tirar fotografias).

4) Consulte a seção "Menu de visualização" para obter maiores informações sobre como visualizar e remover vídeos filmados anteriormente.

### **Como usar o Menu Principal**

Como mencionado anteriormente neste manual, o Compact Instant Replay já vem configurado com as mais elevadas resolução e qualidade disponíveis ao sair da caixa. A exposição, equilíbrio de branco e outras variáveis são configuradas automaticamente. Isso significa que você obterá bons resultados para a grande maioria dos objetos e condições de iluminação sem a necessidade de entrar em menus e de mudar configurações. Entretanto, recomendamos a familiarização com as opções disponíveis para melhorar a qualidade das fotografias. Por exemplo: se pensar que estão muito escuras (comum na maioria das câmaras quando há presença de neve) ou muito verdes (sob luzes fluorescentes). O menu principal, ou de gravação, é organizado em seis grupos. Pressione o botão "Menu/OK" para ver esses grupos. Use as setas para cima e para baixo a fim de selecionar um grupo. Em seguida, use a seta para a direita e setas para cima/para baixo para ver os itens ou opções disponíveis no interior do grupo. Eis uma descrição geral dos grupos de menu e de suas funções:

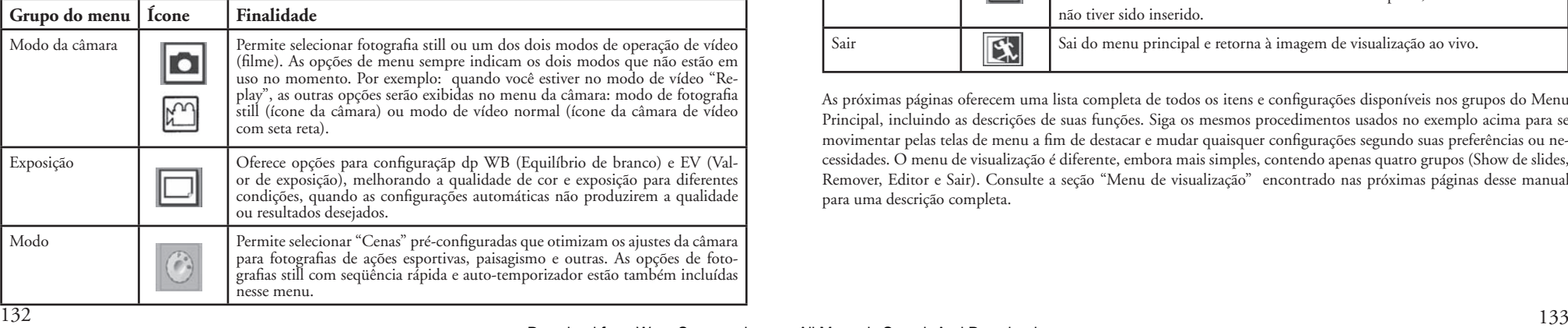

## **Como usar o Menu Principal**

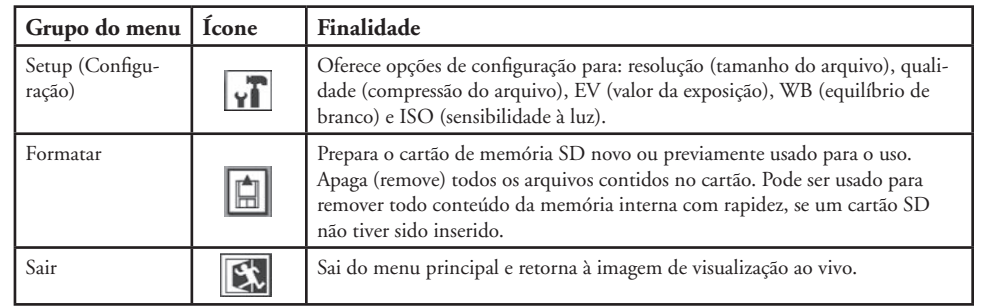

As próximas páginas oferecem uma lista completa de todos os itens e configurações disponíveis nos grupos do Menu Principal, incluindo as descrições de suas funções. Siga os mesmos procedimentos usados no exemplo acima para se movimentar pelas telas de menu a fim de destacar e mudar quaisquer configurações segundo suas preferências ou necessidades. O menu de visualização é diferente, embora mais simples, contendo apenas quatro grupos (Show de slides, Remover, Editor e Sair). Consulte a seção "Menu de visualização" encontrado nas próximas páginas desse manual para uma descrição completa.

#### **Sistema do Menu Principal** (As configurações padrão aparecem em **Negrito**) *\*As configurações de cenas e seqüências no "Modo" não se encontram disponíveis quando a "câmara" estiver configurada no vídeo Replay ou Normal.*

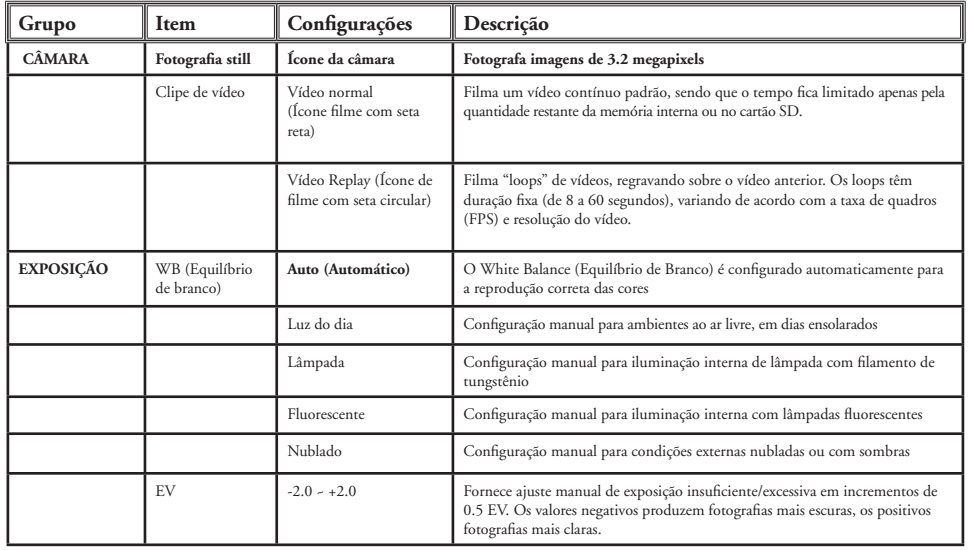

### **Sistema do Menu Principal continuação**

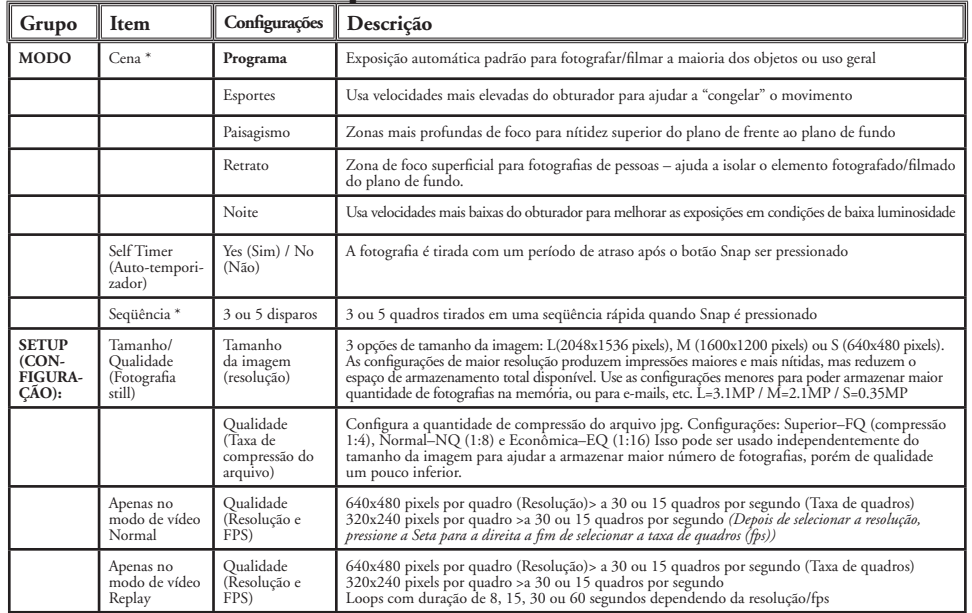

### **Sistema do Menu Principal continuação**

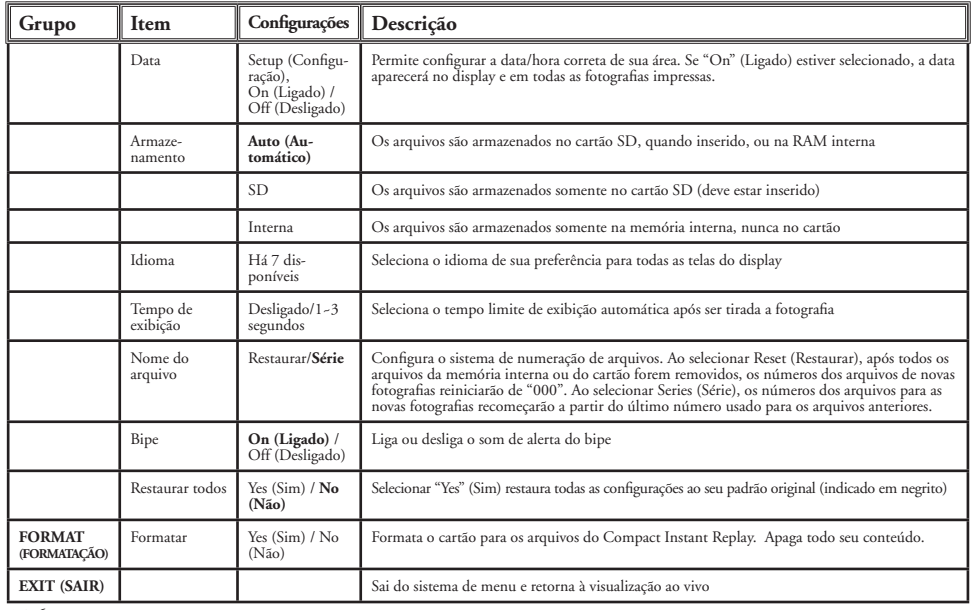

## **Review Display Icons**

*# Ícone* 1 Data do arquivo de fotografia ou vídeo (O recurso de data deve estar configurado e ligado) Local do arquivo que está sendo visualizado (memória INterna ou cartão SD) Resolução do arquivo sendo visualizado Qualidade (compressão) do arquivo sendo visualizado Número do arquivo atual (numeral da esquerda): Arquivos totais na memória (numeral da direita) Indica o tipo de arquivo (Fotografia still, vídeo normal, vídeo replay) Indicador de carga das pilhas

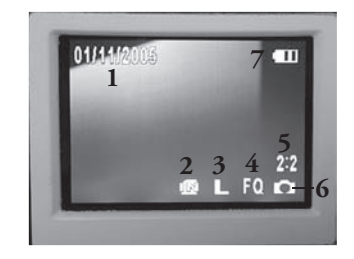

### **Menu de visualização Como visualizar e remover fotografias e vídeos**

Pressione "LCD/Mode" para entrar no modo Review (Visualização). Use as setas Para a esquerda/Para a direita para passar pelas fotografias/vídeos armazenados. No modo visualização, pressionar o botão Menu/OK acessará o conjunto de menus de visualização. Isso funciona da mesma forma descrita anteriormente nas instruções do sistema de menu principal (use as teclas de setas para navegar ao grupo do menu opções desejado, pressione OK para confirmar a configuração), porém com diferentes itens de menu, como indicado abaixo:

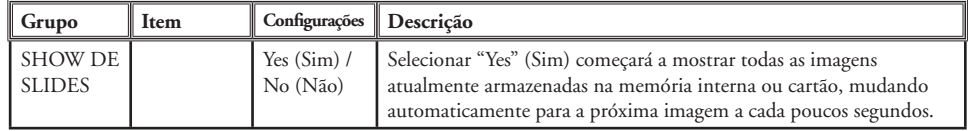

### **Menu de visualização continuação**

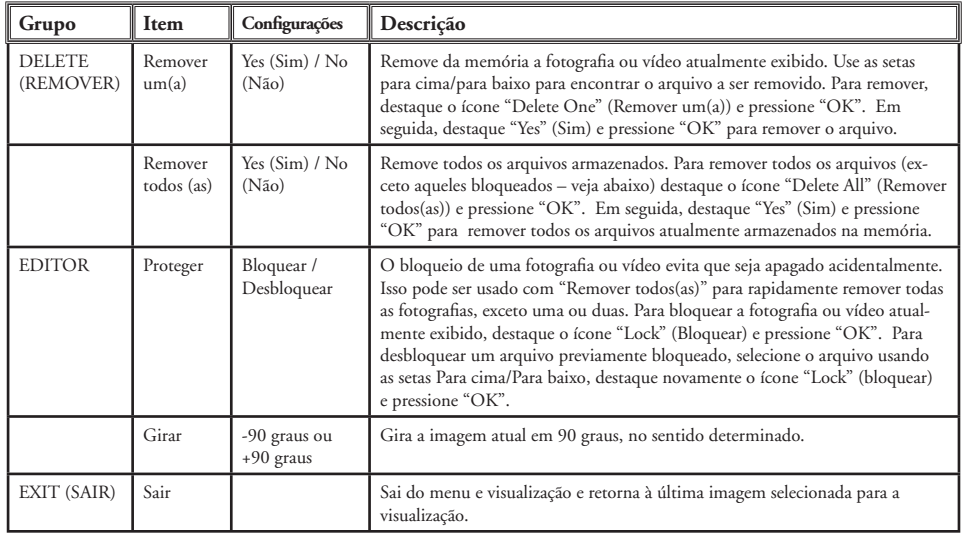

### **Requisitos do sistema (mínimos)**

Sistema operacional: Windows® 98/98SE/2000/ME/XP

Unidade Central de Processamento: Equivalente ao MMX Pentium® 200MHZ ou mais rápido (Pentium® III 500 MHz para o PhotoSuite5™) Memória: mínima de 32MB (recomenda-se 64MB para o PhotoSuite) Placa de vídeo SVGA c/2MB VRAM, tela de 800x600, cor de 16 bits, alta densidade Espaço disponível no disco rígido 200 MB (no caso de instalação do PhotoSuite) Porta USB interna

#### **Instalação do Software**

Se o seu computador estiver rodando o Windows 98, os drivers devem ser instalados antes de conectar a câmara ao PC. Insira o CD-ROM na unidade de CD do computador; ele executará automaticamente e a tela de instalação será exibida. Selecione "Install Driver" (Instalar Driver) e siga as instruções. Reinicialize o computador após a instalação. Os sistemas operacionais Windows 2000, ME e XP não requerem os drivers, pois a câmara usa armazenamento de massa USB padrão, permitindo acessar os arquivos de fotografias como se estivessem armazenados em um disco rígido externo. Para qualquer sistema operacional Windows, se você ainda não estiver usando um software de edição de fotografias de sua preferência, é possível instalar o Roxio PhotoSuite®, encontrado no CD-ROM. Não deixe de ler todas as "Notas de versão" e observe todas as dicas ou possíveis problemas relevantes associados à configuração de seu PC e sistema operacional.

#### **Como transferir fotografias e vídeos ao PC – Etapa por etapa**

1. Não esqueça de instalar o driver antes, caso esteja rodando Windows 98/98SE.

2. Não esqueça de ligar o Instant Replay e conectar o cabo fornecido entre a porta USB da câmara (abra a tampa do conector no lado esquerdo do Replay) e diretamente na porta USB principal do computador – não use portas USB do teclado/painel frontal ou "hubs" não energizados.

3. O display LCD desligará para conservar a carga das pilhas e o Instant Replay será reconhecido como um dispositivo de "Armazenamento de Massa USB" padrão. Isso significa que os arquivos da câmara podem ser facilmente visualizados, editados ou copiados para o disco rígido, com se estivessem armazenados em uma unidade rígida externa ou em CD-ROM.  $\frac{138}{139}$ 

#### **Como transferir fotografias e vídeos ao PC – Etapa por etapa continuação**

4. (Essa etapa não é necessária com o Windows XP. Simplesmente use as opções que aparecem na tela para visualizar, copiar ou editar suas fotografias). Abra o Meu Computador ou o Windows Explorer. A câmara aparecerá como um novo "Removable Disk" (Disco Removível), com uma letra de unidade previamente não utilizada designada à ela. Clique duas vezes neste novo ícone do "Disco", abra a pasta "DCIM" e após a(s) pasta(s) em seu interior ("100BNxxx" ,etc). Suas fotografias/vídeos são os arquivos no interior – com o prefixo "PICT\_\_" seguido de um número, da mesma forma como visto anteriormente no display da câmara durante a visualização de fotografias. Clicar apenas uma vez em cada arquivo mostrará uma pequena imagem.

5. Clique em "Edit>Select All" (Editar>Selecionar Todas) (ou clique em uma fotografia, control+clique para selecionar fotografias múltiplas) e depois "Edit>Copy to Folder" (Editar>Copiar para Pasta) nos menus do Windows. Selecione uma pasta existente no disco rígido, tal como "Minhas figuras" ou crie uma nova pasta ("Férias no Havaí", etc) e clique em "OK" para transferir cópias dos arquivos de fotografias desejados.

6. A câmara poderá ser desconectada depois que as fotografias estiverem transferidas para o disco rígido. O Windows 2000 poderá apresentar uma advertência na tela, caso um dispositivo USB tenha sido desconectado sem antes parar ou ejetar o "disco" (os arquivos de fotografias não serão prejudicados). Neste caso, verifique a caixa que adiciona um ícone para a barra de tarefas ou bandeja do sistema. A próxima vez que você concluir a transferência das fotografias, poderá clicar neste ícone primeiro e "Parar o Dispositivo de Armazenamento de Massa USB" antes de desconectar a câmara.

*Nota: Caso o PC não reproduza arquivos de filmes .avi no Windows Media Player, você pode baixar uma versão mais nova do Media Player ou Direct X em Microsoft.com. Os arquivos de filmes também podem ser reproduzidos utilizando o QuickTime Player, incluído em muitos computadores, ou disponível gratuitamente para download em Apple.com.* 

#### **Como transferir fotografias e vídeos ao PC – Etapa por etapa continuação**

7. Agora você já pode abrir os arquivos de fotografias em qualquer software de edição apropriado. Basta usar em Arquivo>Abrir e ir até a pasta onde suas fotografias foram previamente armazenadas. Caso esteja usando o PhotoSuite, selecione Arquivo>Abrir Foto e em seguida o menu suspenso "Examinar em" na parte superior da janela aberta, selecione "Meu computador", selecione seu disco rígido e clique duas vezes em qualquer fotografia na pasta onde os arquivos da câmara foram copiados. Pode-se também abrir e trabalhar com as fotografias diretamente do Instant Replay, enquanto ele estiver conectado. Para fazer isso com o PhotoSuite, primeiro execute as etapas 1 a 3, depois abra o PhotoSuite, selecione Arquivo>Abrir Fotografia e use o menu "Examinar em" para selecionar Meu Computador, selecione "Disco Removível" e abra as pastas até chegar nos arquivos de fotografias JPEG. Se optar por trabalhar dessa forma, de uma câmara conectada, não esqueça de salvar a fotografia (após concluir a edição) para o disco rígido e não para a memória da câmara ou cartão. Para fazer isso no PhotoSuite, após clicar em "Concluído", responda "Yes" (Sim) à pergunta "Save Changes?" (Salvar alterações?), mas "No" (Não) à pergunta "Replace Existing File?" (Substituir arquivo existente?), e use a caixa de diálogo "Salvar como" para salvar a fotografia editada em uma pasta no disco rígido ("Salvar em>Disco local"), não no "Disco removível" (câmara).

8. Caso não tenha muita experiência com edição de fotografias no computador, consulte o menu de Ajuda do software (o PhotoSuite conta com um abrangente recurso de Ajuda) para obter dicas sobre o uso de seus recursos. Além do ajuste do brilho, contraste, nítidez e cor das fotografias, é possível redimensioná-las para que caibam no papel usado para a impressão, ou salvar o arquivo em uma versão com resolução menor para e-mail ou inserção em documentos. Quando estiver pronto para salvar o arquivo editado, você pode usar "Salvar como" e atribuir um nome mais descritivo do que "100BN <sup>7</sup>". Ao fazer isso, estará preservando o arquivo original como backup para abrir e editar posteriormente. Certifique-se de que todas as fotografias desejadas foram transferidas com êxito antes de usar "Deletar Todas" na câmara para abrir espaço para novas imagens.

#### **Referência da capacidade de armazenamento de fotografias (capacidade máxima, +/- 2 fotografias)**

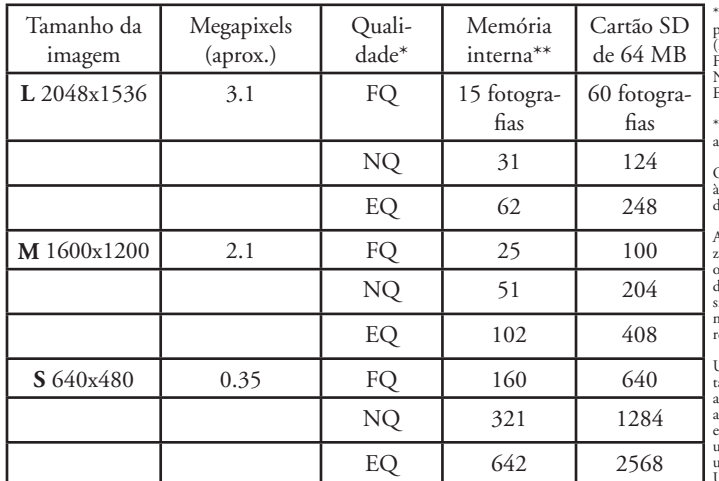

\* Seleciona a quantidade de compressão do arquivo (taxa jpg) (FQ=baixa/EQ=alta) FQ: Qualidade superior (1:4) NQ: Qualidade normal (1:8) EQ: Qualidade econômica (1:16) \*\*RAM interno disponível para arquivos de fotografias: 16 MB O tamanho da imagem se refere às dimensões (pixels) ou resolução do arquivo digital. A capacidade efetiva de arma-

zenamento varia de acordo com o conteúdo de cada arquivo de fotografias. Talvez seja possível tirar algumas fotos a mais ou menos do que a capacidade média relacionada.

Use configurações de maior tamanho e alta qualidade para as fotografias que você planeja ampliar ou aparar. Se necessário, elas poderão ser reduzidas para um tamanho menor de arquivo usando seu software de fotografias.  $\frac{1}{\pi}$ se tamanhos menores e/ou configurações de qualidade mais baixas se você planeja enviar por e-mail, inserir em documentos ou fazer impressões de pequenho tamanho e não deseja redimensionar o arquivo posteriormente.

#### **GARANTIA LIMITADA DE DOIS ANOS**

Garantimos que seu produto Bushnell® estará isento de defeitos materiais e de fabricação. por dois anos após a data de aquisição. Caso tenha algum um defeito sob esta garantia, iremos a nossa opção, consertar ou trocar este produto desde que o produto seja devolvido com porte pago. Esta garantia não abrange danos causados por uso indevido, operação, instalação, ou manutenção incorretas efetuadas a não ser que seja do Departamento do Serviço de Manutenção Autorizada da Bushnell.

Qualquer devolução efetuada sob esta garantia deve incluir os itens relacionados a seguir:

- 1) Um cheque/ordem de pagamento no montante de \$10,00 para cobrir as despesas de porte e gastos administrativos
- 2) Nome e endereço para a devolução do produto
- 3) Uma explicação do defeito
- Comprovante da Data de Aquisição
- 5) O produto deve ser cuidadosamente embalado, numa caixa de papelão resistente para prevenir danos enquanto em trânsito e enviado para os endereços indicados a seguir com porte de devolução pago:

 NOS EUA REMETER PARA: NO CANADÁ REMETER PARA: Attn.: Repairs<br>8500 Marshall Drive 8500 Marshall Drive 25A East Pearce Street, Unit 1<br>
Lenexa, Kansas 66214 Richmond Hill, Ontario L4B

Bushnell Performance Optics<br>Attn.: Repairs Richmond Hill, Ontario L4B 2M9

Para produtos adquiridos fora dos Estados Unidos ou do Canadá favor contatar seu revendedor local quanto a informações aplicáveis referentes a sua garantia. A Bushnell também pode ser contatada na Europa pelo telefone:

 BUSHNELL Performance Optics Gmbh European Service Centre MORSESTRASSE 4 D- 50769 KÖLN Alemanha Tél: +49 (0) 221 709 939 3 Fax: +49 (0) 221 709 939 8

Esta garantia lhe dá direitos legais específicos. Poderá ter outros direitos que podem variar de país para país. ©2005 Bushnell Performance Optics  $142$ 

#### **Nota da FCC:**

CE

Este equipamento foi testado e verificou-se que cumpre com os limites para um dispositivo digital Classe B, de acordo com a Parte 15 das regras da FCC. Esses limites são estabelecidos para oferecer proteções adequadas contra a interferência prejudicial em uma instalação residencial. Este equipamento gera, usa e pode irradiar energia de radiofreqüência e, se não for instalado e usado de acordo com as instruções, poderá causar interferência prejudicial nas radiocomunicações. Entretanto, não há garantia de que não ocorrerão casos de interferência em determinadas instalações. Se este equipamento causar interferência prejudicial na recepção de rádio ou televisão (a qual poderá ser determinada ligando-se e desligando-se o equipamento), tente corrigir o problema adotando uma ou mais das medidas seguintes: · Reoriente ou mude o lugar da antena receptora.

· Aumente a distância entre o equipamento e receptor.

· Conecte o equipamento em uma tomada que faça parte de um circuito diferente daquele onde o receptor se encontra conectado.

· Consulte um representante ou um técnico experiente em rádio/televisão para auxílio.

O cabo de interferência blindado deve ser usado com o equipamento para cumprir os limites de dispositivo digital segundo a Sub-parte B da Parte 15 das Regras da ECC.

Projetos e especificações estão sujeitos a mudanças sem aviso prévio ou obrigação por parte do fabricante.
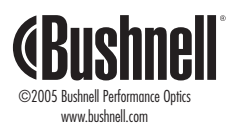

Download from Www.Somanuals.com. All Manuals Search And Download.

Free Manuals Download Website [http://myh66.com](http://myh66.com/) [http://usermanuals.us](http://usermanuals.us/) [http://www.somanuals.com](http://www.somanuals.com/) [http://www.4manuals.cc](http://www.4manuals.cc/) [http://www.manual-lib.com](http://www.manual-lib.com/) [http://www.404manual.com](http://www.404manual.com/) [http://www.luxmanual.com](http://www.luxmanual.com/) [http://aubethermostatmanual.com](http://aubethermostatmanual.com/) Golf course search by state [http://golfingnear.com](http://www.golfingnear.com/)

Email search by domain

[http://emailbydomain.com](http://emailbydomain.com/) Auto manuals search

[http://auto.somanuals.com](http://auto.somanuals.com/) TV manuals search

[http://tv.somanuals.com](http://tv.somanuals.com/)